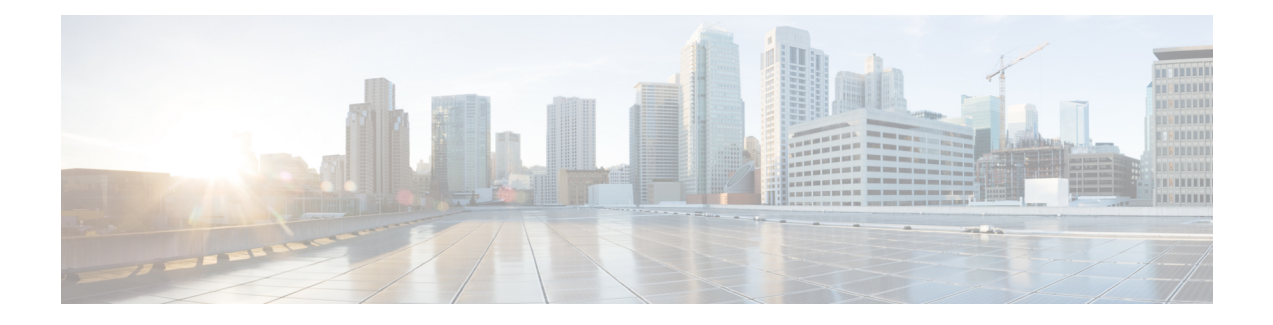

# **New and Changed Features**

- [Addition](#page-1-0) of AXL Read Access Role to a User, on page 2
- [Authentication](#page-1-1) Security Updates for Applications, on page 2
- Call Preservation Duration [Management,](#page-2-0) on page 3
- Cisco [Endpoints,](#page-3-0) on page 4
- Cisco Spark [Remote](#page-8-0) Device, on page 9
- CLI [Privilege](#page-8-1) Levels, on page 9
- CTI [Support](#page-10-0) for End to End Session ID, on page 11
- Directory Server User Search for Cisco Mobile and Remote Access Clients and [Endpoints,](#page-11-0) on page 12
- [Directory](#page-17-0) Server Support, on page 18
- Display Name Configuration Using Unified [Communications](#page-17-1) Self Care Portal , on page 18
- [Enable](#page-18-0) Hunt Log Status with CTI, on page 19
- EC Ciphers on Tomcat [Interface,](#page-18-1) on page 19
- Enhance ILS Certificate [Management,](#page-18-2) on page 19
- [Enhanced](#page-19-0) Security Updates, on page 20
- Enhanced TLS [Encryption,](#page-29-0) on page 30
- [Enterprise](#page-30-0) Group Updates, on page 31
- Hitless Install of [Device](#page-30-1) Packs, on page 31
- H.265 Video Codec [Support,](#page-31-0) on page 32
- High [Availability](#page-31-1) for Persistent Chat on IM and Presence Service, on page 32
- In Memory Database [Replication,](#page-38-0) on page 39
- [Interwork](#page-38-1) External Multicast MOH to Unicast MOH, on page 39
- iX Transport [Encryption,](#page-44-0) on page 45
- Location [Awareness,](#page-44-1) on page 45
- LSC Reporting, Bulk Update, and Monitoring [Enhancement,](#page-60-0) on page 61
- Native Queuing [Announcement](#page-62-0) Enhancement, on page 63
- Opt-In Control for [Certificate-Based](#page-63-0) SSO Authentication for Cisco Jabber on iOS, on page 64
- PIN [Synchronization,](#page-64-0) on page 65
- Remote Call Control using [Upgraded](#page-70-0) Skype for Business Clients, on page 71
- RSA Security [Certificate](#page-70-1) Support for Increased Key Lengths, on page 71
- [SAML-Based](#page-70-2) Single Sign-On (SSO) for RTMT , on page 71
- Single Sign on Single Service Provider [Agreement,](#page-72-0) on page 73
- Self-Provisioning and [Auto-Registration](#page-76-0) Support in Secure Clusters, on page 77
- [Support](#page-77-0) for v.150 Codec, on page 78
- Upgrade for Unified [Communications](#page-87-0) Manager, on page 88
- Uneven Level Protection Forward Error Correction [\(ULPFEC\)](#page-87-1) Support for Audio Stream, on page 88
- User [Authorization](#page-87-2) for SIP Registrations via Expressway, on page 88
- Video Codec [Preference](#page-88-0) Updates, on page 89
- Web Browser [Support,](#page-89-0) on page 90
- Windows 10 Support for Cisco Unified [Communications](#page-90-0) Manager Clients, on page 91
- [Windows](#page-95-0) 10 Support for TAPI and JTAPI Clients, on page 96

# <span id="page-1-0"></span>**Addition of AXL Read Access Role to a User**

Cisco Unified Communications Manager Release 11.5(1) onwards, an administrator can assign read-only access role to an AXL (Administrative XML layer) user. The AXL users with a read-only access can execute only read-only application programming interfaces (APIs) and have no access to execute the APIs that are used for system updates.

Following are the new standard access roles that are introduced in Cisco Unified Communications Manager Release 11.5(1):

- Standard AXL API users
- Standard AXL Read Only API Access

## **Administration Guide Updates**

The following topic from the *Administration Guide for Cisco Unified Communications Manager* is updated for the Addition of AXL Read Access Role to a User feature.

## **Standard Roles and Access Control Groups**

The following table includes the new fields for AXL users.

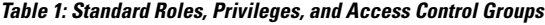

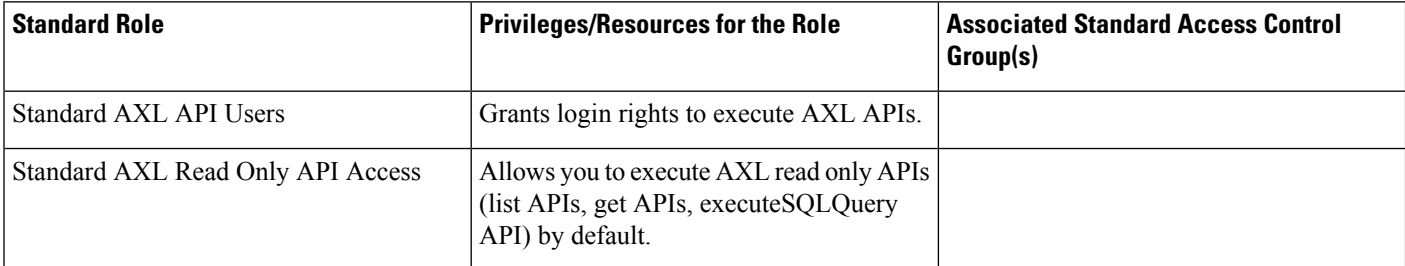

# <span id="page-1-1"></span>**Authentication Security Updates for Applications**

Starting with Release 11.5(1), administrators can now configure the system to use Form based authentication when connecting to API services for example AXL through a web browser. This update improves application security by offering a more secure authentication method. Previously, **Basic Authentication**, which allowed the browser to cache user credentials, was used for all API services accessible through a browser. To handle

this update, a new enterprise parameter, **Authentication Method for API Browser Access** has been added to allow administrators to configure the authentication method. Administrators can select from the following options:

- Basic Users signing in to applications must authenticate themselves in the browser's sign in prompt. This is the default option.
- Form Based Users signing in to an application are redirected to a form based sign in page. Form based authentication is more secure than Basic authentication.

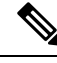

**Note** This change does not affect web-based applications that already operate using form based authentication.

# <span id="page-2-0"></span>**Call Preservation Duration Management**

A new service parameter called **SIP Call Preservation Expires Timer** is added in the **Service Parameter Configuration** window under the Clusterwide Parameters (Device-SIP) service area. This parameter specifies the number of seconds for which a call remains active in the call preservation state. The default value is 0, to enable this feature you have to configure this service parameter within the range of 1- 86400. If you choose to retain the default value, the call is preserved until you hang up or until the device can determine that the media connection has been released. See the online help for more information about the fields and their configuration options.

Following are some of the use cases for this feature:

- Line to line call—If the call manager loses communication to the peer end, the SIP layer starts the preservation timer for the surviving leg and disconnect the leg once it expires.
- Call over SIP trunk—If the SIP Trunk loses communication to the destination, the SIP layer starts the preservation timer for the surviving leg and disconnect the leg once it expires.
- Call with phone-based recording enabled—When the recording leg moves into preservation, the SIP layer starts the preservation timer for the recording legs and disconnect the legs once it expires.
- Call with Gateway recording enabled—When the recording leg moves into preservation, the SIP layer starts the preservation timer for the recording legs and disconnect the legs once it expires.

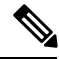

SIP Call Preservation Expires Timer has no effect if Cisco Unified Communications Manager nodes that handle the call processing for the call lose connection to both devices/legs of the call. **Note**

# <span id="page-3-0"></span>**Cisco Endpoints**

## **Cisco IP Phones**

## **Phone Firmware Versions**

The following table lists the latest Cisco IP Phone firmware versions supported for Cisco Unified Communications Manager 11.5.

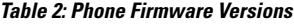

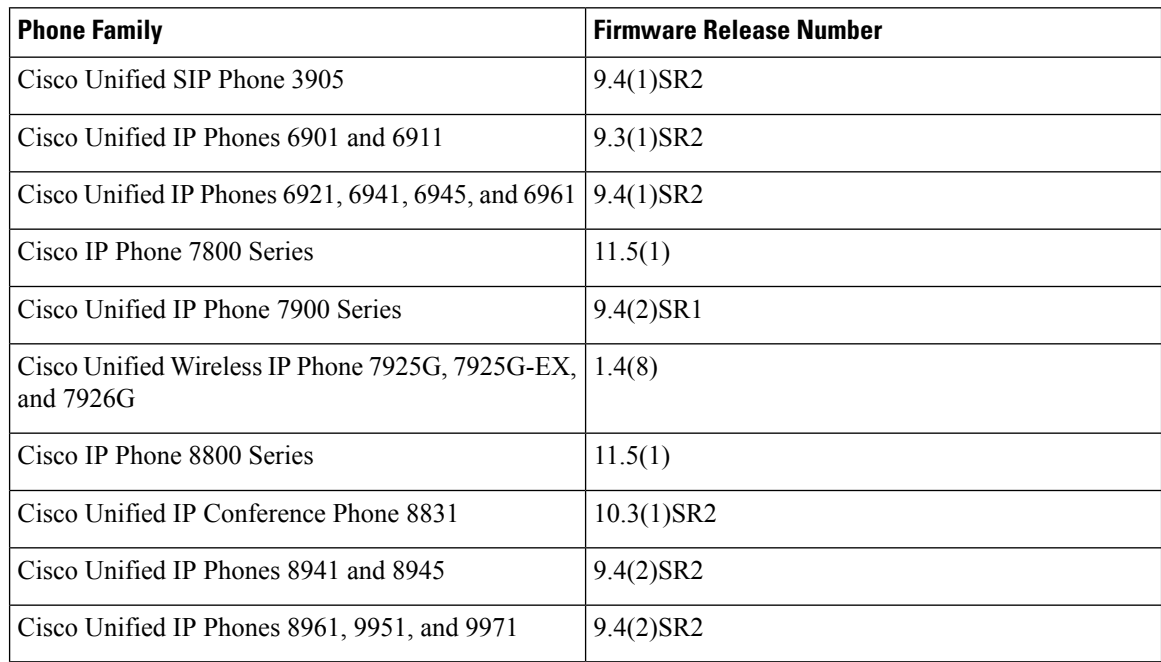

### **Phone Documents in Cisco Unified Communications Manager Self Care Portal**

The Cisco Unified Communications Manager Self Care Portal provide links to the IP Phone user guides in PDF format. These user guides are stored in the portal and match the phone firmware version that comes with the Cisco Unified Communications Manager release.

After a Cisco Unified Communications Manager release, subsequent updates to the user guides appear only on the Cisco website. The phone firmware release notes contain the applicable documentation URLs. In the web pages, updated documents display "Updated" beside the document link.

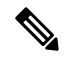

**Note**

The Cisco Unified Communications Manager Device Packages and the Unified Communications Manager Endpoints Locale Installer do not update the English user guides on the Cisco Unified Communications Manager.

Administrators and users should check the Cisco website for updated user guides and download the PDF files. Administrators can also make the files available to the users on their company website.

Administrators may want to bookmark the web pages for the phone models that are deployed in their company and send these URLs to their users. **Tip**

## **Deprecated Endpoints**

As of Cisco Unified Communications Manager Firmware Release 11.5, the following phones are not supported:

- Cisco IP Phone 12 SP+ and related models
- Cisco IP Phone 30 VIP and related models
- Cisco Unified IP Phone 7902
- Cisco Unified IP Phone 7905
- Cisco Unified IP Phone 7910
- Cisco Unified IP Phone 7910SW
- Cisco Unified IP Phone 7912
- Cisco Unified Wireless IP Phone 7920
- Cisco Unified IP Conference Station 7935

If you use any of these phone models on an older release of Cisco Unified Communications Manager and you upgrade to Release 11.5, the phone will not work after the upgrade completes.

## **Cisco Unified SIP Phone 3905**

The following table lists the features added to the Cisco Unified SIP Phone 3905 for Firmware Release 9.4(1)SR2. For more information, see the Release Notes at the following location: [http://www.cisco.com/c/](http://www.cisco.com/c/en/us/support/collaboration-endpoints/unified-sip-phone-3900-series/products-release-notes-list.html) [en/us/support/collaboration-endpoints/unified-sip-phone-3900-series/products-release-notes-list.html.](http://www.cisco.com/c/en/us/support/collaboration-endpoints/unified-sip-phone-3900-series/products-release-notes-list.html)

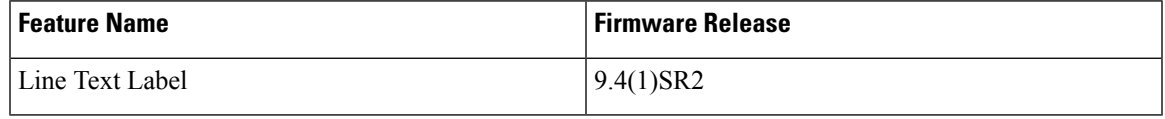

## **Cisco Unified IP Phone 6900 Series Features**

No new features were introduced for the Cisco Unified IP Phones 6900 Series.

## **Cisco IP Phone 7800 Series Features**

The following table lists the features added to the Cisco IP Phone 7800 Series for Firmware Releases 11.0(1) and 11.5(1). For more information, see the Release Notes at the following location: [http://www.cisco.com/c/](http://www.cisco.com/c/en/us/support/collaboration-endpoints/unified-ip-phone-7800-series/products-release-notes-list.html) [en/us/support/collaboration-endpoints/unified-ip-phone-7800-series/products-release-notes-list.html.](http://www.cisco.com/c/en/us/support/collaboration-endpoints/unified-ip-phone-7800-series/products-release-notes-list.html)

The phone Firmware Release 11.5 is not embedded in the Cisco Unified Communications Manager Release 11.5. The phone firmware needs to be downloaded from Cisco.com and installed separately.

The Cisco Unified Communications Manager Self Care portal contains the *Cisco IP Phone 7800 Series User Guide* for Firmware Release 11.0. For the user guide for Firmware Release 11.5, see: [http://www.cisco.com/](http://www.cisco.com/c/en/us/support/collaboration-endpoints/unified-ip-phone-7800-series/products-user-guide-list.html) [c/en/us/support/collaboration-endpoints/unified-ip-phone-7800-series/products-user-guide-list.html.](http://www.cisco.com/c/en/us/support/collaboration-endpoints/unified-ip-phone-7800-series/products-user-guide-list.html)

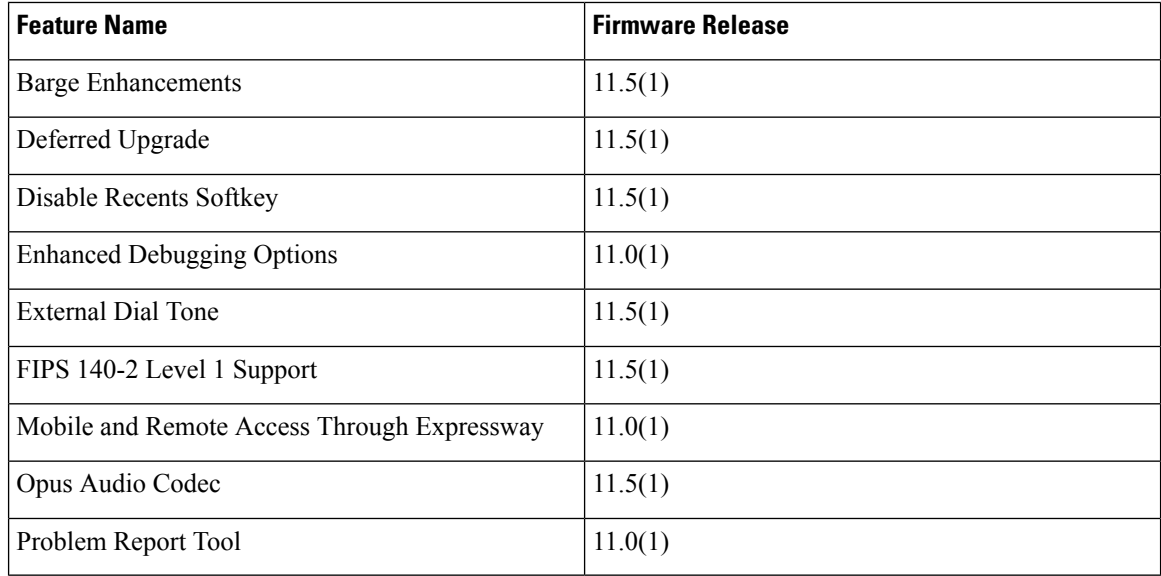

## **Cisco Unified IP Phone 7900 Series Features**

The following table lists the features added to the Cisco Unified IP Phone 7900 Series for Firmware Release 9.4(2)SR1. For more information, see the Release Notes at the following location:

[http://www.cisco.com/c/en/us/support/collaboration-endpoints/unified-ip-phone-7900-series/](http://www.cisco.com/c/en/us/support/collaboration-endpoints/unified-ip-phone-7900-series/products-release-notes-list.html) [products-release-notes-list.html](http://www.cisco.com/c/en/us/support/collaboration-endpoints/unified-ip-phone-7900-series/products-release-notes-list.html)

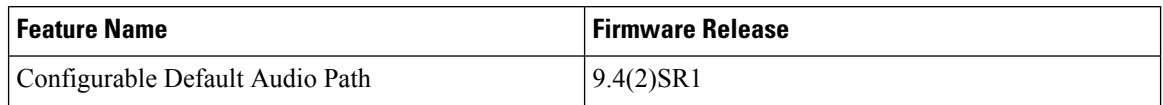

## **Cisco Unified Wireless IP Phone 7925G, 7925G-EX, and 7926G Features**

The following table lists the features added to the Cisco Unified Wireless IP Phone 7925G, 7925G-EX, and 7926G for Firmware Release 1.4(8). For more information, see the Release Notes at the following location: [http://www.cisco.com/c/en/us/support/collaboration-endpoints/unified-ip-phone-7900-series/](http://www.cisco.com/c/en/us/support/collaboration-endpoints/unified-ip-phone-7900-series/products-release-notes-list.html) [products-release-notes-list.html.](http://www.cisco.com/c/en/us/support/collaboration-endpoints/unified-ip-phone-7900-series/products-release-notes-list.html)

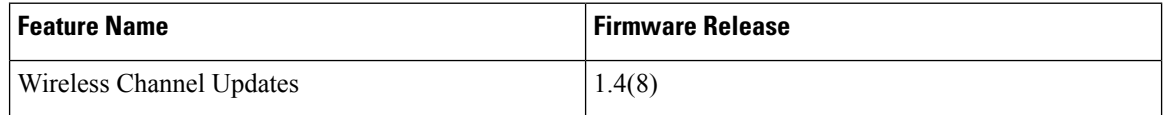

## **Cisco IP Phone 8800 Series Features**

The following table lists the features added to the Cisco IP Phone 8800 Series for Firmware Releases 10.3(2), 11.0(1), and 11.5(1). For more information, see the Release Notes at the following location: [http://www.cisco.com/c/en/us/support/collaboration-endpoints/unified-ip-phone-8800-series/](http://www.cisco.com/c/en/us/support/collaboration-endpoints/unified-ip-phone-8800-series/products-release-notes-list.html) [products-release-notes-list.html.](http://www.cisco.com/c/en/us/support/collaboration-endpoints/unified-ip-phone-8800-series/products-release-notes-list.html)

П

The phone Firmware Release 11.5 is not embedded in the Cisco Unified Communications Manager Release 11.5. The phone firmware needs to be downloaded from Cisco.com and installed separately.

The Cisco Unified Communications Manager Self Care portal contains the *Cisco IP Phone 8800 Series User Guide* for Firmware Release 11.0. For the user guide for Firmware Release 11.5, see: [http://www.cisco.com/](http://www.cisco.com/c/en/us/support/collaboration-endpoints/unified-ip-phone-8800-series/products-user-guide-list.html) [c/en/us/support/collaboration-endpoints/unified-ip-phone-8800-series/products-user-guide-list.html](http://www.cisco.com/c/en/us/support/collaboration-endpoints/unified-ip-phone-8800-series/products-user-guide-list.html).

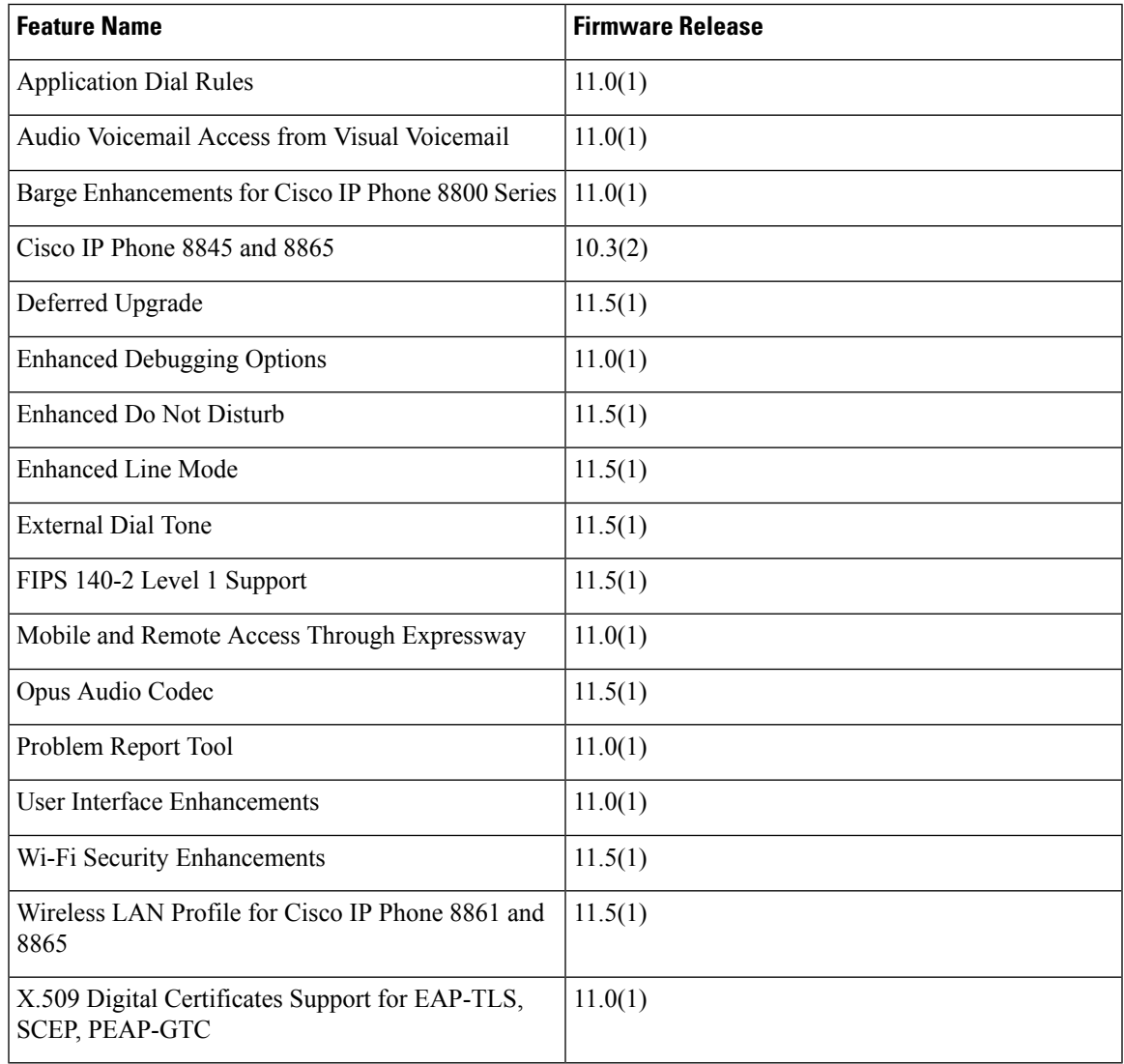

## **Cisco Unified IP Conference Station 8831 Features**

The following table lists the features added to the Cisco Unified IP Conference Station 8831 Series for Firmware Release 10.3(1)SR2. For more information, see the Release Notes at the following location: [http://www.cisco.com/c/en/us/support/collaboration-endpoints/unified-ip-phone-8800-series/](http://www.cisco.com/c/en/us/support/collaboration-endpoints/unified-ip-phone-8800-series/products-release-notes-list.html) [products-release-notes-list.html](http://www.cisco.com/c/en/us/support/collaboration-endpoints/unified-ip-phone-8800-series/products-release-notes-list.html)

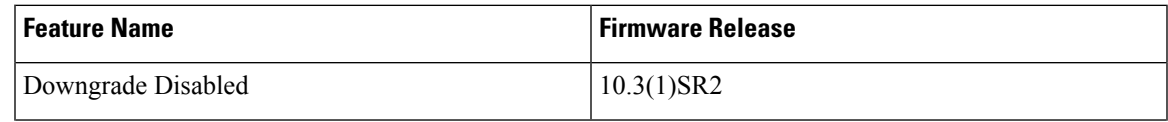

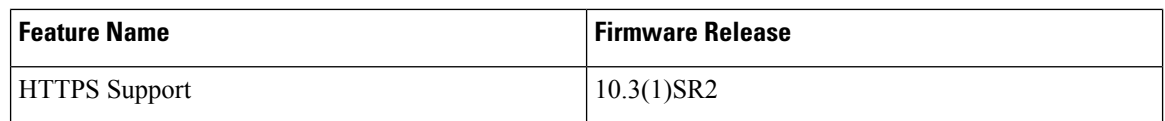

## **Cisco Unified IP Phone 8941 and 8945 Features**

No new features were introduced for the Cisco Unified IP Phone 8941 and 8945.

## **Cisco Unified IP Phone 8961, 9951, and 9971 Features**

No new features were introduced for the Cisco Unified IP Phone 8961, 9951, and 9971

## **Cisco Desktop Collaboration Series**

## **Cisco DX650, DX70, and DX80 Firmware**

The following table lists the latest Cisco DX Series firmware versions supported for Cisco Unified Communications Manager 11.5.

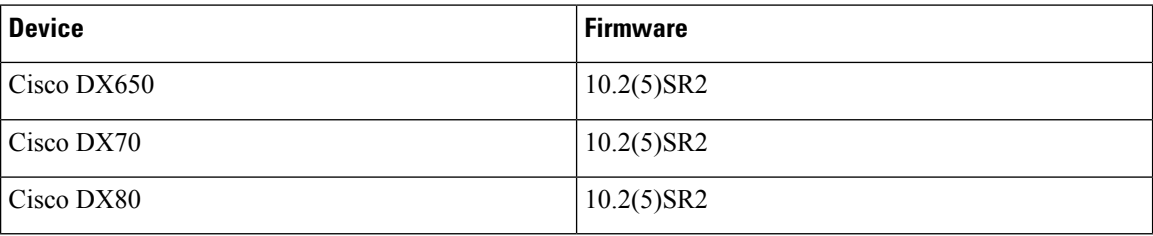

## **Cisco DX650, DX70, and DX80 Features**

The following table lists the features added to the Cisco DX Series for firmware release 10.2(5). For more information, see the Release Notes at the following location: [http://www.cisco.com/c/en/us/support/](http://www.cisco.com/c/en/us/support/collaboration-endpoints/desktop-collaboration-experience-dx600-series/products-release-notes-list.html) [collaboration-endpoints/desktop-collaboration-experience-dx600-series/products-release-notes-list.html](http://www.cisco.com/c/en/us/support/collaboration-endpoints/desktop-collaboration-experience-dx600-series/products-release-notes-list.html).

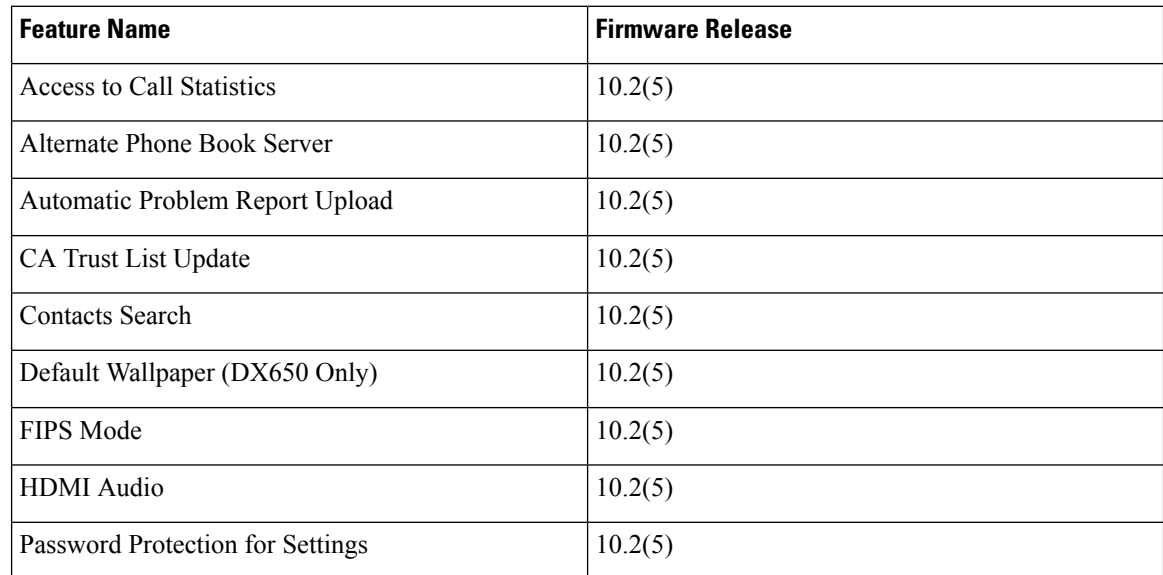

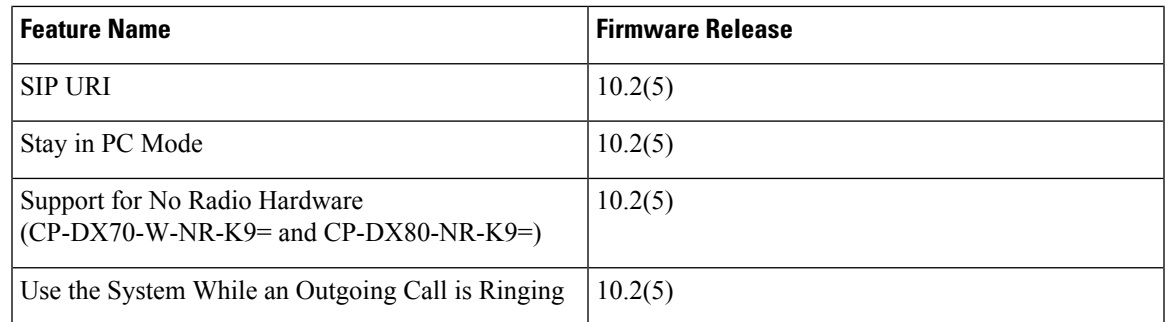

# <span id="page-8-0"></span>**Cisco Spark Remote Device**

Cisco Spark remote devices (Spark-RDs) are strongly recommended for your hybrid deployment because they do not require a license or MTP insertion, and contain further bug fixes. To use this option, you must use Unified CM 10.5(2)SU5, 11.0(1a)SU3, or 11.5(1)SU3. For unsupported releases, the CTI-RD is used instead, which requires a license and insertion of an MTP. For manual and automatic creation on a supported release, you must use Cisco Spark-RDs for new activations. CTI-RDs created with an earlier release will continue to work until they are migrated to Cisco Spark-RDs.

For more information about Cisco Spark remote devices and supported configuration for Hybrid Call Services, see <http://www.cisco.com/go/hybrid-services-call>

# <span id="page-8-1"></span>**CLI Privilege Levels**

During installation of Cisco Unified Communications Manager, an administrator with level 4 privilege is created at the platform level. This administrator has all privileges to execute all the command line interface (CLI) commands. Through the CLI commands, the administrator with level 4 privilege creates the following administrators:

- Administrator with level 0 privilege—This administrator has read-only access privilege on the interface.
- Administrator with level 1 privilege—This administrator has both read and write access privilege on the interface.

**Note** Administrators can execute CLI commands based on the privileges defined for each of them.

## **CLI Reference Guide Updates**

The privilege levels of the following CLI commands have been changed in the *CLI Reference Guide for Cisco Unified Communications Solutions*:

- **show accountlocking**
- **show session maxlimit**
- **show csr own name**
- **show csr list type**
- **show password change-at-login userid**
- **show cli session timeout**
- **show process using-most memory**
- **show tech all**
- **show open files all**
- **show open files process**
- **show open files regexp**
- **show open ports all**
- **show open ports regexp**
- **set account name**
- **set account enable**
- **set accountlocking count**
- **set logging enable**
- **set logging disable**
- **set workingdir activelog**
- **set workingdir inactivelog**
- **set password inactivity enable**
- **set password inactivity disable**
- **set password inactivity period**
- **set network max\_ip\_conntrack**
- **set network cluster publisher hostname**
- **set network cluster publisher ip**
- **delete account**
- **delete dscp**
- **file list activelog**
- **file list inactivelog**
- **file list install**
- **file list salog**
- **file list partBsalog**
- **file list tftp**
- **file view system-management-log**
- **file dump sftpdetails**
- **file dump activelog**
- **file dump inactivelog**
- **file dump tftp**
- **utils ldap config ipaddr**
- **utils ldap config fqdn**
- **utils ldap config status**
- **utils diagnose version**
- **utils diagnose list**
- **utils diagnose test**
- **utils diagnose fix**
- **utils diagnose module**
- **utils firewall ipv6 enable**
- **utils firewall ipv6 disable**
- **utils iothrottle enable**
- **utils iothrottle disable**
- **utils iothrottle status**
- **utils service list**
- **utils system upgrade status**

For details on the above CLI commands, see *CLI Reference Guide for Cisco Unified Communications Solutions* at [http://www.cisco.com/c/en/us/support/unified-communications/](http://www.cisco.com/c/en/us/support/unified-communications/unified-communications-manager-callmanager/products-maintenance-guides-list.html) [unified-communications-manager-callmanager/products-maintenance-guides-list.html](http://www.cisco.com/c/en/us/support/unified-communications/unified-communications-manager-callmanager/products-maintenance-guides-list.html).

# <span id="page-10-0"></span>**CTI Support for End to End Session ID**

With release 11.5(1) of Cisco Unified Communications Manager, CTI support has been added for End to End Session ID for calls. The End to End Session ID allows Cisco Unified Communications Manager to track a call end to end with a single unique identifier. Previously, this feature was supported by SIP only. With this CTI update, CTI, and SIP have a common Session ID for calls.

For details on the CTI implementation of the End to End Session ID for Calls, see the "New and Changed Information" chapter of the *Cisco Unified JTAPI Developers Guide for Cisco Unified Communications Manager*.

# <span id="page-11-0"></span>**Directory Server User Search for Cisco Mobile and Remote Access Clients and Endpoints**

In previous releases, when a user with a Cisco mobile and remote access client (for example, Cisco Jabber) or endpoint (for example, Cisco DX 80 phone) performed a user search while outside the enterprise firewall, results were based on those user accounts that are saved in the Cisco Unified Communications Manager database. The database contains user accounts which are either configured locally or synchronized from the corporate directory.

With this release, Cisco mobile and remote access clients and endpoints can now search a corporate directory server even when operating outside the enterprise firewall. When this feature is enabled, the User Data Service (UDS) acts as a proxy and sends the user search request to the corporate directory instead of sending it to the Cisco Unified Communications Manager database.

Use this feature to achieve the following results:

- Deliver the same user search results regardless of geographic location—Mobile and remote access clients and endpoints can perform user searches by using the corporate directory; even when they are connected outside the enterprise firewall.
- Reduce the number of user accounts that are configured in the Cisco Unified Communications Manager database—Mobile clients can now search users in the corporate directory. In the previous releases, user search results were based on the users that are configured in the database. Now, administrators no longer need to configure or synchronize user accounts to the database solely for user searches. Administrators need to configure only those user accounts that are served by a cluster. Reducing the total number of user accounts in the database shortens software upgrade time frames while improving overall database performance.

To configure this feature, you must enable the **Enable user search to Enterprise Directory Server** option in the **LDAP Search Configuration** window, and configure the LDAP directory server details. For details, see the Configure [Enterprise](#page-11-1) Directory User Search, on page 12 procedure.

## **System Configuration Updates**

The *System Configuration Guide for Cisco Unified Communications Manager* is updated with the following new topics to describe the Directory Server User Search for Cisco Mobile and Remote Access Clients and Endpoints feature:

- Configure Enterprise Directory Server User Search—Describes how to configure the system for enterprise directory server user searches.
- LDAP Attributes for UDS Search of Directory Server—Shows the UDS-LDAP attribute mapping for user searches to the enterprise directory server. For these types of search requests, UDS acts as a proxy and relays an LDAP request to the enterprise directory server.

## <span id="page-11-1"></span>**Configure Enterprise Directory User Search**

Use this procedure to configure phones and clients in your system to perform user searches against an enterprise directory server instead of the database.

Ш

### **Before you begin**

- Ensure that the primary, secondary, and tertiary servers, which you choose for LDAP user search, are network reachable to the Unified Communications Manager subscriber nodes.
- From **System** > **LDAP** > **LDAP System**, configure the type of LDAP server from the **LDAP Server Type** drop-down list in the **LDAP System Configuration** window.

#### **Procedure**

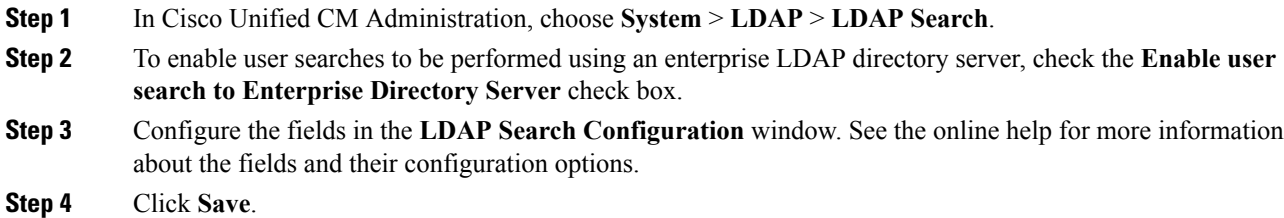

## **LDAP Attributes for UDS Search of Directory Server**

The following table lists the LDAP attributes that UDS users search request uses when the **Enable user search to Enterprise Directory Server** option is enabled. For these types of directory requests, UDS acts as a proxy and relays the search request to the corporate directory server.

**Note**

UDS users response tag may be mapped to one of the LDAP attributes. The mapping of the attributes is determined by the option you select from the **LDAP Server Type** drop-down list. Access this drop-down list from **System** > **LDAP** > **LDAP System Configuration** window.

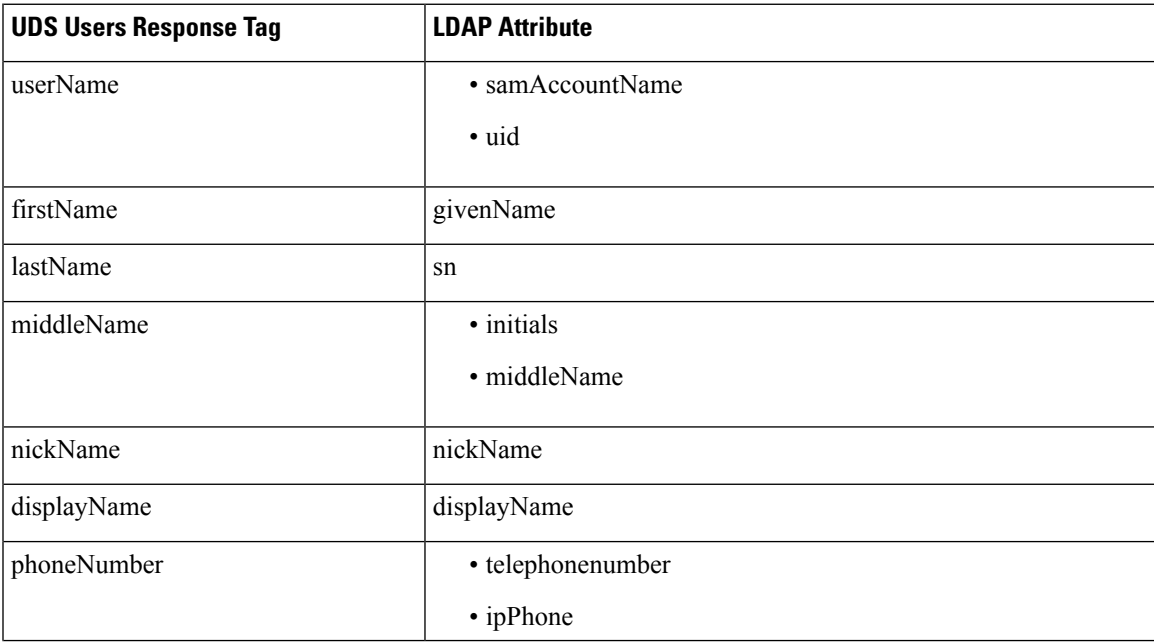

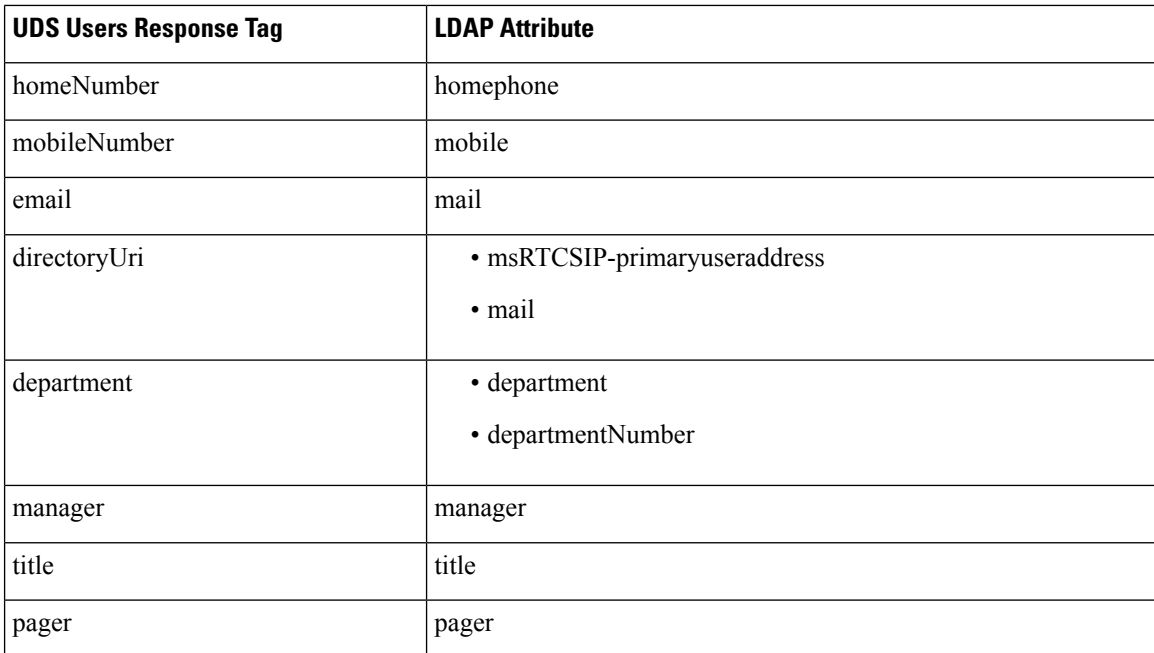

## **User Interface Updates for LDAP Search**

The **LDAP Search Configuration** window has been added for this release. You can access this window by choosing **System** > **LDAP** > **LDAP Search** from Cisco Unified CM Administration.

Use the **LDAP Search Configuration** window to configure all endpoints and Cisco mobile and remote access clients in the enterprise to perform user searches against an enterprise directory server, even if those endpoints and clients are operating outside the enterprise firewall.

The following topic is added in the *Cisco Unified CM Administration Online Help* to describe the field options that are available for this configuration window.

## **LDAP Search Settings**

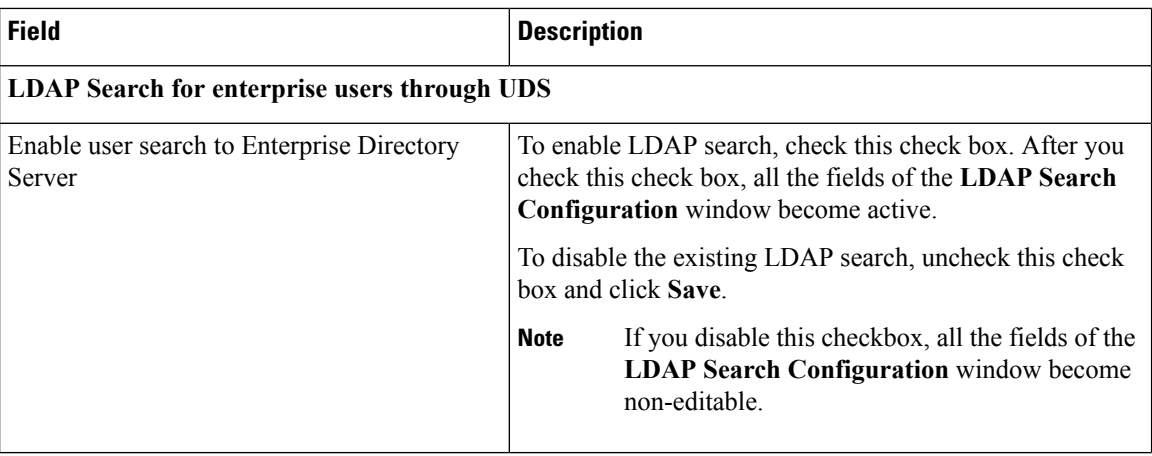

**Table 3: LDAP Search Settings**

 $\mathbf{l}$ 

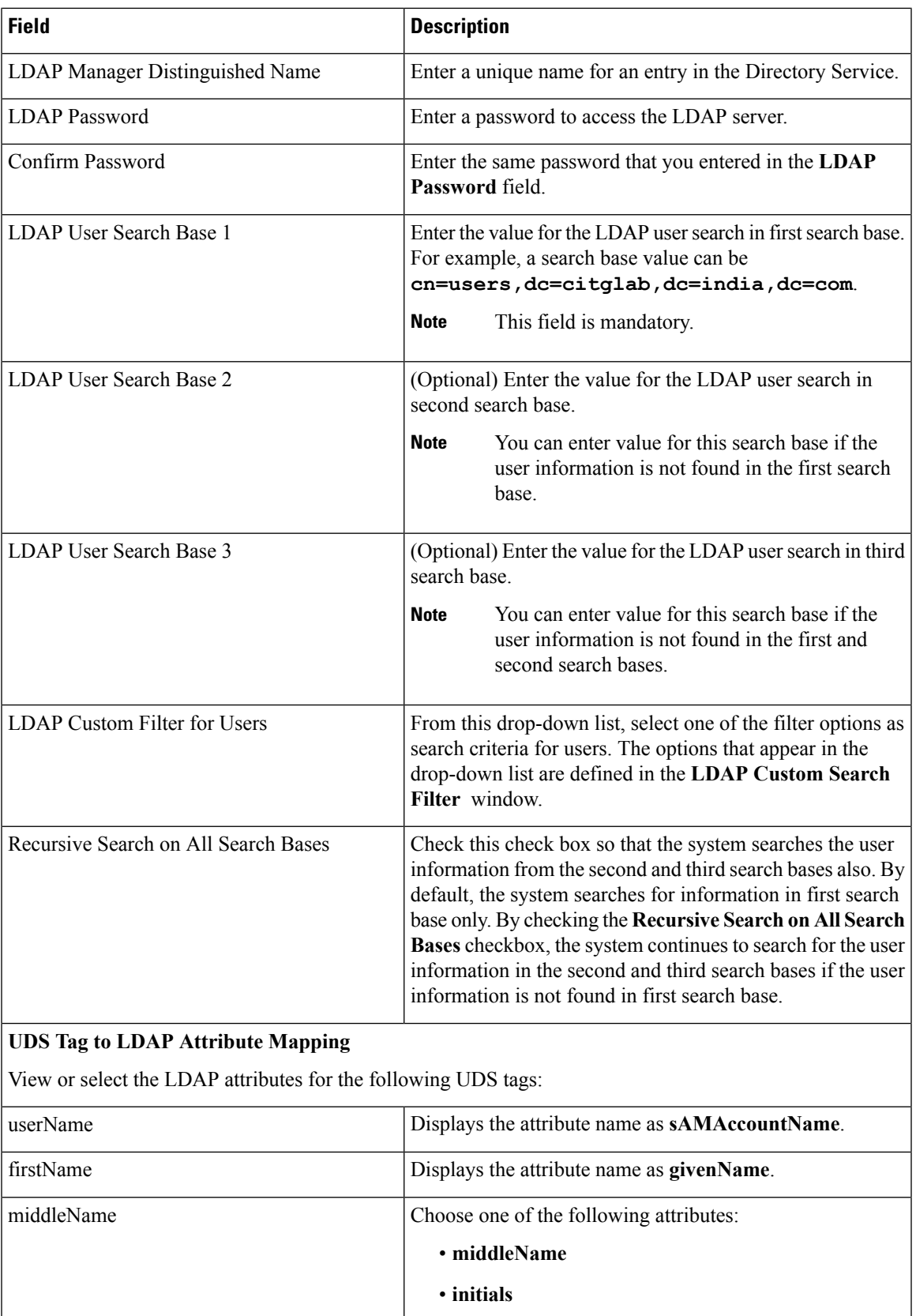

I

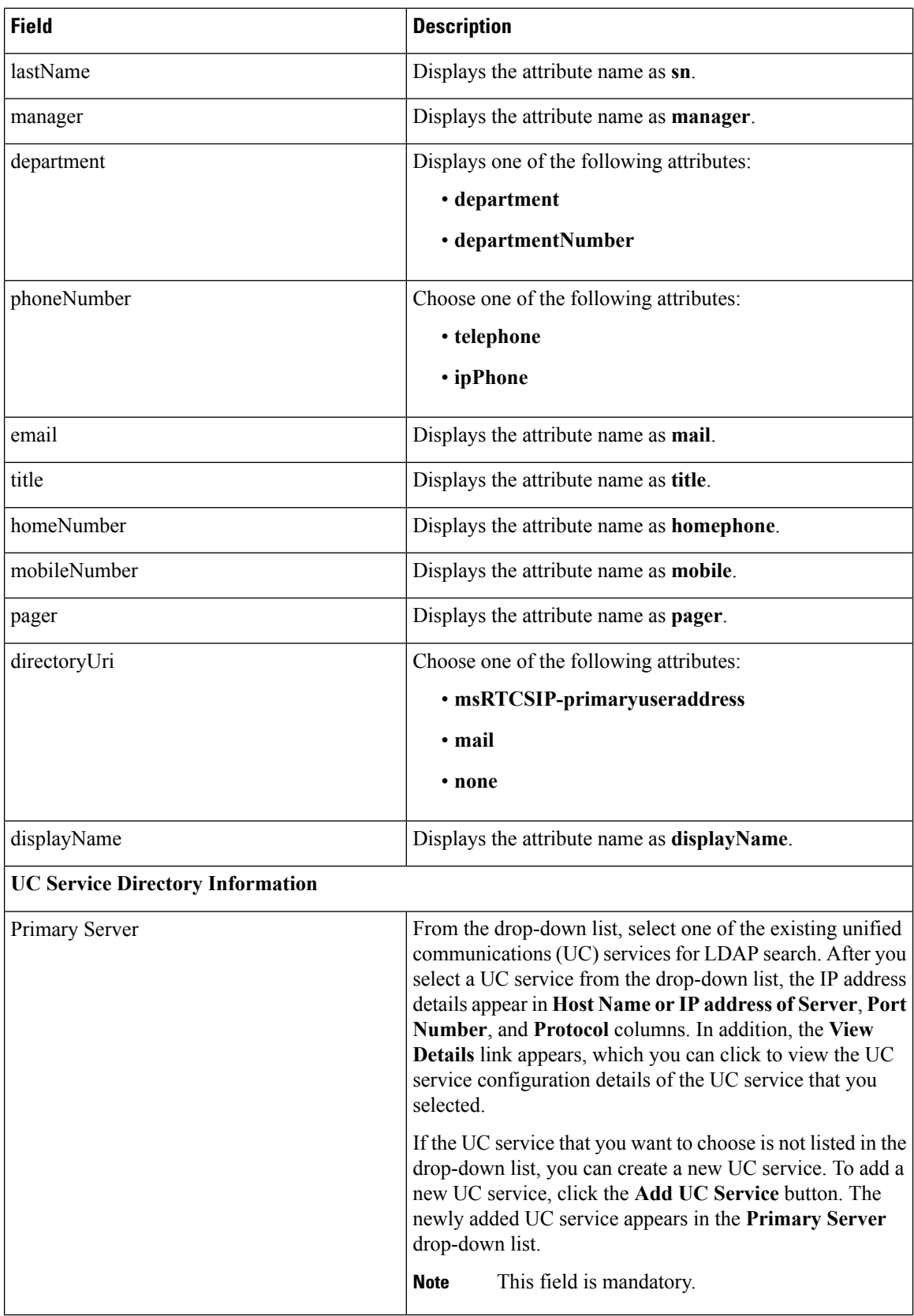

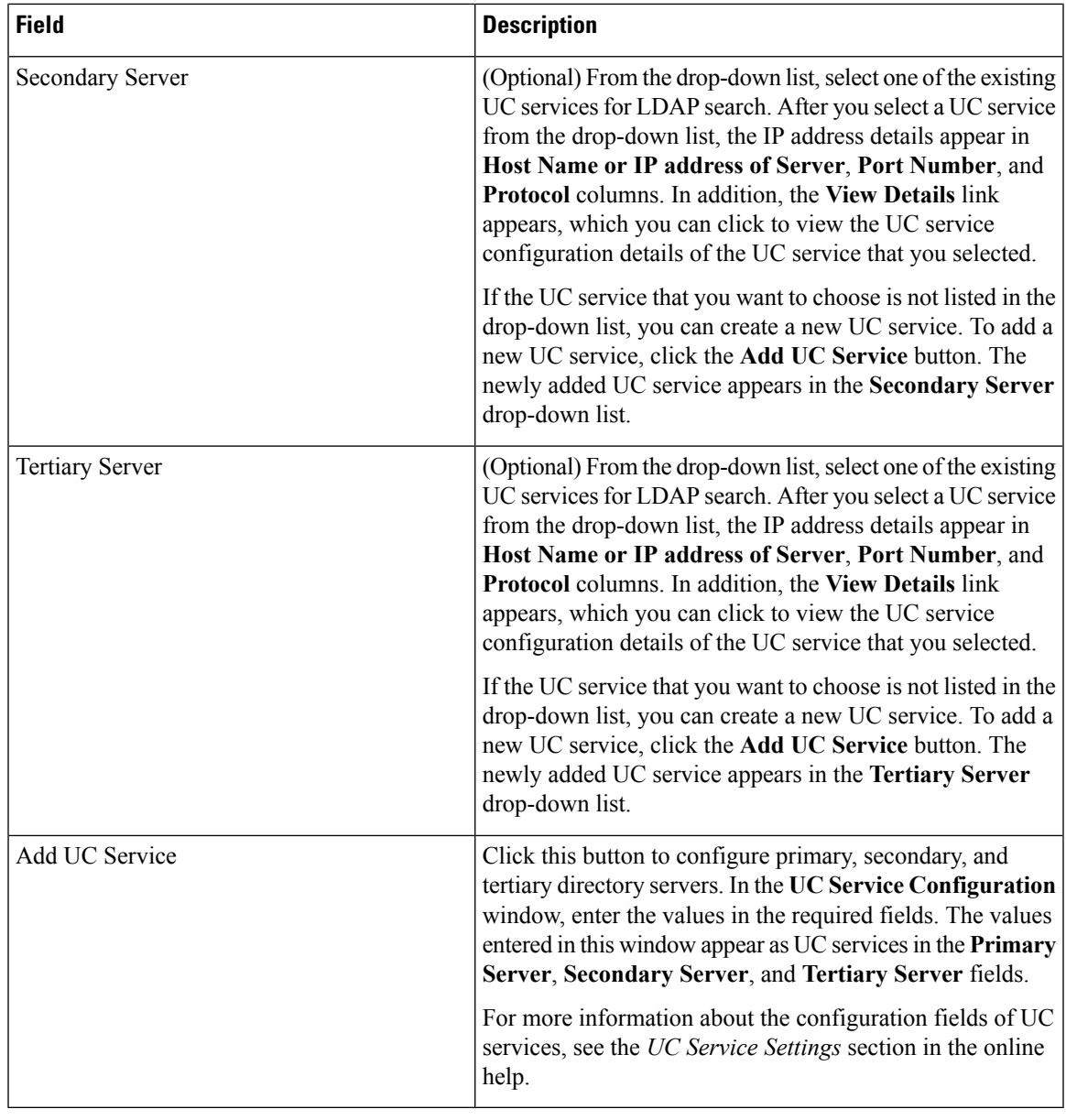

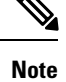

If the primary, secondary, and tertiary servers that you choose for LDAP user search are not network-reachable to the Cisco Unified Communications Manager subscriber nodes, the system shows the failed connection status for each server after you save the values in the **LDAP Search Configuration** window. The status of this configuration is successful after you select a UC service having an IP address of server that is network reachable to the Cisco Unified Communications Manager subscriber nodes.

# <span id="page-17-0"></span>**Directory Server Support**

With this release, Cisco Unified Communications Manager can integrate with following LDAP directories. These directories are supported for user account synchronization and authentication.

- Microsoft Active Directory 2008 R1/R2
- Microsoft Active Directory 2012 R1/R2
- Microsoft Lightweight Directory Services 2008 R1/R2
- Microsoft Lightweight Directory Services 2012 R1/R2
- Oracle Directory Services Enterprise Edition 11gR1 (11.1.1.7.x or newer)
- Oracle Unified Directory 11gR2 (11.1.2.2.0 or 11.1.2.3.0)
- OpenLDAP 2.4.40 or later

# <span id="page-17-1"></span>**Display Name Configuration Using Unified Communications Self Care Portal**

Use Unified Communications Self Care Portal of Cisco Unified Communications Manager Release 11.5 to modify your display name that appears to other users instead of your user ID.

This functionality is handled by **Display Name** field that appears on Unified Communications Self Care Portal. The behavior of this field changes when you log in as the following users:

- Local User—When you log in as local user that is not synchronized with Lightweight Directory Access Protocol (LDAP), you can modify your display name through the **Display Name** field.
- LDAP Synchronized user—When you log in as an LDAP synchronized user, the **Display Name** field becomes non-editable.

## **View and Modify Display Name**

When you log in as a local user who is not synchronized with Lightweight Directory Access Protocol (LDAP), you can view and modify your display name by using the following procedure.

 $\mathscr{P}$ 

When you log in to Unified Communications Self Care Portal, the link to log out of the application shows the display name, if it has been configured earlier. Otherwise, the link to log out shows the User ID. **Note**

#### **Procedure**

- **Step 1** From Unified Communications Self Care Portal, click the **General Settings** tab.
- **Step 2** Click **Display Name**.

The **Display Name** text box appears.

**Step 3** In the **Display Name** text box, enter a name that you want other users to see instead of your user ID.

- If you had previously configured a display name, thisfield is auto-populated with that configured name. **Note**
	- If you log in as an LDAP synchronized user, the display name is non-editable and so, the **Save** and **Cancel** buttons do not appear for this field.
- **Step 4** Click **Save**.
- **Step 5** (Optional) To revert to the previously configured display name, click **Cancel**.

## <span id="page-18-0"></span>**Enable Hunt Log Status with CTI**

With release 11.5(1) of Cisco Unified Communications Manager, you can now sign in and sign out of hunt groups through applications. Previously, this functionality was only available from Cisco Unified CM Administration interface. Following are some of the use cases for this feature:

- You can sign-in and sign out of a phone from a hunt group through applications.
- You get a notification whenever there is a change in log on status of the hunt group.

For details on the enabling the hunt log status, see the "New and Changed Information" chapter of the *Cisco Unified JTAPI and TAPI Developers Guide* for Cisco Unified Communications Manager.

## <span id="page-18-2"></span><span id="page-18-1"></span>**EC Ciphers on Tomcat Interface**

Elliptic Curve (EC) ciphers on the Tomcat interface are disabled by default. You can enable them using the **HTTPS Ciphers** enterprise parameter on Cisco Unified Communications Manager or on IM and Presence Service. If you change this parameter the Cisco Tomcat service must be restarted on all nodes.

# **Enhance ILS Certificate Management**

With Release 11.5(1), the administrator can enable Transport Layer Security (TLS) authentication together with Password based authorization at the same time to setup a ILS network using common Certificate Authority (CA) signed certificates without exchanging self-signed certificates between clusters. To use Transport Layer Security (TLS) authentication and password authorization between clusters, you must upload the certificate authority root certificates to the Tomcat trust and get the Tomcat certificate signed by the certificate authority root certificate for all clusters. The certificate is then imported back on the same cluster. The clusters can be connected to Intercluster Lookup Service (ILS) network once the Tomact certificates are uploaded and the same password is set on all the clusters. For more information on enabling these options, see the "Configure Intercluster Lookup Service" chapter in the *System Configuration Guide for Cisco Unified Communications Manager* guide at [http://www.cisco.com/c/en/us/td/docs/voice\\_ip\\_comm/cucm/admin/11\\_0\\_1/sysConfig/](http://www.cisco.com/c/en/us/td/docs/voice_ip_comm/cucm/admin/11_0_1/sysConfig/CUCM_BK_C733E983_00_cucm-system-configuration-guide.html) [CUCM\\_BK\\_C733E983\\_00\\_cucm-system-configuration-guide.html](http://www.cisco.com/c/en/us/td/docs/voice_ip_comm/cucm/admin/11_0_1/sysConfig/CUCM_BK_C733E983_00_cucm-system-configuration-guide.html).

## <span id="page-19-0"></span>**Enhanced Security Updates**

For Release 11.5(1), a number of security enhancements have been added to Cisco Unified Communications Manager and IM and Presence Service. These updates improve the security of your system by implementing a stricter set of controls. The updates include:

- Contact Search authentication—When this feature is enabled, users must authenticate in order to use the company directory
- Audit logging—The audit log framework has been updated to include TCP as the transfer protocol for remote audit logs. Previously, only UDP was offered. In addition, a detailed audit logging option is now available to log configuration changes to the database.
- SHA-512 Support—The system now supports SHA-512 for digital signatures.

## **Contact Search Authentication**

With this release, the Contact Search Authentication feature has been added to Cisco Unified Communications Manager. This feature enhances directory security by requiring that users authenticate themselves before they search the company directory. You can configure this feature using the Command Line Interface.

#### **CLI Command Updates**

To configure this feature in Cisco Unified Communications Manager, the following new CLI commands are added:

- **utils contactsearchauthentication enable**—Run this command to enable authentication for contact searches that use UDS.
- **utils contactsearchauthentication disable**—Run this command to disable authentication for contact searches that use UDS.
- **utils contactsearchauthentication status—Run** this command to verify that contact search authentication is enabled.

#### **User Interface Updates**

The **Secure Contact Search URL** enterprise parameter has been added specifying the directory server URL where secure contact search requests that use UDS are directed. This parameter gets used only if contact search authentication is enabled.

## **Audit Logging Updates**

The audit log framework has been enhanced to include:

- Remote logging with TCP—To guarantee log delivery, TCP is now offered as the transfer protocol for remote audit logging. You can configure this feature using a CLI command.
- Detailed Audit Logging—Detailed audit logging is an optional audit log feature that saves additional configuration information in the audit log. In addition to the information that is stored in standard audit logs, detailed audit logging includes items that were added, updated, and deleted, including the modified

values. Detailed audit logging is disabled by default, but you can enable it in the **Audit Log Configuration** window.

#### **CLI Command Updates**

To configure the transfer protocol for remote audit logging, the following CLI commands are now available in Cisco Unified Communications Manager and IM and Presence Service:

- **utils remotesyslog set protocol tcp**—Run this command to set TCP as the transmission protocol for remote audit logs.
- **utils remotesyslog set protocol udp**—Run this command to set UDP as the transmission protocol for remote audit logs.
- **utils remotesyslog show protocol**—Run this command to verify the transmission protocol that is used for remote audit logs.

#### **User Interface Updates**

The following user interface updates have been made for audit logging:

- The **Overflow Warning Threshold** text box has been added to the **Audit Log Configuration** window in Cisco Unified Serviceability—The system can alert you when the audit logs are approaching the level where they will be overwritten. Use this field to set the threshold at which the system sends you an alert that the audit logs are approaching the level where they will be overwritten. Possible values are 1-99%. The default value is 80%.
- The **Detailed Audit Logging** check box has been added to the **Audit Log Configuration** window. When the check box is checked, detailed audit logging is enabled.

#### **Audit Log Field Updates**

Due to new audit logging requirements, a new **CorrelationID** parameter is added within the audit log itself. If a single log message exceeds the maximum size, the system splits that message into smaller messages and assigns a common **CorrelationID** value to link the messages. If the log message falls within the maximum threshold, a single log message gets written to the audit log with the **CorrelationID** field being empty.

The following two audit log messages form a single large message. In the following example, the common **CorrelationID** value links the messages.

```
09:45:38.800
|LogMessage UserID : admin ClientAddress : 10.10.10.10 Severity : 6 EventType :
GeneralConfigurationUpdate ResourceAccessed: CUCMServiceability EventStatus : Success
CompulsoryEvent : No AuditCategory : AdministrativeEvent ComponentID : Cisco CCM
Servicability CorrelationID: 123456789 AuditDetails : <first part of the message> App ID:
Cisco Tomcat Cluster ID
09:45:38.800
|LogMessage UserID : admin ClientAddress : 10.10.10.10 Severity : 6 EventType :
```
GeneralConfigurationUpdate ResourceAccessed: CUCMServiceability EventStatus : Success CompulsoryEvent : No AuditCategory : AdministrativeEvent ComponentID : Cisco CCM Servicability CorrelationID: 123456789 AuditDetails : <remainder of the message> App ID: Cisco Tomcat Cluster ID: Node ID: sampleNodeHostname

### **New Alarms and Alerts**

The **TCPRemoteSyslogDeliveryFailed**alarm and alert have both been added to the Cisco Unified Real-Time Monitoring Tool. When TCP is configured as the remote audit log transfer protocol, and a TCP transmission failure occurs, the alarm gets triggered. In addition, a matching alert gets emailed to the administrator.

You must configure the alert notification in the Cisco Unified Real Time Monitoring Tool.

## **SHA-512 Digital Signature Support**

With this release, you have the option of configuring the system to use SHA-512 for digital signatures. When SHA-512 is configured, legacy phones that do not support SHA-512 will not work.

#### **User Interface Updates**

The **TFTP File Signature Algorithm** enterprise parameter has been added speciying the type of digest algorithm to be used while generating the CTL, ITL, and TFTP configuration files. You can select **SHA-1** (the default) or **SHA-512**.

## **Enhanced Security Configuration Task Flow**

Complete the following tasks to configure the security enhancements that are a part of the11.5(1) release on your system.

#### **Procedure**

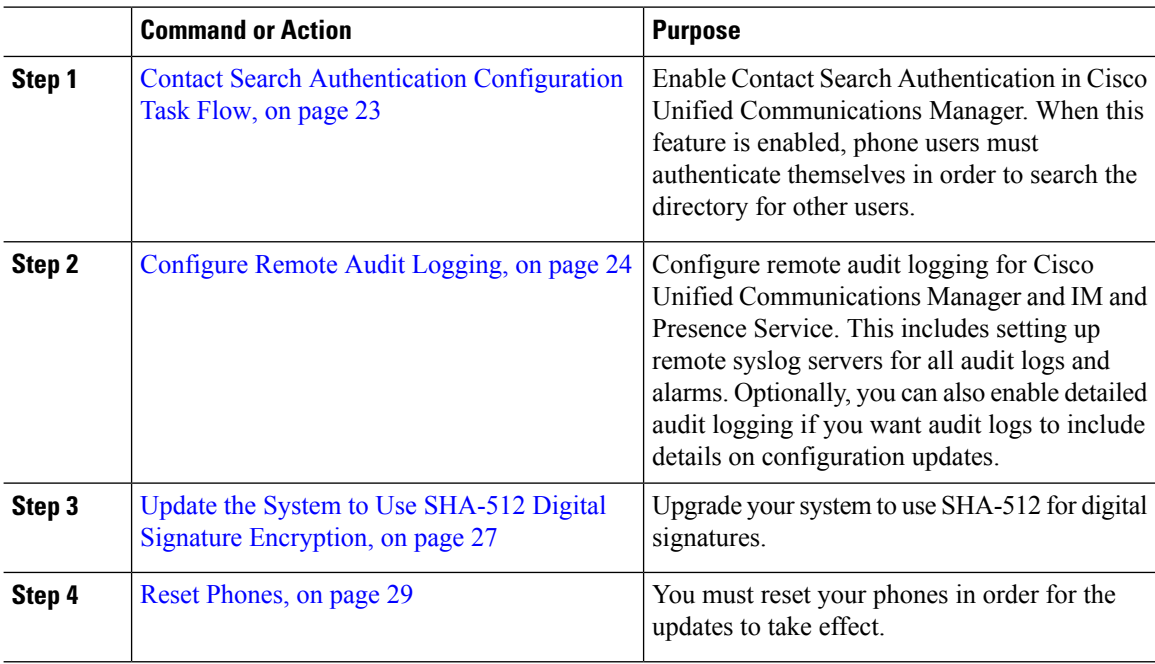

Ш

## <span id="page-22-0"></span>**Contact Search Authentication Configuration Task Flow**

Complete the following tasks to set up Contact Search Authentication in Unified Communications Manager. When this feature is configured, users must authenticate themselves before searching the directory for other users.

### **Procedure**

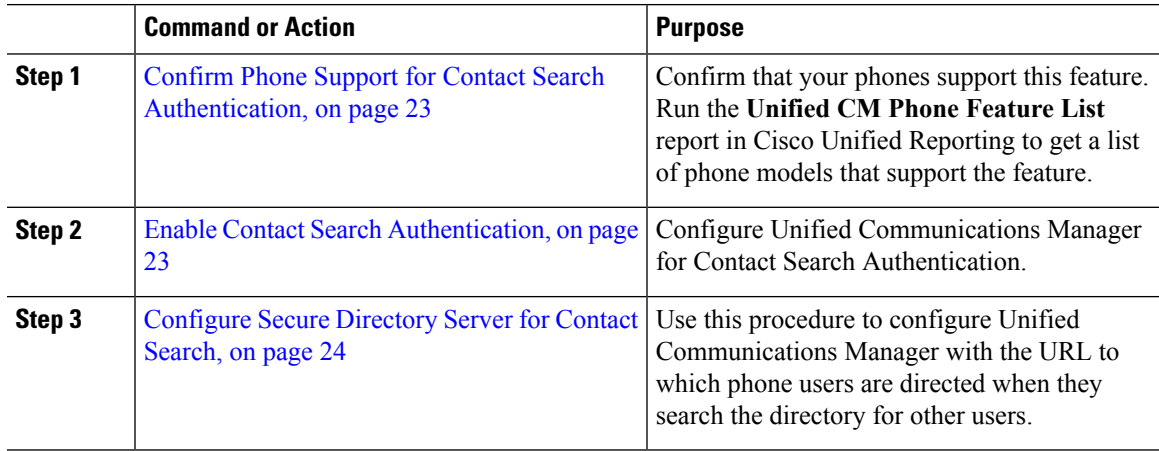

### <span id="page-22-1"></span>**Confirm Phone Support for Contact Search Authentication**

Confirm that the phones in your deployment support contact search authentication. Run a Phone Feature List report to obtain a full list of phone models that support the feature.

### **Procedure**

- **Step 1** From Cisco Unified Reporting, click **System Reports**.
- **Step 2** Select **Unified CM Phone Feature**.
- **Step 3** Click the **Unified CM Phone Feature** report.
- **Step 4** Leave the **Product** field at the default value.
- **Step 5** From the **Feature** drop-down, choose **Authenticated Contact Search**.
- <span id="page-22-2"></span>**Step 6** Click **Submit**.

### **What to do next**

Enable Contact Search [Authentication,](#page-22-2) on page 23

## **Enable Contact Search Authentication**

Use this procedure on Unified Communications Manager to configure contact search authentication for phone users.

### **Procedure**

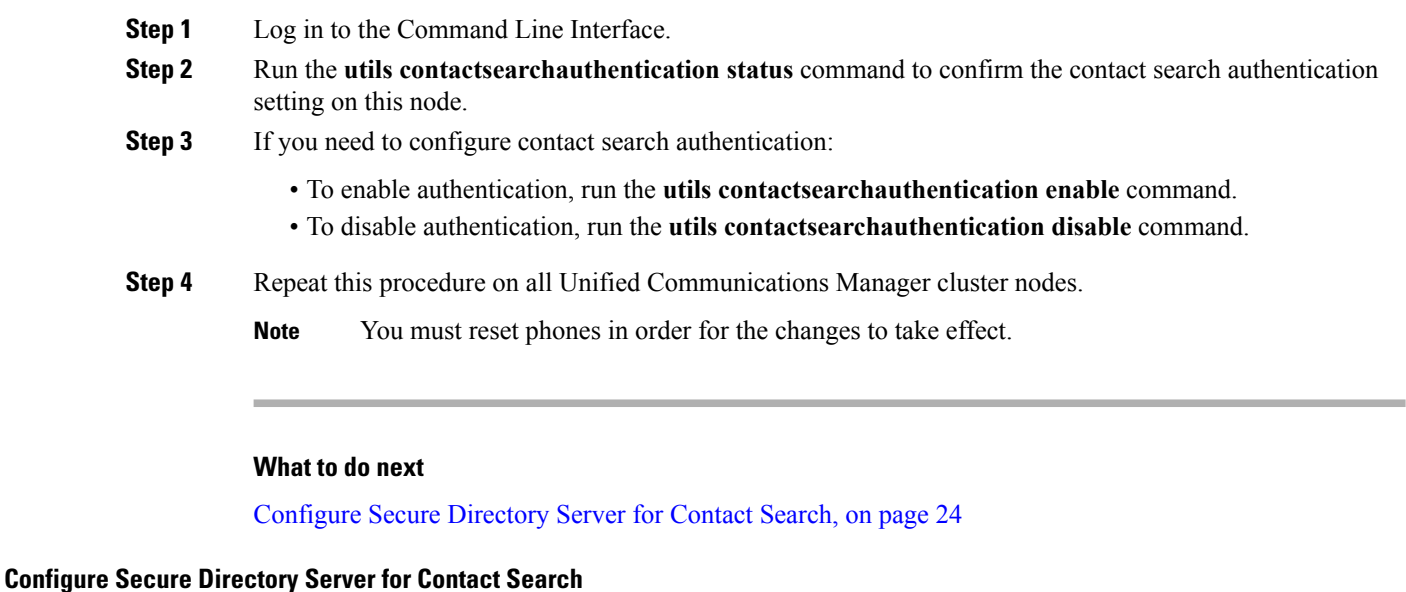

<span id="page-23-1"></span>Use this procedure to configure Unified Communications Manager with the directory server URL to which UDS sends user search requests. The default value is https://<cucm-fqdn-or-ip>:port/cucm-uds/users.

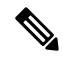

The default UDS port is 8443. When contact search authentication becomes enabled, the default UDS port switches to 9443. If you then disable contact search authentication, you must change the UDS port back to 8443 manually. **Note**

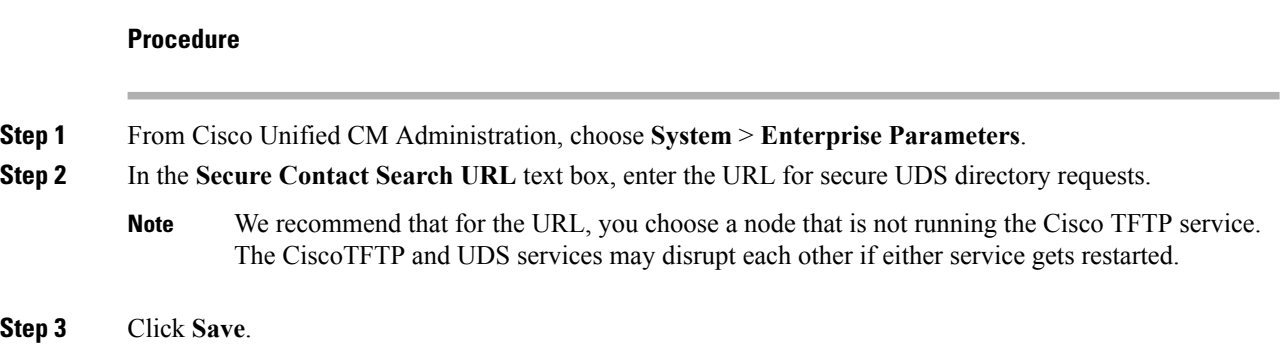

## <span id="page-23-0"></span>**Configure Remote Audit Logging**

Complete these tasks for Cisco Unified Communications Manager and IM and Presence Service to set up remote audit logging.

Ш

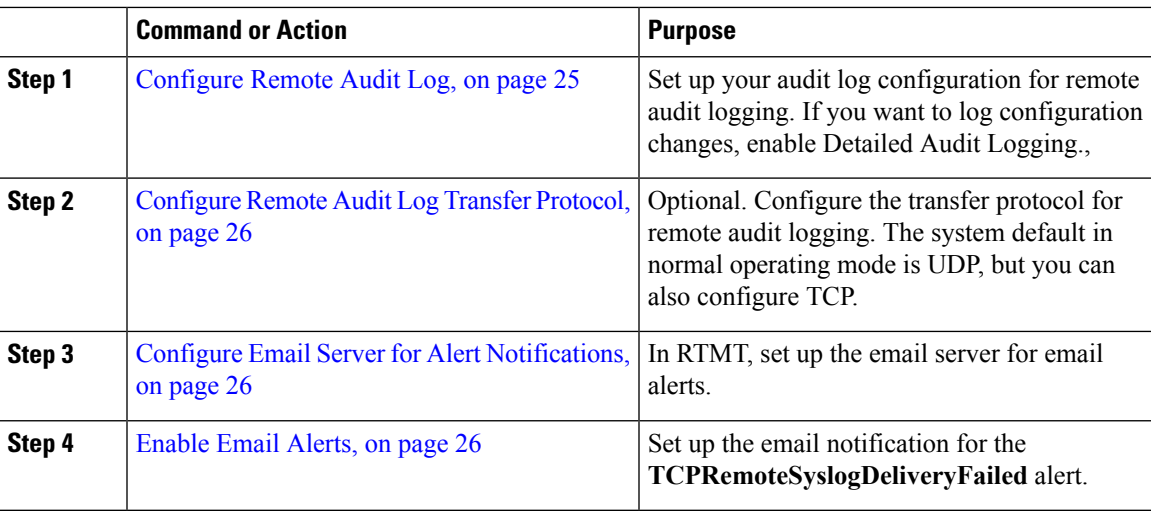

#### **Procedure**

#### <span id="page-24-0"></span>**Configure Remote Audit Log**

Use this procedure to set up remote audit logging in Cisco Unified Communications Manager and IM and Presence Service.

#### **Before you begin**

- You must have already set up your remote syslog server.
- You must also have configured IPSec between each cluster node and the remote syslog server, including connectionsto any gatewaysin between.For IPSec configuration,see the *Cisco IOS Security Configuration Guide*.

### **Procedure**

- **Step 1** In Cisco Unified Serviceability, choose **Tools** > **Audit Log Configuration**.
- **Step 2** From the **Server** drop-down menu, select any server in the cluster and click **Go**.
- **Step 3** Check the **Apply to All Nodes** check box.
- **Step 4** In the **Server Name** field, enter the IP Address or fully qualified domain name of the remote syslog server.
- **Step 5** Optional. To log configuration updates, including items that were modified, and the modified values, check the **Detailed Audit Logging** check box.
- **Step 6** Complete the remaining fields in the **Audit Log Configuration** window. For help with the fields and their descriptions, see the online help.
- **Step 7** Click **Save**.

### **What to do next**

[Configure](#page-25-0) Remote Audit Log Transfer Protocol, on page 26

### <span id="page-25-0"></span>**Configure Remote Audit Log Transfer Protocol**

Use this procedure to change the transfer protocol for remote audit logs. The system default is UDP, but you can reconfigure to TCP.

### **Procedure**

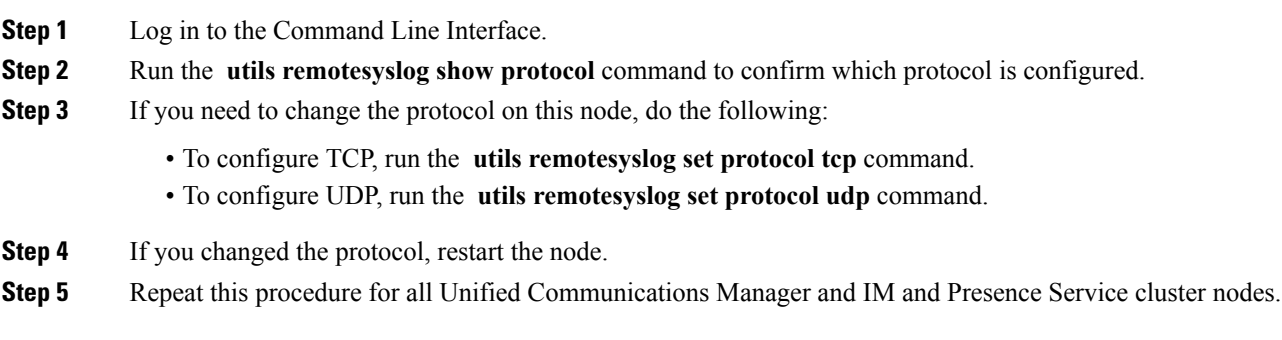

## **What to do next**

Configure Email Server for Alert [Notifications,](#page-25-1) on page 26

## <span id="page-25-1"></span>**Configure Email Server for Alert Notifications**

Use this procedure to set up your email server for alert notifications.

## **Procedure**

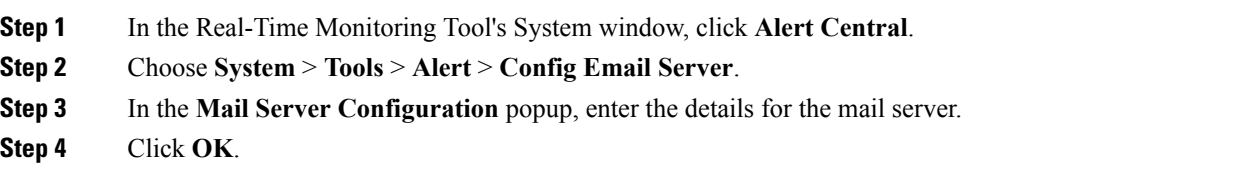

### **What to do next**

[Enable](#page-25-2) Email Alerts, on page 26

#### <span id="page-25-2"></span>**Enable Email Alerts**

If you have remote audit logging with TCP configured, use this procedure to set up an email alert to notify you of transmission failures.

### **Procedure**

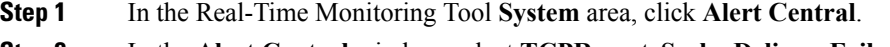

**Step 2** In the **Alert Central** window, select **TCPRemoteSyslogDeliveryFailed**

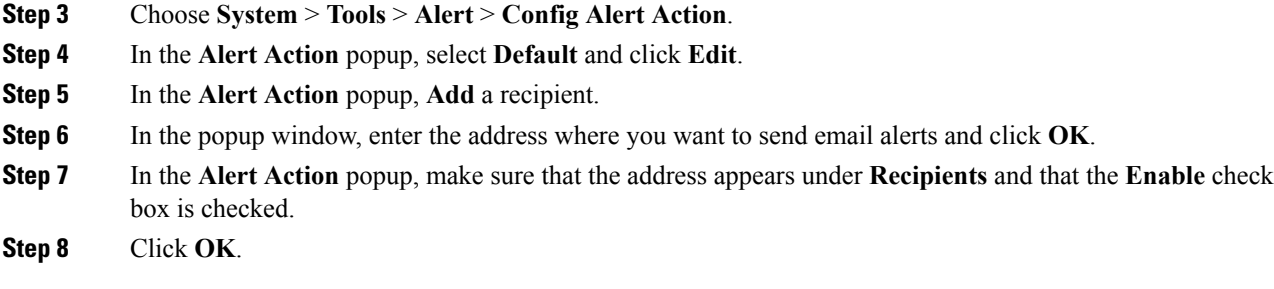

## <span id="page-26-0"></span>**Update the System to Use SHA-512 Digital Signature Encryption**

Complete the following tasks to upgrade Cisco Unified Communications Manager to use SHA-512 for digital signatures.

## **Before you begin**

To use digital signatures, cluster security must be set to mixed mode.

### **Procedure**

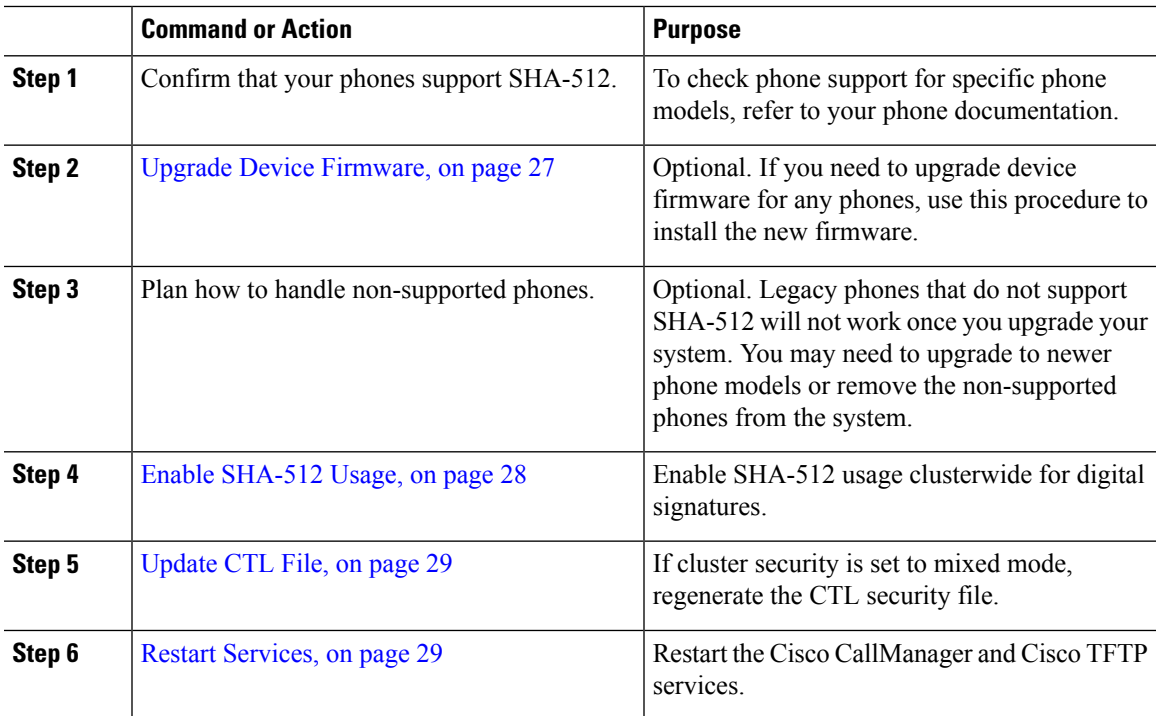

### <span id="page-26-1"></span>**Upgrade Device Firmware**

Use this procedure to upgrade device firmware. You may need to do this to upgrade phones to support SHA-512.

If you have legacy phones that do not support SHA-512, you may need to upgrade those phones to newer phone models. **Note**

## **Procedure**

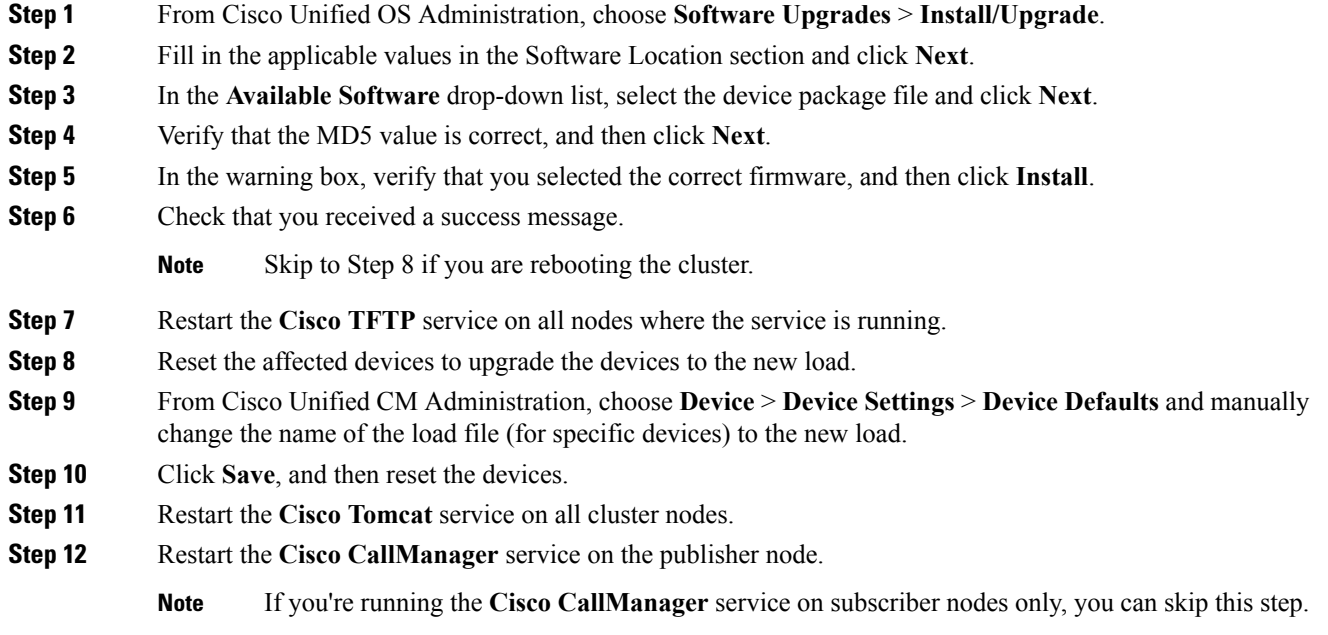

### **What to do next**

Once you are sure that all your phones support SHA-512, Enable [SHA-512](#page-27-0) Usage, on page 28

### <span id="page-27-0"></span>**Enable SHA-512 Usage**

Use this procedure to configure Cisco Unified Communications Manager to require SHA-512 digital signatures from phones.

**Note** Once you complete this procedure, legacy phones that don't support SHA-512 won't work.

### **Procedure**

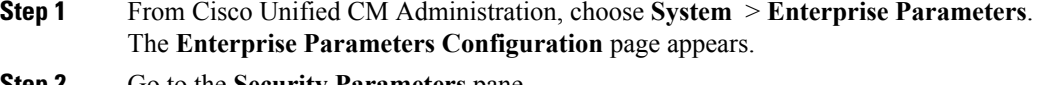

**Step 2** Go to the **Security Parameters** pane.

<span id="page-28-0"></span> $\mathbf{l}$ 

<span id="page-28-2"></span><span id="page-28-1"></span>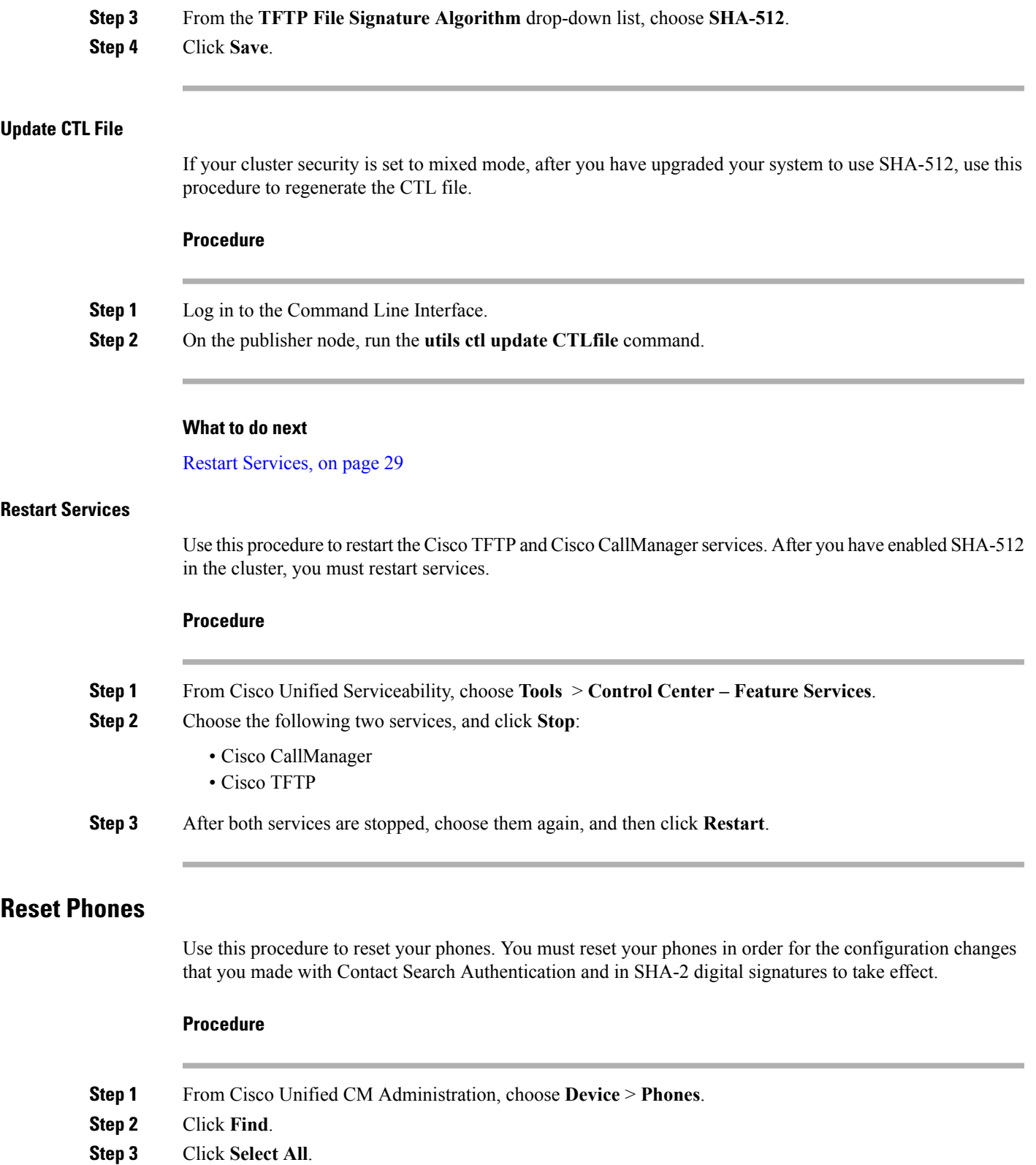

**Step 4** Click **Reset Selected**.

# <span id="page-29-0"></span>**Enhanced TLS Encryption**

Cisco Unified Communications Manager and IM and Presence Service Release 11.5(1), inlcudes Elliptic Curve Digital Signature Algorithm (ECDSA) support for Tomcat, SIP Proxy, and XMPP interfaces on TLS version 1.2 connections.

We recommended that when you create a certificate, that you configure both an RSA-based certificate and an ECDSA-based certificate.For example, if you configure a tomcat certificate, you should then also configure a tomcat-ECDSA certificate, and vice-versa.

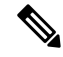

If an IM and Presence Service peer does not support TLS version 1.2, then the connection falls back to TLS version 1.0 and the existing behavior is retained. **Note**

As part of this support four new ciphers have been introduced for use on TLS connections supporting the Tomcat, SIP Proxy, and XMPP interfaces. Two of these new ciphers are RSA-based and two are ECDSA-based.

For further information on ECDSA-based cipher support see, ECDSA Support for Common Criteria for Certified Solutions, in the Release Notes for Cisco Unified Communications Manager and IM and Presence Service, Release 11.0(1).

The new ciphers which are being introduced are:

- ECDHE ECDSA Ciphers
	- **TLS\_ECDHE\_ECDSA\_WITH\_AES\_256\_GCM\_SHA384**
	- **TLS\_ECDHE\_ECDSA\_WITH\_AES\_128\_GCM\_SHA256**
- ECDHE RSA Ciphers
	- **TLS\_ECDHE\_RSA\_WITH\_AES\_256\_GCM\_SHA384**
	- **TLS\_ECDHE\_RSA\_WITH\_AES\_128\_GCM\_SHA256**

For the RSA-based ciphers, existing security certificates are used. However, the ECDSA-based ciphers require the following additional security certificates:

- cup-ECDSA
- cup-xmpp-ECDSA
- cup-xmpp-s2s-ECDSA
- tomcat-ECDSA

If the certificate name ends in -ECDSA, then the **certificate/key** type is Elliptic Curve (EC). Otherwise, it is RSA. The Common Name (CN) of an EC certificate has  $-\text{EC}$  appended to the hostname and EC certificates also contain the FQDN or hostname of the server in the SAN field.

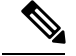

**Note**

We recommend that you do not use -EC in the Common Name (CN) field of the RSA-based certificates: Tomcat, XMPP, XMPP-s2s, and CUP. If you do this, the existing EC-based certificate will be overwritten.

For further information on configuring security certificates on IM and Presence Service see, IM and Presence Service Certificate Types, Multi-Server CA Signed Certificate Upload to IM and Presence Service, and Single-Server CA Signed Certificate Upload to IM and Presence Service.

For information on configuring the TLS ciphers see, Configure TLS Cipher Mapping.

# <span id="page-30-0"></span>**Enterprise Group Updates**

For this release of Cisco Unified Communications Manager and IM and Presence Service, the following updates were introduced to the Enterprise Groups feature:

- Security Group Support in LDAP Sync
- Enterprise Groups LDAP Configuration Parameter

#### **Security Group Support in LDAP Sync**

The enterprise groups feature has been updated to support the synchronization of security groups from an external LDAP directory. Cisco Jabber users can search the directory for security groups, and add the group members to a contact list.

For information on how to configure this feature, refer to the [Enterprise](http://www.cisco.com/c/en/us/td/docs/voice_ip_comm/cucm/admin/11_5_1/featureConfig/CUCM_BK_C7DC69D3_00_cucm-feature-configuration-guide_115/CUCM_BK_C7DC69D3_00_cucm-feature-configuration-guide_115_chapter_0110001.html) Groups chapter of the *Feature Configuration Guide for Cisco Unified Communications Manager*.

#### **Enterprise Groups LDAP Configuration Parameter**

For IM and Presence Service Release 11.5(1), the **Enterprise Groups LDAP Configuration** parameter has been added to the Inter-cluster peer table. You can use this parameter to check that there are no configuration errors between IM and Presence Service peers. To view the Inter-cluster peer table, click **Cisco Unified CM IM and Presence Administration** > **Presence** > **Inter-Clustering**.

If there are conflicts, click the Enterprise Group Conflicts link. Click the **Details** button that appears in order to see a detailed report.

As part of this update, the permitted range for **Maximum Enterprise Group Size to allow Presence Information** enterprise parameter is 1 to 200 users. The default value is 100 users.

# <span id="page-30-1"></span>**Hitless Install of Device Packs**

Starting with Cisco Unified Communications Manager Release 11.5(1), a cluster-wide reboot is no longer required to apply a device pack to update an existing firmware or a configuration and to enable new device support. The cached information gets updated at runtime while installing the new device. This update allows you to upgrade device firmware or test new phone models without interrupting services.

#### **Administration Guide Updates**

The "Install a Device Pack or Cisco Options Package File" procedure in the *Administration Guide for Cisco Unified Communications Manager* has been updated. The note that specifies a cluster-wide reboot has been removed. For more information on upgrading device firmware, see the 'Manage Device Firmware' chapter of the Administration Guide for Cisco Unified communications Manager.

# <span id="page-31-0"></span>**H.265 Video Codec Support**

With the 11.5 release, Cisco Unified Communications Manager supports the H.265 video codec for SIP–SIP video calls. H.265 is supported for MTP/TRP/RSVP Agent pass-through cases. MTP passthrough must be configured in order to use H.265.

For a complete list of supported video codecs for this release, see Video Codec [Preference](#page-88-0) Updates, on page [89.](#page-88-0)

# <span id="page-31-1"></span>**HighAvailabilityforPersistentChatonIMandPresenceService**

## **High Availability for Persistent Chat Overview**

From the current release the persistent chat feature is highly available. In the event of IM and Presence Service node failure or Text Conferencing (TC) service failure, all persistent chat rooms hosted by that service are automatically hosted by the backup node TC service. After failover jabber clients can seamlessly continue to use the persistent chat rooms.

For further information on high availability, see the Configure Presence Redundancy Groups chapter of the System Configuration Guide for Cisco Unified Communications Manager.

For this example there are three users: A, B, and C and three IM and Presence Service nodes: 1A, 2A, and 1B. Node 1A and Node 1B are part of the same Presence Redundancy Group and form a High Availability (HA) pair. The users are assigned to the following nodes:

- User A is on Node 1A
- User B is on Node 2A
- User C is on Node 1B
- **1.** Users A, B, and C are in a chat room hosted on Node 1A.
- **2.** The Text Conferencing (TC) service fails on Node 1A.
- **3.** The IM and Presence Service administrator starts a manual fallback.
- **4.** Node 1B transitions to the HA state **Failed Over with Critical Services not Running**, before transitioning to the HA state **Running in Backup Mode**.
- **5.** In line with the HA Failover Model, User A is signed out automatically and is signed in to the backup Node 1B.
- **6.** Users B and C are not affected but continue to post messages to the chat room hosted on Node 2A.
- **7.** Node 1A transitions to **Taking Back** and Node 1B transitions to **Falling Back**.

Ш

- **8.** User A is signed out of Node 1B. Users B and C continue to use the persistent chat room, and once **Fallback** has occurred the room is moved back to Node 1A.
- **9.** Node 1B moves from the HA state **Taking Back** to **Normal** and it unloads its peer node rooms.
- **10.** Node 1A moves from the HA state **Failing Over** to **Normal** and it reloads rooms associated with pubalias.cisco.com.
- **11.** User A signs in again to Node 1A, enters the persistent chat room and continues to read or post messages to the room.

#### **Table 4: Group Chat and Persistent Chat Restrictions**

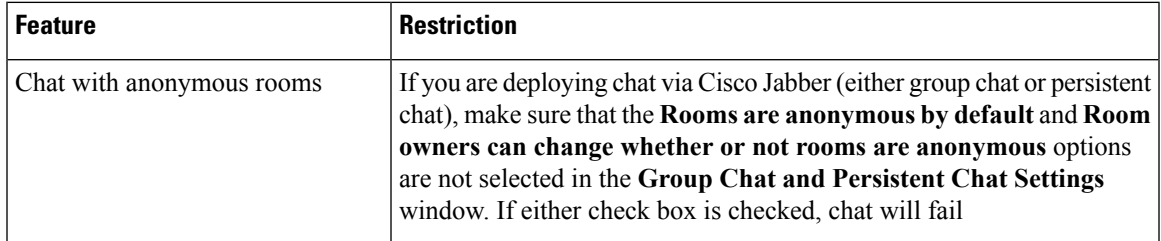

## **High Availability for Persistent Chat Flows**

The following flows demonstrate the high availability for persistent chat flows for failover and failback.

**Note**

For this enhancement the Text Conferencing (TC) service has been made a critical service. As a result, the TC high availability failover flow remains the same even if the failover has been caused by the failure of another critical service on the node, such as the Cisco XCP Router service.

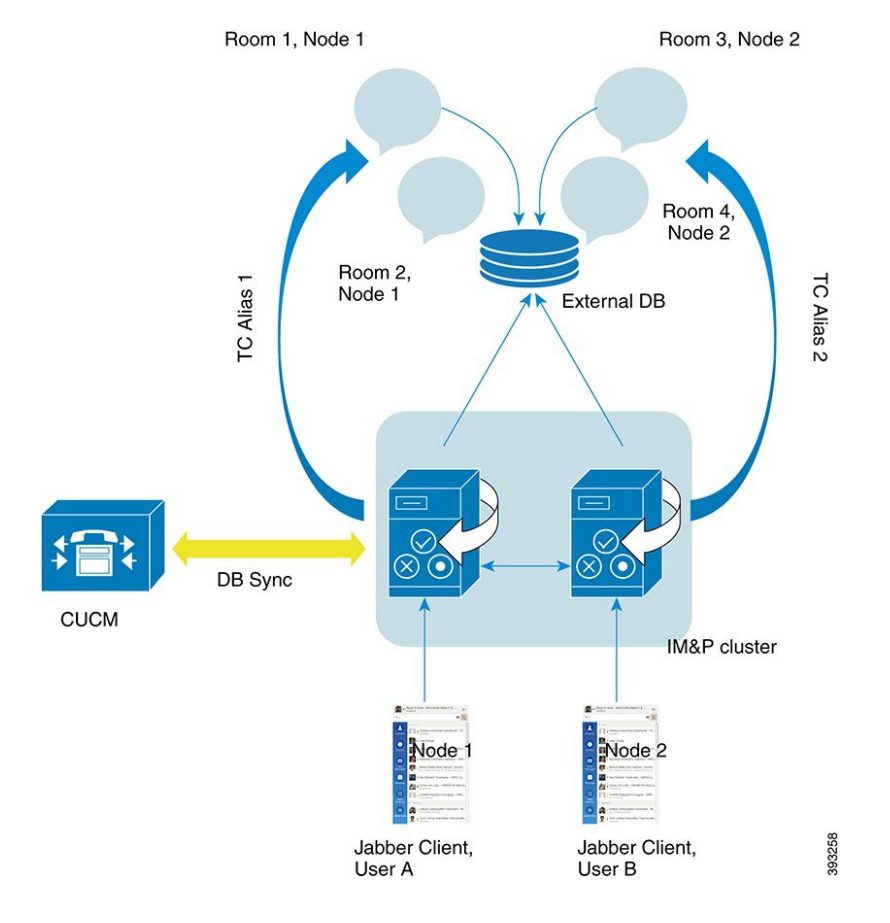

#### **Figure 1: High Availability for Persistent Chat Structure**

## **High Availability for Persistent Chat Failover Flow**

For this example, there are four users on four IM and Presence Service nodes with two High Availability (HA) pairs or subclusters. The users are assigned as follows:

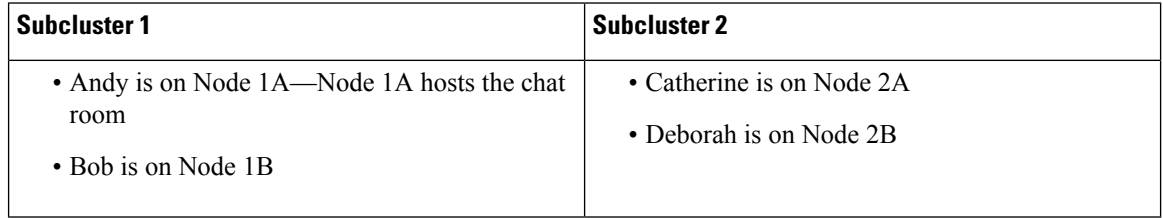

- **1.** All four users are chatting in the same chat room, which is hosted on Node 1A.
- **2.** The Text Conferencing (TC) service fails on Node 1A.
- **3.** After 90 seconds, the Server Recovery Manager (SRM) determines the failure of the TC critical service and starts an automatic failover.
- **4.** Node 1B takes over the users from 1A and transitions to the **Failed Over with Critical Services not Running** state, before transitioning to the HA state **Running in Backup Mode**.
- **5.** In line with the HA Failover Model, Andy is signed out from node 1A automatically and is signed in to the backup Node 1B.
- **6.** The other users are not affected, but continue to post messages to the chat room, which is now hosted on Node 1B.
- **7.** Andy enters the persistent chat room, and continues to read or post messages to the room.

## **High Availability for Persistent Chat Fallback Flow**

For this example there are four users on four IM and Presence Service nodes with two High Availability (HA) pairs or subclusters. The users are assigned as follows:

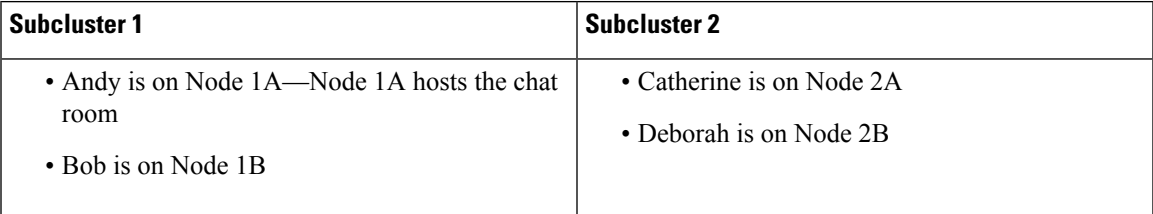

- **1.** All four users are chatting in the same chat room, which is hosted on Node 1A.
- **2.** The Text Conferencing (TC) service fails on Node 1A.
- **3.** Node 1B takes over the users from 1A and transitions to the **Failed Over with Critical Services not Running**, before transitioning to the HA state **Running in Backup Mode**.
- **4.** In line with the HA Failover model, Andy is signed out automatically and is signed in to the backup Node 1B.
- **5.** Bob, Catherine and Deborah are unaffected, but continue to post messages to the chat room, which is now hosted on Node 1B.
- **6.** The IM and Presence Service administrator starts a manual fallback.
- **7.** Node 1A transitions to **Taking Back** and Node 1B transitions to **Falling Back**.
- **8.** Andy is signed out of Node 1B. Bob, Catherine, and Deborah continue to use the persistent chat room, and once **Fallback** has occurred, the room is moved back to Node 1A.
- **9.** Node 1B moves from the HA state **Falling Back** to **Normal** and unloads its peer node rooms.
- **10.** Node 1A moves from the HA state **Taking Back** to **Normal** and it reloads the chat room.
- **11.** Andy enters the persistent chat room, and continues to read or post messages to the room.

## **Enable and Verify High Availability for Persistent Chat**

To enable and verify that high availability for persistent chat is working correctly, carry out the steps in the following procedure:

### **Procedure**

**Step 1** Ensure that high availability is enabled in the presence redundancy group:

a) From **Cisco Unified CM Administration**, click **System** > **Presence Redundancy Groups**.

- b) On the **Find and List Presence Redundancy Groups** window, click **Find** and choose the Presence Redundancy Group you want to check.
- c) On the **Presence Redundancy Group Configuration** window, ensure that the **Enable High Availability** check box is checked.

**Step 2** Ensure that persistent chat is enabled on the presence redundancy group:

- a) From **Cisco Unified CM IM and Presence Administration UI**, click **Messaging** > **Group Chat and Persistent Chat**.
- b) On the **Group Chat and Persistent Chat Settings** window, ensure that the **Enable Persistent Chat** check box is checked.
- **Step 3** Ensure that both presence redundancy group nodes are assigned to to the same external database. See image.
- **Step 4** To verify that high availability for persistent chat is enabled, check the**System** > **Presence Topology** window. In the Node Status section of the **Node Detail** pane, in the **Service Column**, check that the **Cisco XCP Text Conference Manager** entry has Yes in its **Monitored** column.

If it is a monitored service, this means that it is a critical service and that high availability has been successfully enabled. If it is not, then check that your presence redundancy group has been configured correctly.

## **External Database for Persistent Chat High Availability**

For information on supported versions, refer to the External Database Setup [Requirements](http://www.cisco.com/c/en/us/td/docs/voice_ip_comm/cucm/im_presence/database_setup/11_5_1/cup0_b_database-setup-guide-imp-115/cup0_b_database-setup-guide-imp-115_chapter_00.html#reference_6CA83246733D800138FE3F8DCD3FCFA9) section of the *Database Setup Guide for IM and Presence Service*.
Ш

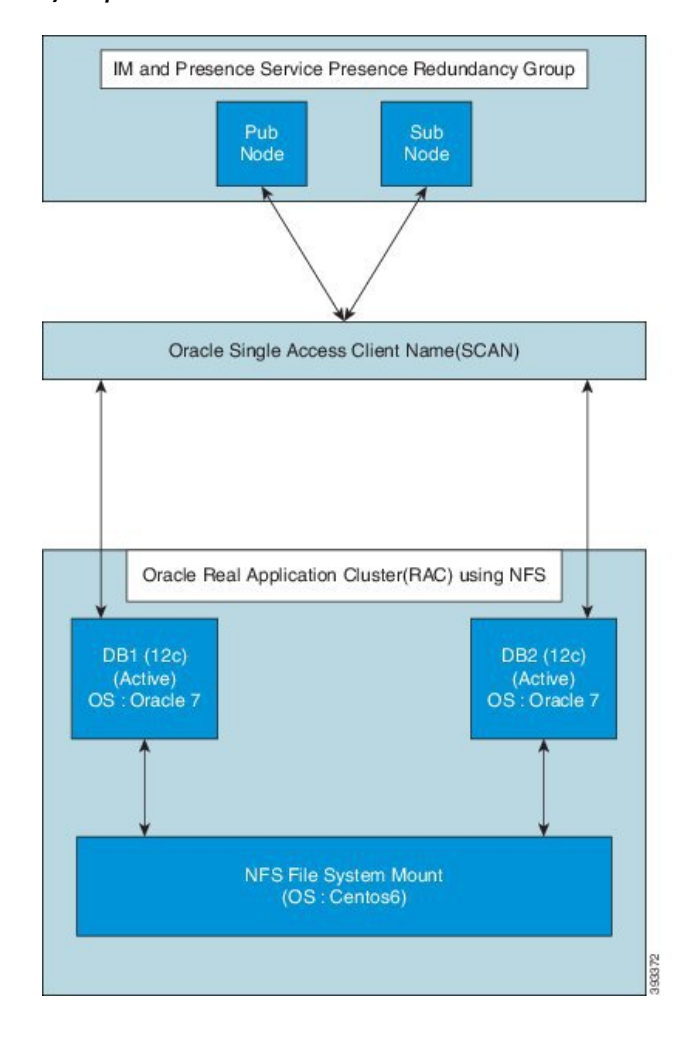

#### **Figure 2: Oracle High Availability Setup**

### **Merge External Database Tables**

The External Database Merge Tool allows persistent chat data which is stored on multiple external database partitions to be merged into a single database.

On earlier versions, each IM and Presence Service node in a presence redundancy group was assigned to a unique external database. From the current release, to enable High Availability for Persistent Chat, nodes in a presence redundancy group must be assigned to only one external database. The External Database Merge Tool allows you to quickly combine these two databases.

The External Database Merge Tool can be used on Oracle and Postgres databases.

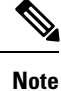

To use the External Database Merge Tool on an Oracle database, the **Oracle SID** field must have the same value as the **Database Name** field. Otherwise, the merge will fail. For more information, see CSCva08935.

### **External Database Merge Tool**

Use this procedure to merge the two databases in an IM and Presence Service presence redundancy group.

#### **Before you begin**

- Ensure that the two source destination databases are assigned correctly to each IM and Presence Service node in the presence redundancy group. This verifies that both of their schemas are valid.
- Back up the tablespace of the destination database.
- Ensure that there is enough space in the destination database for the new merged databases.
- Ensure that the database users, created for the the source and destination databases, have the permissions to run these commands:
	- CREATE TABLE
	- CREATE PUBLIC DATABASE LINK

If your database users do not have these permissions, you can use these commands to grant them:

- GRANT CREATE TABLE TO <user\_name>;
- GRANT CREATE PUBLIC DATABASE LINK TO <user name>;

### **Procedure**

- **Step 1** Sign in to **Cisco Unified CM IM and Presence Administration** on the IM and Presence Service publisher node.
- **Step 2** Stop the Cisco XCP Text Conference Service on the **System** > **Services** window for each IM and Presence Service node in the presence redundancy group.
- **Step 3** Click **Messaging** > **External Server Setup** > **External Database Jobs**.
- **Step 4** Click **Find** if you want to see the list of merge jobs. Choose **Add Merge Job** to add a new job.
- **Step 5** On the **Merging External Databases** window, enter the following details:
	- Choose Oracle or Postgres from the **Database Type** drop-down list.
	- Choose the IP address and hostname of the two source databases and the destination database that will contain the merged data.

If you chose Oracle as the **Database Type** enter the tablespace name and database name. If you chose Postgres as the **Database Type** you provide the database name.

- **Step 6** In the **Feature Tables** pane, the Text Conference(TC) check-box is checked by default. For the current release, the other options are not available.
- **Step 7** Click **Validate Selected Tables**.
	- If the Cisco XCP Text Conference service has not been stopped you receive an error message. Once the service has been stopped, validation will complete. **Note**
- **Step 8** If there are no errors in the **Validation Details** pane, click **Merge Selected Tables**.
- **Step 9** When merging has completed successfully, the **Find And List External Database Jobs** window is loaded. Click **Find** to refresh the window and view the new job.

Click the **ID** of the job if you want to view its details.

**Step 10** Restart the Cisco XCP Router service.

**Step 11** Start the Cisco XCP Text Conference Service on both IM and Presence Service nodes.

**Step 12** You must reassign the newly merged external database (destination database) to the presence redundancy group.

# **In Memory Database Replication**

For this release the utils imdb replication replication status command was introduced. This command validates that In Memory Database (IMDB) replication between the node pairs in each subcluster of the deployment has run correctly.

The command also performs writes and reads on IMDB tables in each relevant Datastore using a utility from the calling IM and Presence Service node.

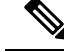

**Note**

If you want to run the Administration CLI Diagnostic Utility using this command, ports 6603, 6604, and 6605 must be open on all firewalls that are configured between IM and Presence Service nodes in the cluster. This setup is not required for normal operation.

# **Interwork External Multicast MOH to Unicast MOH**

Cisco Unified Communications Manager Releases 9.x and earlier ran on either Cisco Media Convergence Server (MCS) or virtual machines. By using MCS, you could use the universal serial bus (USB) cable plug for music on hold (MOH) device, such as a compact disk or Jukebox. The device is known as fixed audio source and is used for playing both unicast and multicast music on hold.

Cisco Unified Communications Manager Releases 10.x and later run on virtual machine only. Hence, USB MOH devices are no longer supported, which limits Cisco Unified Communications Manager to play the locally uploaded wav files as MOH. To overcome this limitation, you can configure a Cisco Unified Survivable Remote Site Telephony (SRST) router as an audio source. This router provides multicast MOH audio for devices that are capable of multicast reception. In this approach, devices act as if Cisco Unified Communications Manager is sending the multicast MOH audio. However, devices that are capable of only the unicast reception cannot hear the MOH audio that an external MOH source (for example, Cisco Unified SRST router) sends. Examples of devices that are capable of unicast reception only can be public switched telephone network (PSTN) phones, destination to session border controllers (SBC), and Session Initiation Protocol (SIP) trunks.

In Cisco Unified Communications Manager Release 11.5, this feature is an enhancement to receive multicast MOH audio from an external audio source and send it as unicast MOH audio. Cisco Unified Communications Manager uses this feature to play multicast MOH audio as unicast MOH for the devices that are capable of unicast MOH reception only. Examples of an external MOH audio source can be a Cisco Unified SRST router or software that can send multicast MOH audio.

An administrator configures the fields for this feature from Cisco Unified CM Administration **Music On Hold Audio Source Configuration** window.

**Note**

- This feature has no impact on existing functionality of playing multicast MOH audio using an external audio source for the devices that are capable of multicast reception.
- For the unicast media connection, Cisco Unified Communications Manager MOH Server playsthe initial announcement and periodic announcement even if you configure the MOH audio source with external multicast source.

#### **Configuration Tips for the Codec-Specific Inbound Audio Stream**

Configure an external multicast audio source, such as Cisco Unified SRST router, to MOH server for streaming the required audio feed.

To configure an external multicast audio source, such as a Cisco Unified SRST router, you must configure the **Source IPv4 Multicast Address** and **Source Port Number** fields in the **MOH Audio Source Configuration** window.

- Cisco Unified Communications Manager listens to multicast G.711 mu-law stream on external multicast IP address and port that you configured on the **MOH Audio Source configuration** window. An MOH server can transcode between the G.711 mu-law or a-law or L16 256K wideband MOH codecs. The external multicast RTP stream uses  $G.711$  mu-law codec for MOH as a source for  $G.711$  mu-law or a-law or L16 256K wideband MOH codecs.For G.711 a-law and wideband calls, Cisco Unified Communications Manager MOH server transcodes the inbound G.711 mu-law stream to outbound G.711 a-law or wideband stream before sending it to the device.
- Cisco Unified Communications Manager listens to multicast G.729 stream on external multicast IP and port value added with four that is configured on the **MOH audio source configuration** window. For example, if you configure an MOH audio Source with 239.1.1.1:16384, Cisco Unified Communications Manager listens to G.711 mu-law stream on 239.1.1.1:16384 and G.729 stream on 239.1.1.1:16388 (port value added with four). An MOH server cannot transcode for G.729 codecs. Callers who are using MOH G.729 codec require an external multicast RTP stream using G.729 or G.729a codec.

## **Audio Source Fields for Music On Hold**

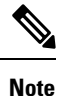

- Cisco Unified Communications Manager MOH server receives multicast MOH audio from an external source, which is configured on MOH audio source, and sends it as unicast to the devices that are capable of only unicast reception.
	- An administrator can use same MOH audio source that is configured with the external multicast source to play multicast MOH for the devices that are capable of multicast reception. To do so, configure the MOH audio source with same source IPv4 multicast address and port as base multicast IP address and base multicast port number that you configured on MOH server.
	- An administrator can also configure MOH server to send multicast MOH audio, which is received from source IPv4 address, from a different multicast IPv4 address. Through the **Music On Hold Audio Configuration** window, an administrator can configure different multicast IPv4 addresses on MOH audio source and base multicast IP address on MOH server.

 $\mathbf I$ 

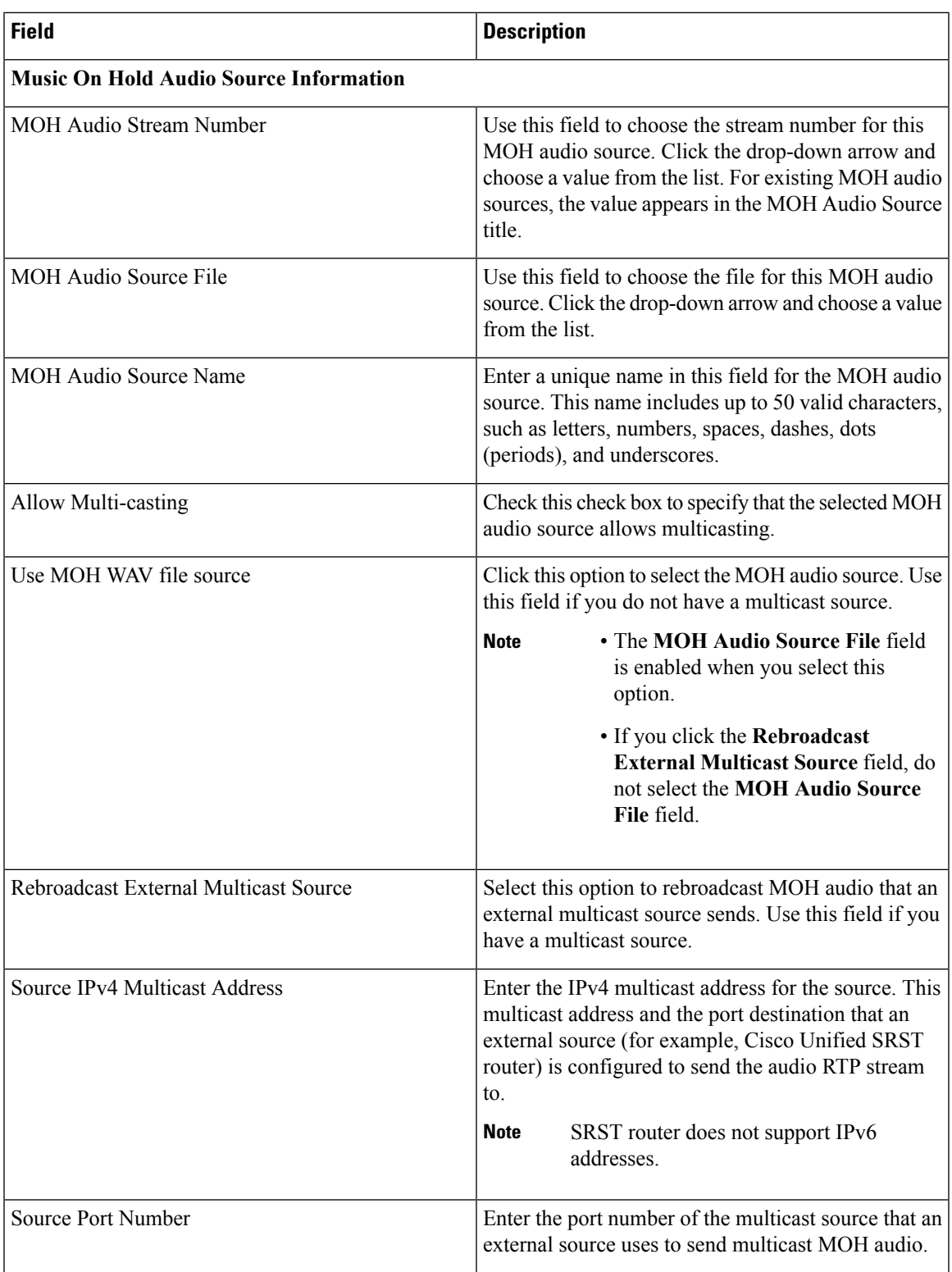

I

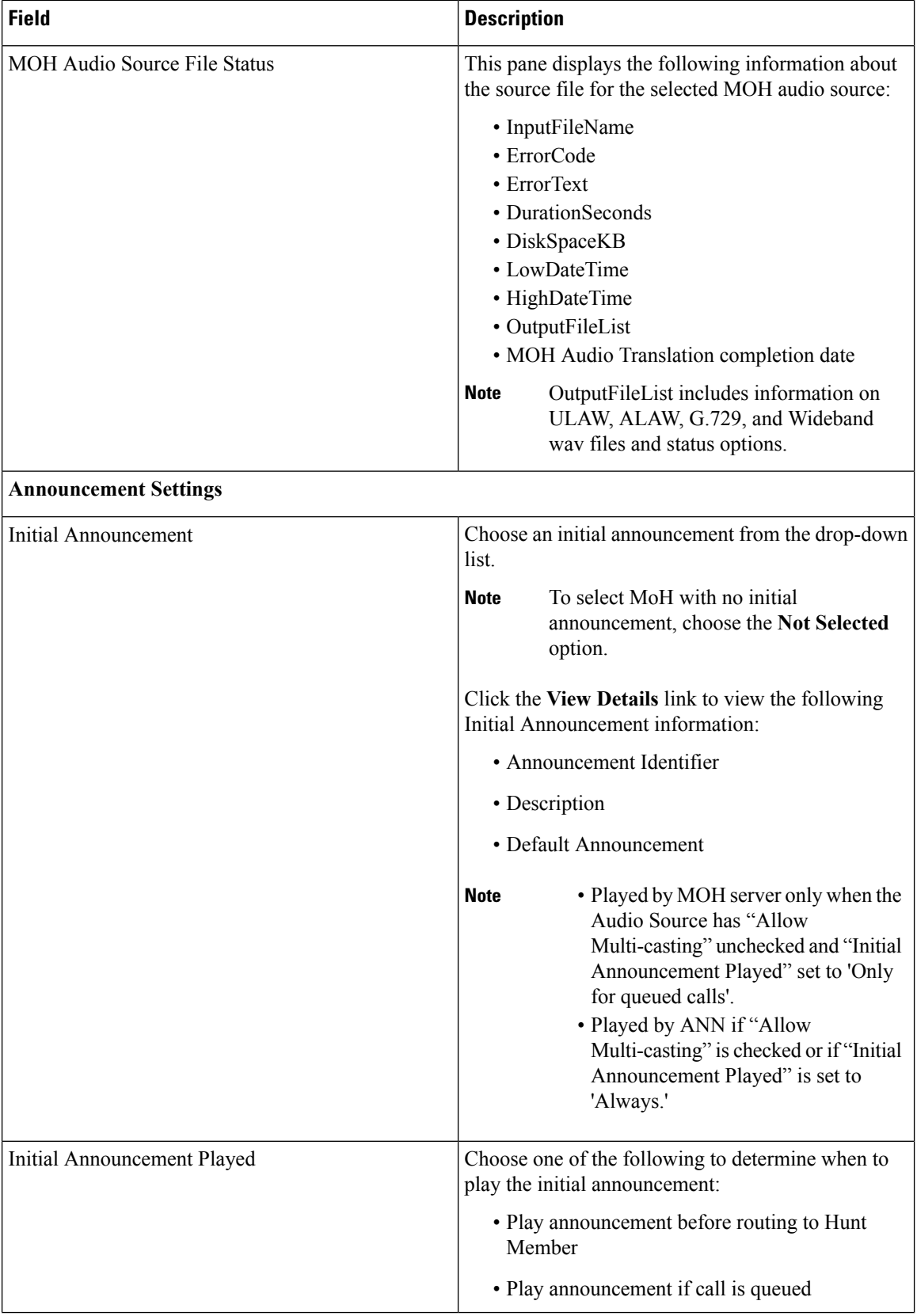

ı

 $\mathbf I$ 

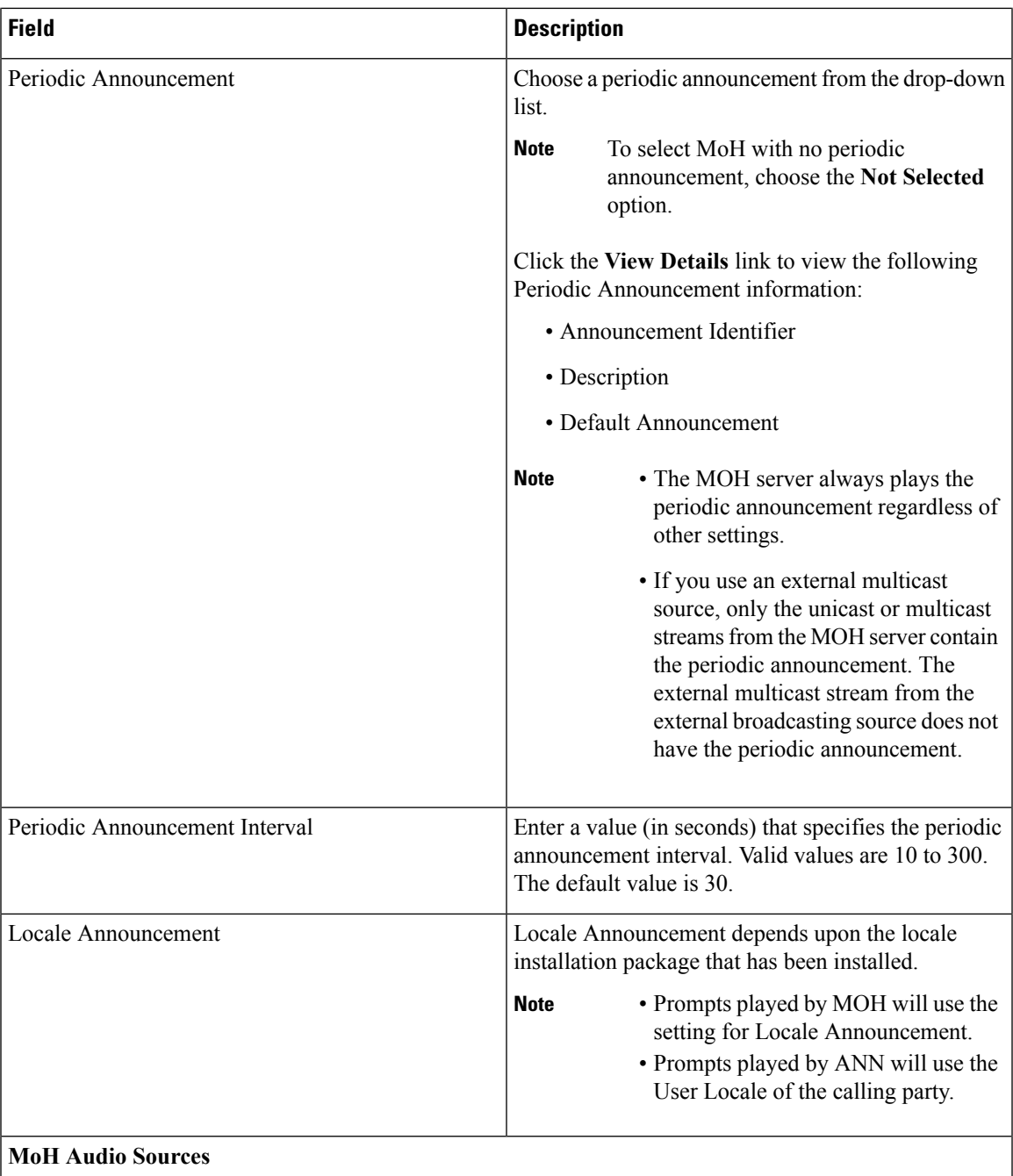

I

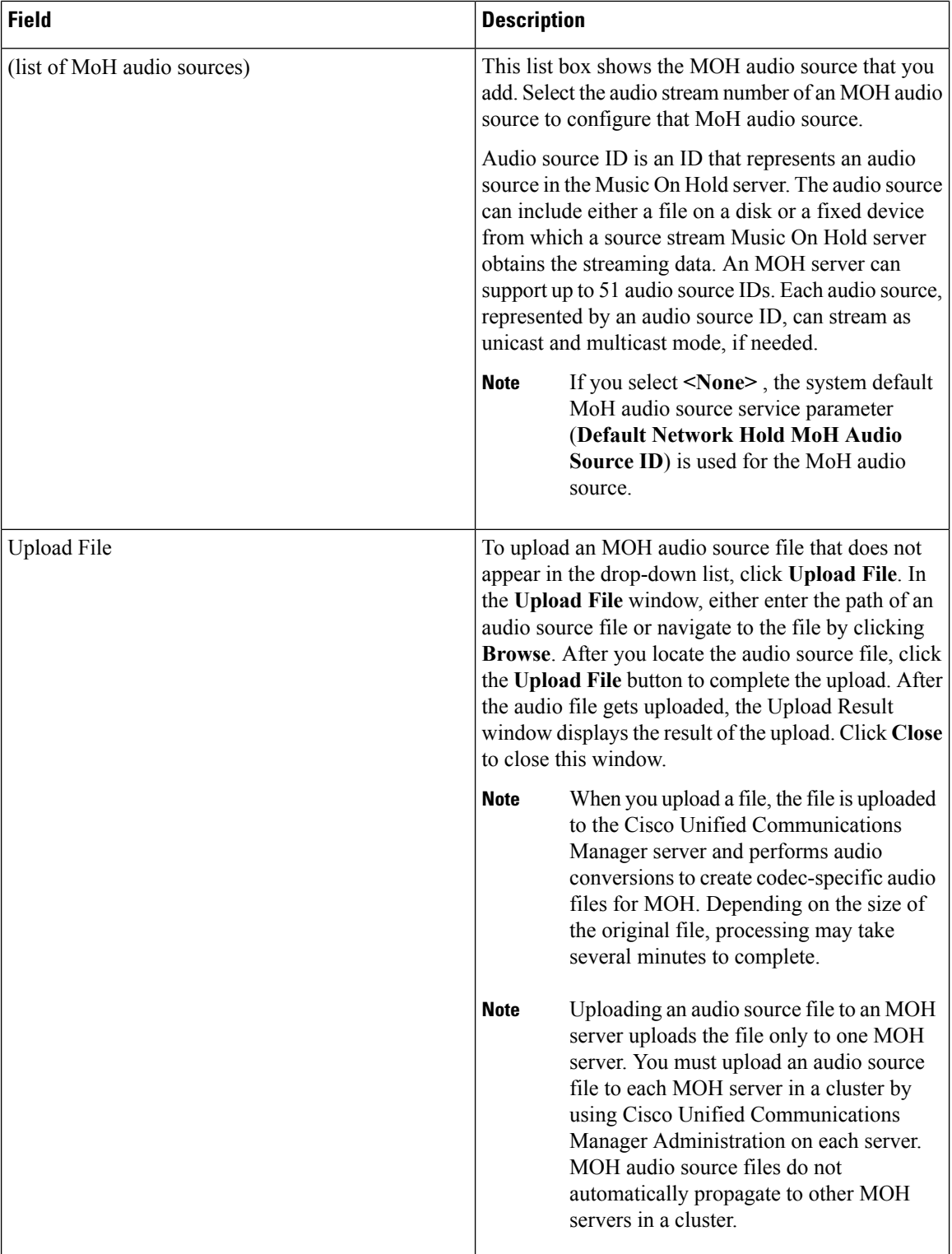

# **iX Transport Encryption**

Starting with Cisco Unified Communications Manager Release 11.5, encryption is newly added on top of existing iX channel support using DLTS. This feature provides the support to encrypt the iX application media channel in video conferences, so that the privacy of information transmitted in this channel, such as the identities of meeting participants is protected.

To include iX media line encryption for call encryption status consideration, within the **service parameter configuration** window **Clusterwide Parameters (Feature - Call Secure Status Policy)** section, select **All media except BFCP transport must be encrypted** from the **Secure Call Icon Display Policy** drop-down list.

# **Location Awareness**

Location Awareness is a new feature for Release 11.5(1). The feature allows administrators to import network infrastructure devices into the Cisco Unified Communications Manager database. Cisco Unified Communications Manager uses this information to map phones to a specific switch or wireless access point.

Location Awareness provides the following benefits:

- Allows Cisco Unified Communications Manager to determine the physical location of a user who places a call within the enterprise network. Even mobility callsin a roaming situation can be tracked to a wireless access point.
- For emergency calls, Cisco Emergency Responder uses Location Awarenessto direct emergency services to the emergency caller's physical location.
- Allows administrators to view and manage network infrastructure devices such as access points and switches from within the Cisco Unified CM Administration interface.

## **Location Awareness Overview**

Location Awareness allows administrators to determine the physical location from which a phone connects to the company network. For wireless networks, you can view the wireless access point infrastructure, and which mobile devices currently associate to those access points. For wired networks, you can view the ethernet switch infrastructure and see which devices are currently connect to those switches. This allows you to determine the building, floor, and cube from which a call was placed.

You can view your network infrastructure from the **Find and List Switches and Access Points** window in Cisco Unified Communications Manager.

This feature updates the Unified Communications Manager database dynamically with the following information:

- Network infrastructure devices such as switches and wireless access points, including IP addresses, hostnames, and BSSID info (where applicable) for each infrastructure device.
- Associated endpoints for each infrastructure device, including:
	- For wireless networks, the list of devices that are currently associated to a wireless access point.

• For wired networks, the list of devices and device types that are currently connected to an ethernet switch.

#### **Cisco Emergency Responder Integration**

Location Awareness helps integrated applications such as Cisco Emergency Responder to determine the physical location of a user who places an emergency call. When Location Awareness is enabled, Cisco Emergency Responder learns of a new device to infrastructure association within minutes of a mobile device associating with a new wireless access point, or a desk phone being connected to a new ethernet switch.

When Cisco Emergency Responder first starts up, it queries the Unified Communications Manager database for the current device to network infrastructure associations. Every two minutes following, Cisco Emergency Responder checks for updates to the existing associations. As a result, even if a mobile caller places an emergency call while in a roaming situation, Cisco Emergency Responder can quickly determine the physical location of the caller and send emergency services to the appropriate building, floor, or cube.

### **Wireless Network Updates**

To enable Location Awareness for your wireless infrastructure, you can configure Unified Communications Manager to synchronize with a Cisco Wireless LAN Controller. You can synchronize Unified Communications Manager with up to fifty controllers. During the synchronization process, Unified Communications Manager updates its database with the access point infrastructure that the controller manages. In Cisco Unified CM Administration, you can view the status for your wireless access points, including the list of mobile clients that are associated to each access point.

As mobile clients roam between access points, SIP and SCCP signaling from the endpoint communicates the new device to access point association to Unified Communications Manager, which updates its database. Cisco Emergency Responder also learns of the new association by querying the Unified Communications Manager database every few minutes for new endpoints that have changed their association. As a result, if a mobile client places an emergency call, Cisco Emergency Responder has accurate information on the physical location of the user whom placed the call.

If you have a regular synchronization schedule for your Wireless Access Point controllers, Unified Communications Manager adds and updates access points from the database dynamically following each synchronization.

#### **Using Bulk Administration to insert Access Points**

If you are using a third-party wireless access point controller, or if you want to export your access points from CiscoPrime Infrastructure, you can use the Bulk Administration Tool to bulk insert your wireless access point infrastructure from a CSV file into the Unified Communications Manager database. Following the bulk insert, the next location update from the mobile device updatesthe database with the current access point association.

However, Bulk Administration does not allow you to update your access point infrastructure dynamically as new access points get added to your wireless network. If a mobile call gets placed through an access point that was added after the bulk insert, that access point will not have a record in the database, Unified Communications Manager will not be able to match the BSSID of the new access point, and will mark the infrastructure for the wireless device as UNIDENTIFIED AP.

For detailed information on the Bulk Administration Tool, refer to the "Manage Infrastructure Devices" chapter of the *Bulk Administration Guide for Cisco Unified Communications Manager*.

### **Wired Network Updates**

No configuration isrequired to enable Location Awarenessfor your wired infrastructure–the feature is enabled automatically.

As your wired phones register, signaling between the phone and Cisco Unified Communications Manager updates the database dynamically with the switch infrastructure. You can view details on your company's switch infrastructure in Cisco Unified CM Administration, including the list of phones that are connected to a specific switch.

Unlike mobile devices, wired devices do not typically roam from one switch to another. If a phone does get moved, such as could happen if a worker switches desks within a company, the database gets updated with the new switch information after the phone re-registersfrom the new location. In Cisco Unified Communications Manager, the new switch displays the moved phone as a connected endpoint.

If a switch gets deprecated and removed from the network infrastructure, that switch remains visible within Cisco Unified Communications Manager. To remove the old switch from the infrastructure view, you must deactivate the switch from the **Access Point and Switch Configuration** window.

### **Location Awareness Prerequisites**

This feature allows you to synchronize the Cisco Unified Communications Manager database with multiple Cisco Wireless LAN Controllers. You must also set up your Cisco Wireless LAN Controller hardware and your infrastructure of access points. For details, see your controller documentation.

### **Location Awareness Configuration Task Flow**

Complete the following tasks to set up Location Awareness in Cisco Unified Communications Manager.

### **Before you begin**

### **Procedure**

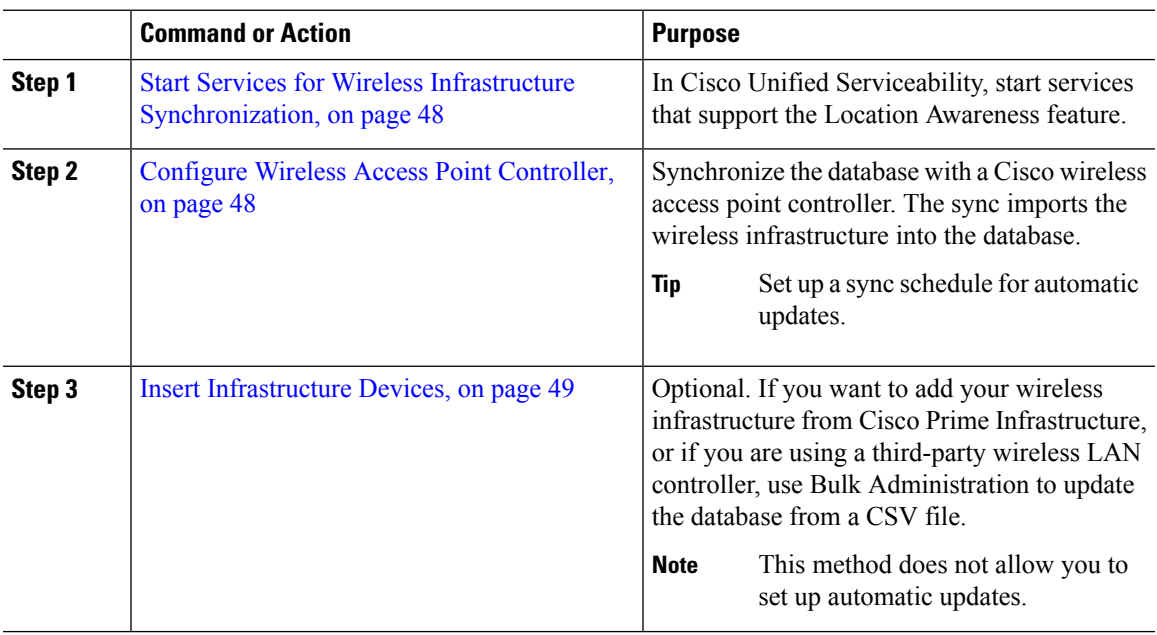

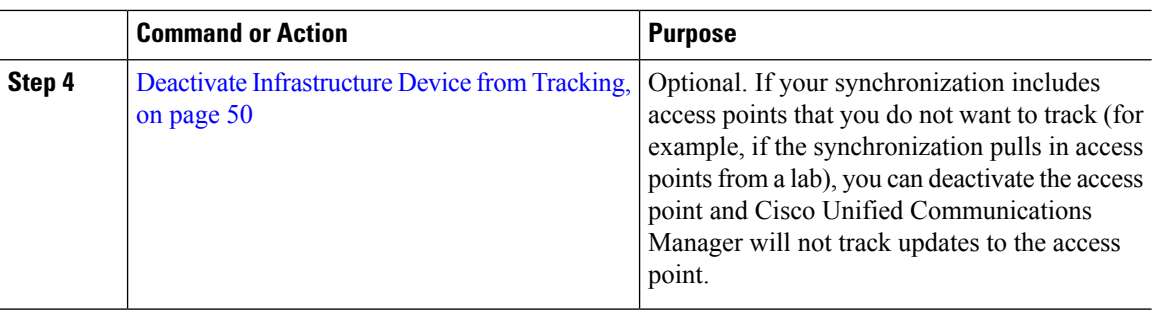

### <span id="page-47-0"></span>**Start Services for Wireless Infrastructure Synchronization**

Use this procedure to start services that support synchronization with a Cisco Wireless LAN Controller in support of the Location Awareness feature.

### **Procedure**

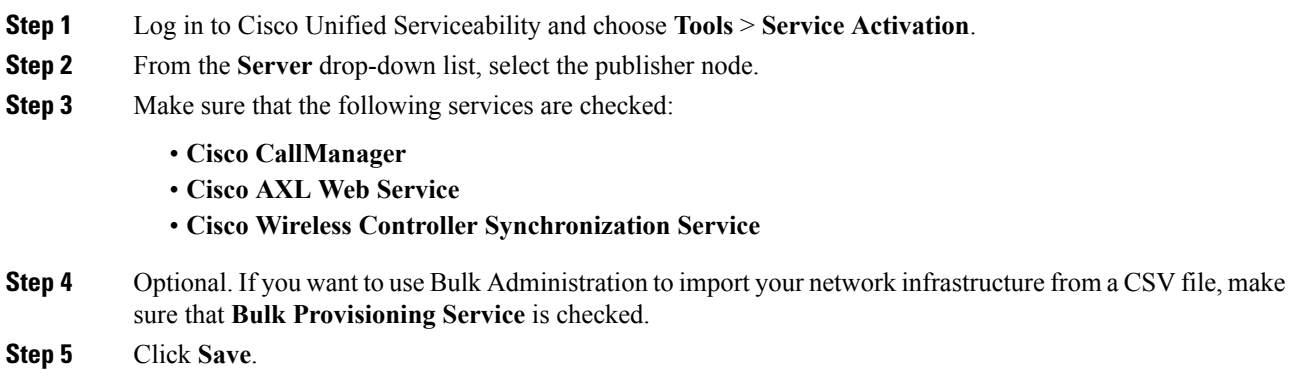

### <span id="page-47-1"></span>**Configure Wireless Access Point Controller**

Use this procedure to synchronize the database with a Cisco wireless access point controller. During the sync, Unified Communications Manager updates its database with the wireless access point infrastructure that the controller manages. You can add up to fifty wireless access point controllers.

### **Procedure**

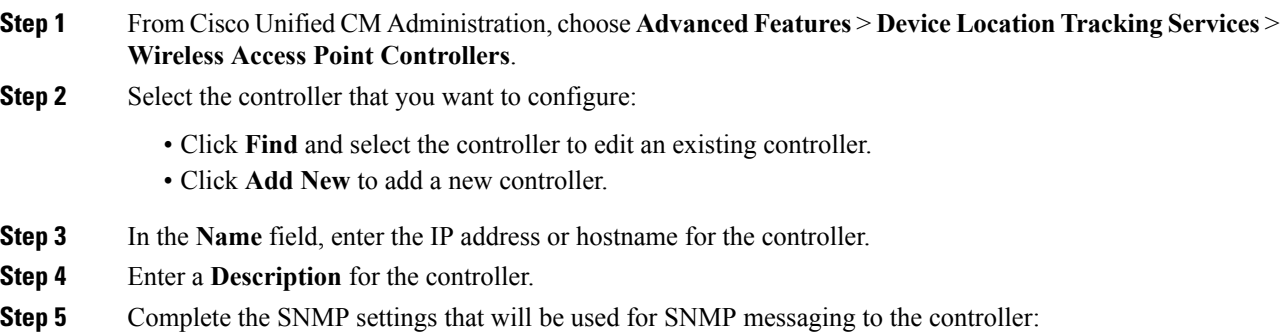

- a) From the **SNMP Version** drop-down list, select the SNMP version protocol that the controller uses.
- b) Complete the remaining SNMP authentication fields.For more information on the fields and their configuration options, see system Online Help.
- c) Click the **Test SNMP Settings** to confirm that you entered valid SNMP settings.

**Step 6** If you want to configure scheduled syncs to regularly update the database:

- a) Check the **Enable scheduled synchronization to discover Infrastructure Devices** check box.
- b) In the **Perform a Re-sync Every** fields, create the synchronization schedule.
- **Step 7** Click **Save**.
- **Step 8** (Optional) To update the database immediately, click **Synchronize**.

**Optional.** If the synchronization pulls in access points that you do not want to track (for example, lab equipment or access points that are not in use) you can remove the access point from tracking.

### <span id="page-48-0"></span>**Insert Infrastructure Devices**

Use this procedure to complete a bulk import of your wireless access point infrastructure from a CSV file into the Cisco Unified Communications Manager database. You can use this procedure to import a CSV file that was exported from Cisco Prime Infrastructure or if you want to import access points from a third-party wireless access point controller.

### **Before you begin**

You must have a data file in comma separated value (CSV) format with the following delineated columns:

- AccessPoint or Switch Name
- IPv4 Address
- IPv6 Address
- BSSID—Required for Wireless Access Protocol (WAP) infrastructure devices
- Description—A location identifier, a combination of switch type and location, or another meaningful identifier

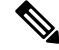

**Note** You can define both an IPv4 and IPv6 address, or you can define an IPv4 or an IPv6 address.

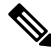

For the BSSID value, enter the BSSID mask, ending in 0, that uniquely identifies the access point as opposed to the BSSIDs for the individual channels on the access point. **Note**

### **Procedure**

**Step 1** Choose **Bulk Administration** > **Infrastructure Device** > **Insert Infrastructure Device**. The **Insert Infrastructure Device Configuration** window displays.

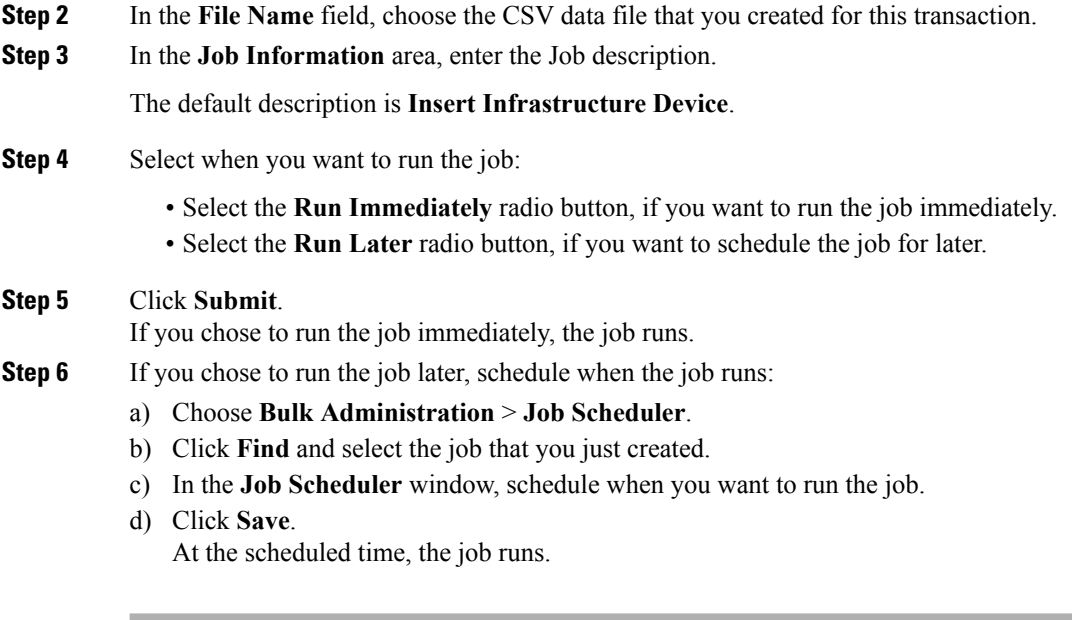

### <span id="page-49-0"></span>**Deactivate Infrastructure Device from Tracking**

If the synchronization includes access points or switches that you do not want to track (for example, if the sync pulls in lab equipment or access points that are not in use), you can deactivate the access point or switch from tracking. Unified Communications Manager will not update the status for the access point or switch.

### **Procedure**

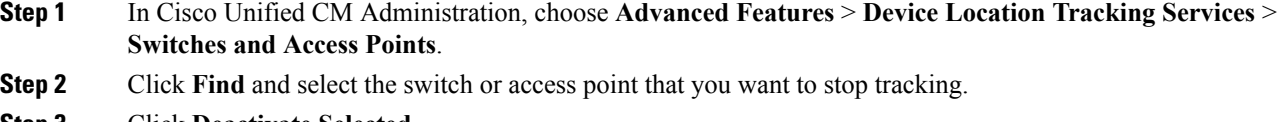

**Step 3** Click **Deactivate Selected**.

## **Manage Infrastructure with Location Awareness**

You can manage network infrastructure devices such as switches and wireless access points as a part of the Location Awareness feature. When Location Awareness is enabled, the Cisco Unified Communications Manager database saves status information for the switches and access points in your network, including the list of endpoints that currently associate to each switch or access point.

The infrastructure device–endpoint mapping helps Cisco Unified Communications Manager and Cisco Emergency Responder to determine the physical location of a caller. For example, if a mobile client places an emergency call while in a roaming situation, Cisco Emergency Responder uses the mapping to determine where to send emergency services.

The Infrastructure information that gets stored in the database helps you to monitor your infrastructure usage. From the Cisco Unified Communications Manager interface you can view network infrastructure devices such as switches and wireless access points. You can also see the list of endpoints that currently associate to

a specific access point or switch. If infrastructure devices are not being used, you can activate or deactivate infrastructure devices from tracking.

### **Manage Infrastructure Prerequisites**

You must configure the Location Awareness feature before you can manage wireless infrastructure within the Cisco Unified Communications Manager interface. For your wired infrastructure, the feature is enabled by default. For configuration details, see the following chapter:

"Location Awareness", System Configuration Guide for Cisco Unified [Communications](http://www.cisco.com/c/en/us/support/unified-communications/unified-communications-manager-callmanager/products-installation-and-configuration-guides-list.html) Manager.

You must also install your network infrastructure. For details, see the hardware documentation that comes with your infrastructure devices such as wireless LAN controllers, access points, and switches.

### **Manage Infrastructure Task Flow**

Complete the following tasks to monitor and manage your network infrastructure devices.

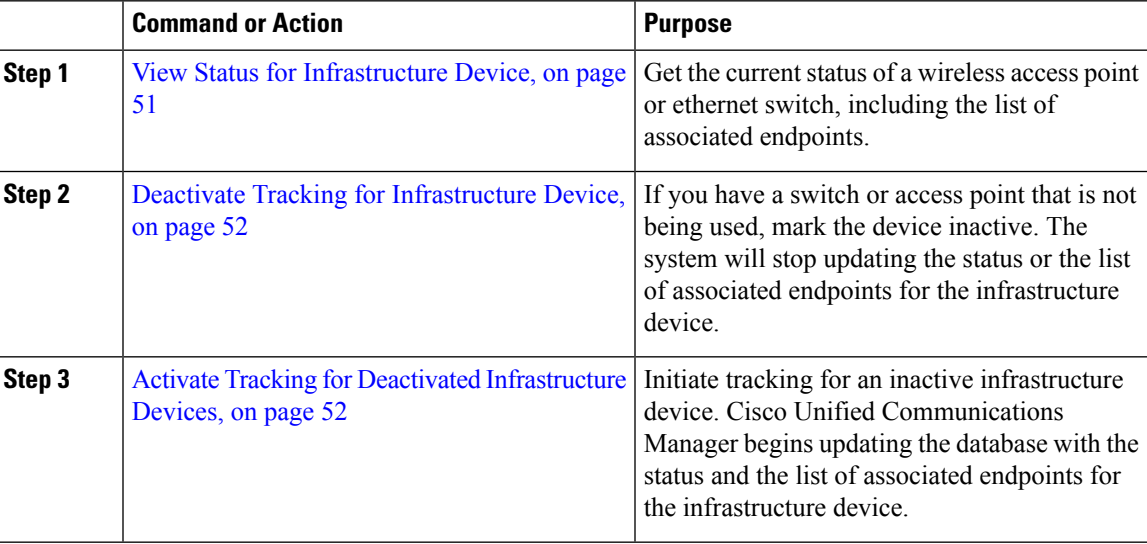

#### **Procedure**

### <span id="page-50-0"></span>**View Status for Infrastructure Device**

Use this procedure to get the current status of an infrastructure device such as a wireless access point or an ethernet switch. Within the Cisco Unified Communications Manager interface, you can view the status for an access point or switch and see the current list of associated endpoints.

### **Procedure**

**Step 1** In Cisco Unified CM Administration, choose **Advanced Features** > **Device Location Tracking Services** > **Switches and Access Points**.

- **Step 2** Click **Find**.
- **Step 3** Click on the switch or access point for which you want the status.

The **Switches and Access Point Configuration** window displays the current status including the list of endpoints that currently associate to that access point or switch.

#### <span id="page-51-0"></span>**Deactivate Tracking for Infrastructure Device**

Use this procedure to remove tracking for a specific infrastructure device such as a switch or access point. You may want to do this for switches or access points that are not being used.

**Note**

If you remove tracking for an infrastructure device, the device remains in the database, but becomes inactive. Cisco Unified Communications Manager no longer updates the status for the device, including the list of endpoints that associate to the infrastructure device. You can view your inactive switches and access points from the **Related Links** drop-down in the **Switches and Access Points** window.

#### **Procedure**

- **Step 1** In Cisco Unified CM Administration, choose **Advanced Features** > **Device Location Tracking Services** > **Switches and Access Points**.
- **Step 2** Click **Find** and select the switch or access point that you want to stop tracking.
- **Step 3** Click **Deactivate Selected**.

#### <span id="page-51-1"></span>**Activate Tracking for Deactivated Infrastructure Devices**

Use this procedure to initiate tracking for an inactive infrastructure device that has been deactivated. Once the switch or access point becomes active, Cisco Unified Communications Manager begins to dynamically track the status, including the list of endpoints that associate to the switch or access point.

#### **Before you begin**

Location Awareness must be configured. For details, see the "Location Awareness" chapter of the *System Configuration Guide for Cisco Unified Communications Manager*.

#### **Procedure**

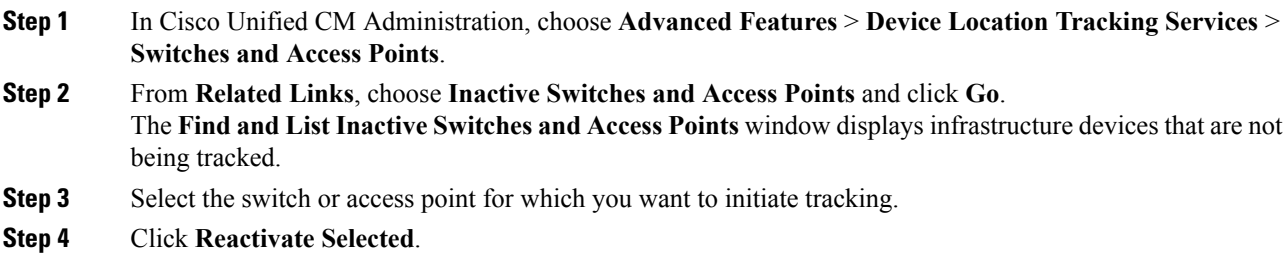

Ш

## **Microsoft SQL External Database Support on IM and Presence Service**

For IM and Presence Service Release 11.5(1), external database support for Microsoft SQL has been introduced.

### **Install and Setup Microsoft SQL Server**

### **Before you begin**

- Read the security recommendations for the Microsoft SQL database in the About Security Recommendations section.
- For information on supported versions, see External Database Setup [Requirements](http://www.cisco.com/c/en/us/td/docs/voice_ip_comm/cucm/im_presence/database_setup/11_5_1/cup0_b_database-setup-guide-imp-115/cup0_b_database-setup-guide-imp-115_chapter_00.html#reference_6CA83246733D800138FE3F8DCD3FCFA9).
- To install the MS SQL Server, refer to your Microsoft documentation.

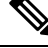

**Note**

In compliance with XMPP specifications, the IM and Presence Service node uses UTF8 character encoding. This allows the node to operate using many languages simultaneously and to display special language characters correctly in the client interface. If you want to use Microsoft SQL with the node, you must configure it to support UTF8.

Connect to the MS SQL Server using **Microsoft SQL Server Management Studio**.

### **Create a New Microsoft SQL Server Database**

Use this procedure to create a new Microsoft SQL Server database.

### **Procedure**

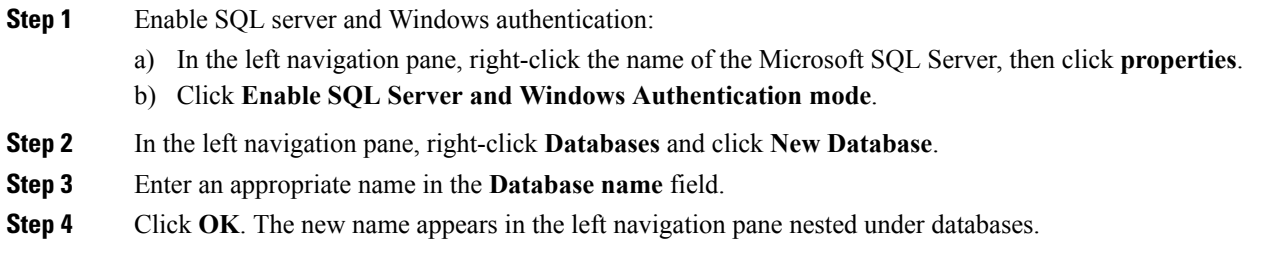

### **Create a new Login and Database User**

Use this procedure to create a new login and Microsoft SQL database user.

#### **Procedure**

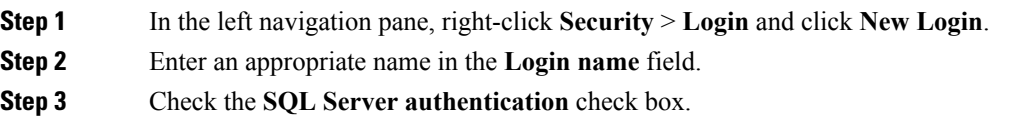

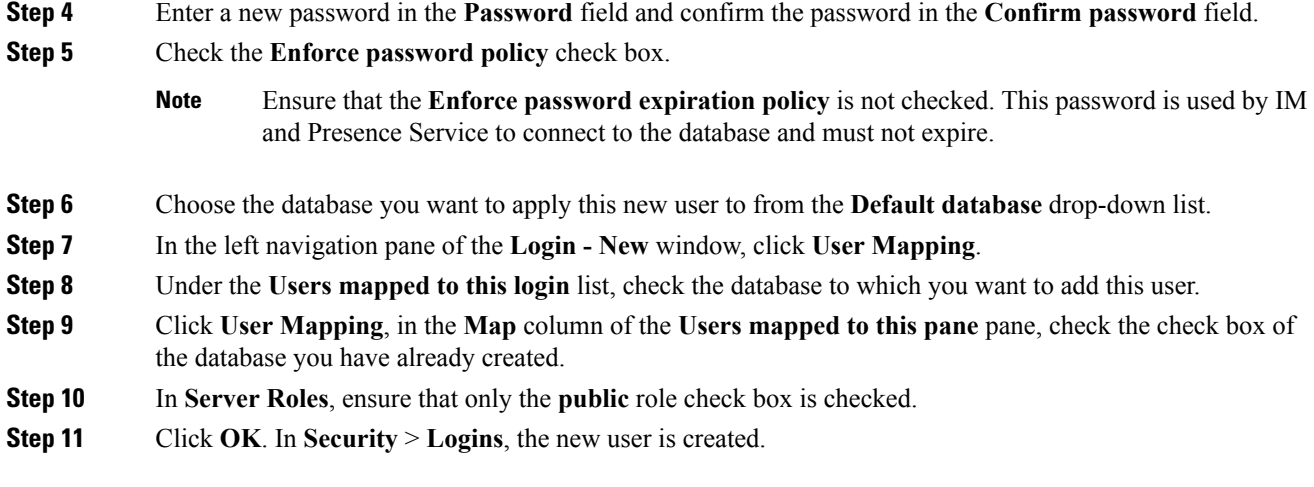

## **Grant Database User Owner Privileges**

Use this procedure to grant ownership of a Microsoft SQL database to a database user.

### **Procedure**

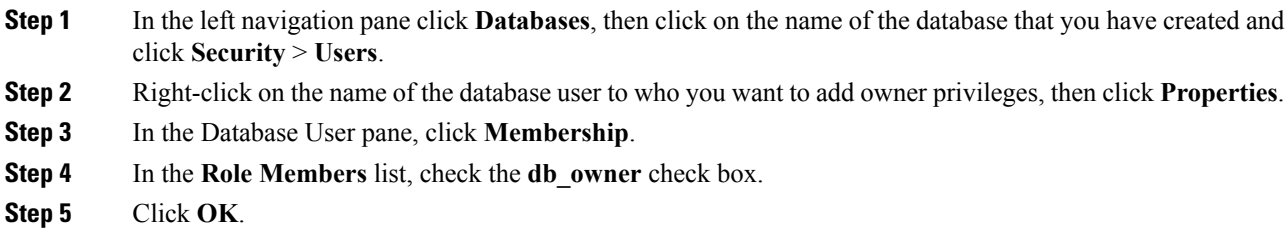

## **[Optional] Database User Access Restrictions**

Use this procedure if you want to remove the database user as the database owner and apply further optional restrictions to the database user on the Microsoft SQL Server external database.

 $\bigwedge$ 

If during an IM and Presence Service upgrade, there is a database schema upgrade, then the database user must have owner privileges for the database. **Caution**

### **Procedure**

**Step 1** Create a new database role for executing stored procedures:

- a) In the left navigation pane click **Databases**, then click the name of the database to which you want to add new database roles.
- b) Right-click **Roles**, and click **New Database Role**.
- c) In the **Database Role** window, click **General**.
- d) Enter an appropriate name in the **Role name** field.
- e) Click **Securables**, then click **Search** to open the **Add Objects** window.
- f) Choose the **Specific Objects** radio button, and click **OK**.
- g) Click **Object Types** to open the **Select Object Types** window.
- h) In the **Select Object Types** window, check the **Stored procedures** check box and click **OK**. Stored procedures is then added to the **Select these object types** pane.
- i) Click **Browse**.
- j) In the **Browse for Objects** window, check the following check boxes:
	- [dbo][jabber\_store\_presence]
	- [dbo][ud\_register]
	- [dbo][ps\_get\_affiliation]
	- [dbo][tc\_add\_message\_clear\_old]
	- [dbo][wlc\_waitlist\_update]
- k) Click **OK**. The new names appear in the **Enter the object names to select** pane.
- l) On the **Select Objects** window, click **OK**.
- m) From the **Database Role** window, click the first entry in the list of objects in the **Securables** list.
- n) In the **Explicit** list, check the **Grant** check box for the **Execute** permission.
- o) Repeat step 13 and 14 for all objects in the **Securables** list.
- p) Click **OK**.

A new database role is created in **Security** > **Roles** > **Database Roles**.

**Step 2** To update the database user's database role membership:

- a) Under **Security** > **Users**, right-click on the database user you have created, then click **Properties**.
- b) In the **Database User** window, click **Membership** in the left navigation pane.
- c) In the **Role Members pane**, uncheck the **db\_owner** check box.
- d) Check the check boxes for **db\_datareader**, **db\_datawriter**, and the database role which you created in step 1.
- **Step 3** Click **OK**.

## **Multiple Device Messaging Overview**

With Multiple Device Messaging (MDM), you can have your one-to-one instant message (IM) conversations tracked across all devices on which you are currently signed in. If you are using a desktop client and a mobile device, which are both MDM enabled, messages are sent, or carbon copied, to both devices. Read notifications are also synchronized on both devices as you participate in a conversation.

For example, if you start an IM conversation on your desktop computer, you can continue the conversation on your mobile device after moving away from your desk. See Multiple Device [Messaging](#page-55-0) Flow, on page [56](#page-55-0).

MDM supports quiet mode, which helps to conserve battery power on your mobile devices. The Jabber client turns quiet mode on automatically when the mobile client is not being used. Quiet mode is turned off when the client becomes active again.

MDM maintains compatibility with the Cisco XCP Message Archiver service and other third-party clients which do not support MDM.

MDM is supported by all Jabber clients from version 11.7 and higher.

The following limitations apply:

- Clients must be signed-in Signed-out clients do not display sent or received IMs or notifications.
- File transfer is only available on the active device which sent or received the file.
- Group chat is only available on the device which joined the chat room.
- MDM is not supported on clients which connect to IM and Presence Service from the cloud through Cisco Expressway, on Expressway versions prior X8.8.

For further information on how MDM operates, see the following two flows:

### <span id="page-55-0"></span>**Multiple Device Messaging Flow**

This flow describes how messages and notifications are handled when a user, Alice, has MDM enabled on her laptop and mobile device.

- **1.** Alice has a Jabber client open on her laptop, and is also using Jabber on her mobile device.
- **2.** Alice receives an instant message (IM) from Bob.

Her laptop receives a notification and displays a new message indicator. Her mobile device receives a new message with no notification.

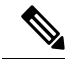

- IMs are always sent to all MDM-enabled clients. Notifications are displayed either on the active Jabber client only or, if no Jabber client is active, notifications are sent to all Jabber clients. **Note**
	- **3.** Alice chats with Bob for 20 minutes.

Alice uses her laptop as normal to do this, while on her mobile device new messages are received and are marked as read. No notifications are sent to her mobile device.

- **4.** When Alice receives three chat messages from a third user, Colin, Alice's devices behave as they did in step 2.
- **5.** Alice does not respond, and closes the lid on her laptop. While on the bus home Alice receives another message from Bob.

In this case, both her laptop and mobile device receive a new message with notifications.

- **6.** Alice opens her mobile device, where she finds the new messages sent from Bob and Colin. These messages have also been sent to her laptop.
- **7.** Alice reads through her messages on her mobile device, and as she does so, messages are marked as read on both her laptop and on her mobile device.

### **Multiple Device Messaging Quiet Mode Flow**

This flow describes the steps Multiple Device Messaging uses to enable quiet mode on a mobile device.

- **1.** Alice is using Jabber on her laptop and also on her mobile device. She reads a message from Bob and sends a response message using Jabber on her laptop.
- **2.** Alice starts using another application on her mobile device.Jabber on her mobile device continues working in the background.
- **3.** Because Jabber on her mobile device is now running in the background, quiet mode is automatically enabled.
- **4.** Bob sends another message to Alice. Because Alice's Jabber on her mobile device in quiet mode, messages are not delivered. Bob's response message to Alice is buffered.
- **5.** Message buffering continues until one of these triggering events occur:
	- $\bullet$  An  $\langle \text{log} \rangle$  stanza is received.
	- A <message> stanza is received when Alice has no other active clients currently operating on any other device.

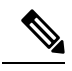

An active client is the last client that sent either an Available presence status or an instant message in the previous five minutes. **Note**

- The buffering limit is reached.
- **6.** When Alice returns to Jabber on her mobile device, it becomes active again. Bob's message, which had been buffered is delivered, and Alice is able to view it.

### **Enable Multiple Device Messaging**

Multiple Device Messaging is enabled by default. You can use this procedure to disable or enable the feature.

### **Procedure**

- **Step 1** In **Cisco Unified CM IM and Presence Administration**, choose **System** > **Service Parameters**.
- **Step 2** From the **Server** drop-down list, choose the IM and Presence Service Publisher node.
- **Step 3** From the **Service** drop-down list, choose **Cisco XCP Router (Active)**.
- **Step 4** Choose Enabled or Disabled, from the **Enable Multi-Device Messaging** drop-down list.
- **Step 5** Click **Save**.
- **Step 6** Restart the Cisco XCP Router service.

## **Counters for Multiple Device Messaging**

Multiple Device Messaging (MDM) uses the following counters from the Cisco XCP MDM Counters Group:

**Table 5: Counter Group: Cisco XCP MDM Counters**

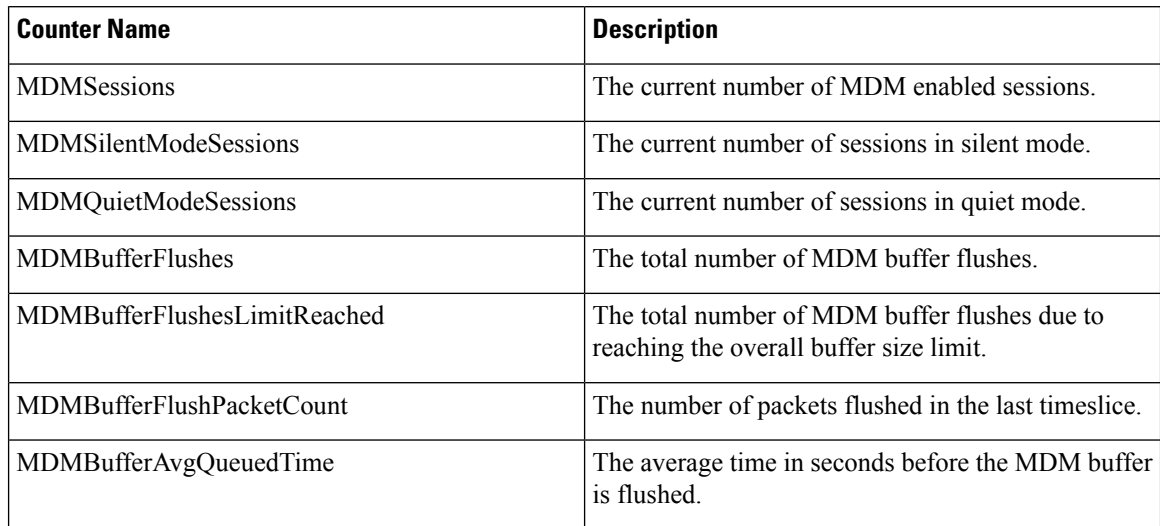

## **Serviceability Updates for Location Awareness**

A new feature service, **Cisco Wireless ControllerSynchronizationService** has been added to Cisco Unified Serviceability under the **Location Based Tracking Services** heading. This service supports the Location Awareness feature, which provides a status of your network's wireless access points and associated mobile devices.

The **Cisco Wireless Controller Synchronization Service** service must be running to synchronize Cisco Unified Communications Manager with a Cisco wireless access point controller. When the service is running, and synchronization is configured, Cisco Unified Communications Manager syncs its database with a Cisco wireless access point controller and saves status information for the wireless access points that the controller manages. You can schedule syncs to occur at regular intervals so that the information stays current.

## **User Interface Updates for Location Awareness**

Two new user interface windows have been added for the Location Awareness feature. Documentation for the user interface is available via the online help system.

- The **Switches and Access Point Configuration** window can be accessed from Cisco Unified CM Administration by choosing **Advanced Features** > **Device Location Tracking Services** > **Switches and Access Points**. In this configuration window you can view details for specific switches or access points that are imported as a part of the Location Awareness feature.
- The **Cisco Wireless Access Point Controller Configuration** window can be accessed from Cisco Unified CM Administration by choosing **Advanced Features** > **Device Location Tracking Services** > **Cisco Wireless Access Point Controllers**. In this configuration window, you can configure Cisco Unified Communication Manager to synchronize its list of wireless access points with a Cisco wireless LAN controller.

## **Switches and Access Point Configuration**

The **Switches and Access Point Configuration** window allows you to view the network settings for your switches or wireless access points. You can view two main types of information:

- In the **Infrastructure Details** section, view the network settings, such as IP address, hostname, and BSSID (if applicable) for a specific switch or access point.
- In the **Associated Endpoints** section, view the endpoints that are currently connected to a switch, or which are associated with a wireless access point.

Click the **Deactivate** button to remove the switch or access point from the list of devices that tracks. does not track updates for this switch or access point and no endpoint information get tracked for this switch or access point.

## **Wireless Access Point Controller Configuration**

The following table displays the field settings in the Wireless Access Point Controller Configuration window.

| <b>Field</b>                           | <b>Definition</b>                                                                                                    |
|----------------------------------------|----------------------------------------------------------------------------------------------------|
| Controller Name                        | Enter a hostname or IP address for the wireless access point controller.                                                                                                    |
| Description                            | (Optional) Enter a description for the server.                                                                                                    |
|                                        | The description can include up to 50 characters in any language. Description<br>cannot include double-quotes ("), percentage sign $(\%)$ , ampersand $(\&)$ , back-slash<br>$( \setminus )$ , or angle brackets $( \diamondsuit ).$ |
| <b>SNMP</b> Version                    | From the drop-down list, choose the SNMP Version that Cisco Unified<br>Communications Manager uses to communicate with the wireless access point<br>controller. The possible versions are 1, 2c, and 3.                             |
|                                        | The remaining SNMP configuration settings differs depending on<br><b>Note</b><br>which SNMP version you select.                                                                                                    |
| <b>SNMP Community String</b>           | Enter the Community String value that will be used for SNMP requests. This<br>field appears only if you are configuring SNMP version 1 or 2c.                                                                                       |
| SNMP User Id                           | Enter the User Id that will be used for SNMP communications. This field appears<br>only for SNMP version 3.                                                                                                    |
| <b>SNMP</b> Authentication<br>Protocol | From the drop-down, select the protocol that will be used to authenticate SNMP<br>messages. The available options are SHA or MD5. This field appears only for<br>SNMP version 3.                                                    |
| <b>SNMP</b> Authentication<br>Password | In the text box, enter the password that, along with the SNMP User Id, uses to<br>authenticate SNMP messages. This field appears only for SNMP version 3.                                                                           |
| <b>SNMP Privacy Protocol</b>           | From the drop-down menu, select the protocol that will be used to encrypt SNMP<br>messages. The available options are AES-128 or DES. This field appears only<br>for SNMP version 3.                                                |

**Table 6: Wireless Access Point Controller Configuration**

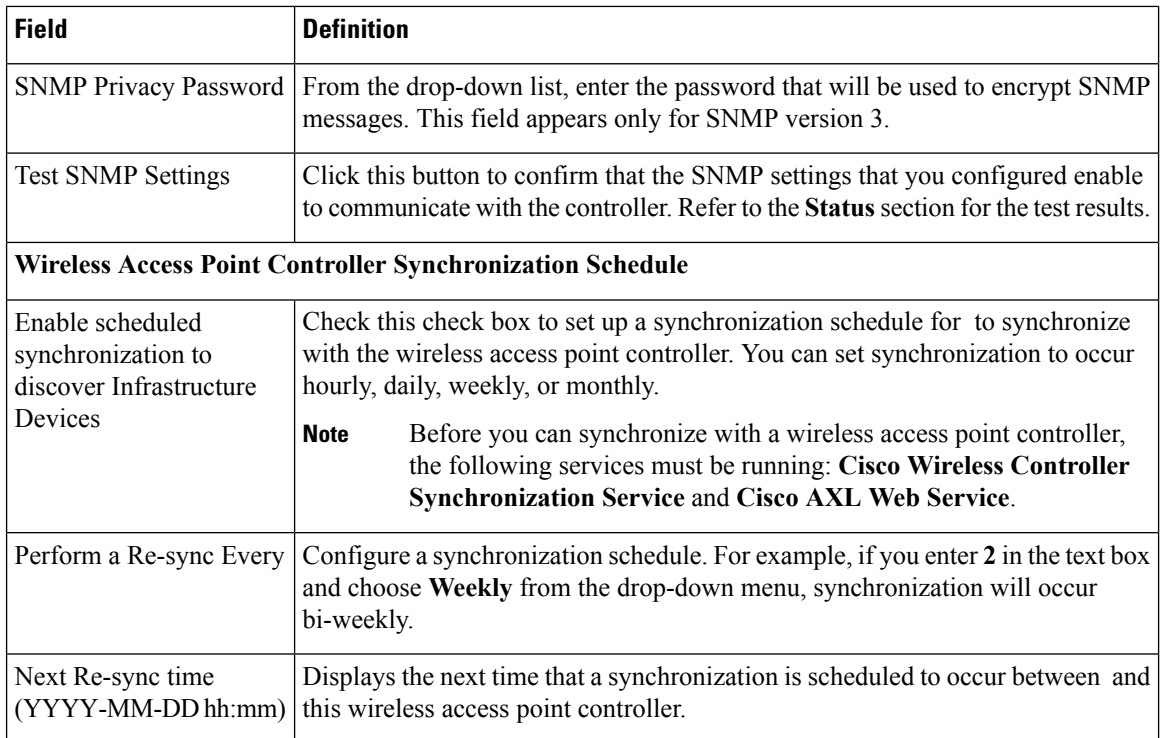

## **New Alarms for Location Awareness**

The following new Real-Time Monitoring Tool alarms have been added for the Location Awareness feature. In Cisco Unified Serviceability, go to **Alarm** > **Definitions** to view alarm definitions.

- SwitchesAndAccessPointReached75PercentCapacity
- SwitchesAndAccessPointReached90PercentCapacity
- SwitchesAndAccessPointReached95PercentCapacity
- CiscoWLCSyncServiceDown
- CiscoWLCSyncStarted
- CiscoWLCSyncStartFailure
- CiscoWLCSyncDBAccessFailure
- CiscoWLCSyncDBInsertFailure
- CiscoWLCSyncProcessStarted
- CiscoWLCSyncProcessFailToStart
- CiscoWLCSyncProcessCompleted
- CiscoWLCSyncProcessStoppedManually
- CiscoWLCSyncNoSchedulesFound
- CiscoWLCSyncInvalidScheduleFound
- CiscoWLCSyncSNMPResponseTimeout
- CiscoWLCSyncSNMPv2CommunityStringError
- CiscoWLCSyncSNMPv3AuthenticationError

# **LSC Reporting, Bulk Update, and Monitoring Enhancement**

As of release 11.5(1), Cisco Unified Communications Manager stores Locally Significant Certificate (LSC) information for endpoints in the database. Administrators can monitor, generate a report, and do a bulk update of the LSC expiry information from within the Cisco Unified Communications Manager interface.

The following updates are made to this feature:

- The administrator can monitor the LSC expiry status in the **Find and List Phones to Update** window of Bulk Administration and **Device** > **Phone**. Administrators can then use the Bulk Administration Tool (BAT) to do a bulk update of phone LSCs.
- Administrators can view and generate a "CAPF Report in File" using the LSC expiry date, LSC Issuer Name, and LSC Issuer Expiry date search filters in Cisco Unified CM Administration.
- The administrators can now monitor the LSC expiry status, and configure the system to send them an email warning that certificates are about to expire. For details on how to set up the email option for certificate monitoring, see the "Manage Certificates" chapter of the *Administration Guide for Cisco Unified Communications Manager and IM and Presence Service* at [http://www.cisco.com/c/en/us/](http://www.cisco.com/c/en/us/support/unified-communications/unified-communications-manager-callmanager/products-maintenance-guides-list.html) [support/unified-communications/unified-communications-manager-callmanager/](http://www.cisco.com/c/en/us/support/unified-communications/unified-communications-manager-callmanager/products-maintenance-guides-list.html) [products-maintenance-guides-list.html](http://www.cisco.com/c/en/us/support/unified-communications/unified-communications-manager-callmanager/products-maintenance-guides-list.html)
- Administrators can now configure the validity period between 1 to 1825 days from the date of issue in the **Cisco Certificate Authority Proxy Function(Active)**, service parameter. Previously, the validity period was set to 1825 days, with no option to reconfigure.

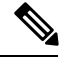

The above functionality is only available if LSCs are generated on Cisco Unified Communication Manager 11.5(1). If LSCs were previously allocated before the upgrade to 11.5(1), you must renew the LSCs to use this functionality for reporting and monitoring of LSCs. There is no other impact on the previously available LSC functionality without the renewal. **Note**

## **User Interface Updates**

In Cisco Unified CM Administration, under both the **Device** > **Phone** menu and the **Bulk Administration** > **Phones** menu.

The following filters are added to the **Find and List Users** window: Administrators can use these filters to monitor LSC expiry information from within the Cisco Unified Communications Manager interface:

- LSC Expires—Displays the LSC expiry date on the phone.
- LSC Issued By—Displays the name of the issuer which can either be CAPF or third party.
- LSC Issuer Expires By—Displays the expiry date of the issuer.

In Cisco Unified OS Administration, the following button is added in the **Certificate Monitor Configuration** window:

• **Enable LSC Monitoring**—The check box is checked by default. Check the check box to receive an email on the LSC expiry status. You can either enable or disable the check box to monitor the LSC expiry status.

## **Administration Guide Updates**

The following topic in the Administration Guide is updated for the "LSC Reporting, Bulk Update, and Monitoring Enhancement" feature. Use this procedure to locate phones that have LSCs that are about to expire.

### **View LSC Status and Generate a CAPF Report for a Phone**

Use this procedure to monitor Locally Significant Certificate (LSC) expiry information from within the Cisco Unified Communications Manager interface. The following search filters display the LSC information:

- LSC Expires—Displays the LSC expiry date on the phone.
- LSC Issued By—Displays the name of the issuer which can either be CAPF or third party.
- LSC Issuer Expires By—Displays the expiry date of the issuer.

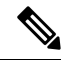

The status of **LSC Expires** and **LSC Issuer Expires by** fields are set to "NA" when there is no LSC issued on a new device. **Note**

The status of **LSC Expires** and **LSC Issuer Expires by** fields are set to " Unknown" when the LSC is issued to a device before the upgrade to Cisco Unified Communications Manager 11.5(1).

### **Procedure**

**Step 1** Choose **Device** > **Phone**.

**Step 2** From the first **Find Phone where** drop-down list, choose one of the following criteria:

- LSC Expires
- LSC Issued By
- LSC Issuer Expires By

From the second **Find Phone where** drop-down list, choose one of the following criteria:

- is before
- is exactly
- is after
- begins with
- contains
- ends with
- is exactly

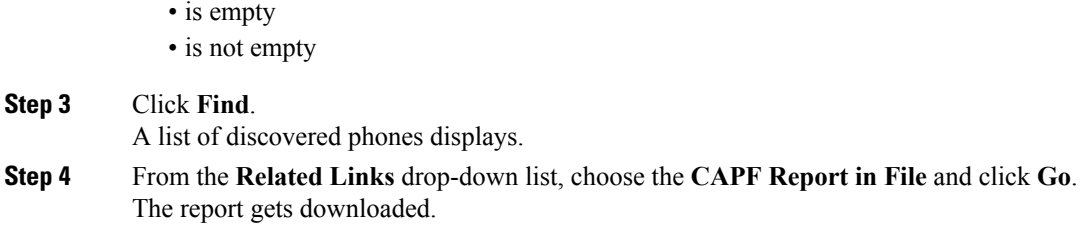

## **Bulk Administration Updates**

The Update Phones Using Query topic is updated for the" LSC Reporting, Bulk Update, and Monitoring Enhancement " feature. Use this procedure to locate phones that have LSCs that are about to expire.

After you determine which phonesto update, you can use existing proceduresin the "Phone Updates " chapter of the *Bulk Administration Guide for Cisco Unified Communications Manager*to update LSCsfor your phones.

# **Native Queuing Announcement Enhancement**

Starting with Cisco Unified Communications Manager Release 11.5(1), you can configure the inbound calls to change to the connected call state before playing the queuing announcement, while the call is extended to a hunt member in the queuing-enabled hunt pilot.

The new **ConnectInbound Callbefore Playing Queuing Announcement** check box is added to the following trunk and gateway configuration windows:

- H.225 Trunk (Gatekeeper Controlled)
- Inter-Cluster Trunk (Non- Gatekeeper Controlled)
- Inter Cluster Trunk(Gatekeeper Controlled)
- H.323 Gateway(Gateway Type)
- SIP Profile (Trunk Specific Configuration)
- MGCP (E1 PRI, T1 PRI, T1 CAS, and BRI)

The following restriction is added as part of the Native Queuing Announcement Enhancement feature. For more information, see the Call Queuing section in the *System Configuration Guide for Cisco Unified Communications Manager*:

• In a H323 to SIP interworking scenario, you may not hear initial announcement, MoH, periodic announcement or observe call failure in a native call queuing flow due to interworking delays. In such a scenario, only use SIP protocol.

# **Opt-In Control for Certificate-Based SSO Authentication for Cisco Jabber on iOS**

This release of Cisco Unified Communications Manager introduces the opt-in configuration option to control Cisco Jabber on iOSSSO login behavior with an Identity provider (IdP). Use this option to allow Cisco Jabber to perform certificate-based authentication with the IdP in a controlled mobile device management (MDM) deployment.

You can configure the opt-in control through the **SSO Login Behavior for iOS** enterprise parameter in Cisco Unified Communications Manager.

Before you change the default value of this parameter, see the Cisco Jabber feature support and documentation at [http://www.cisco.com/c/en/us/support/unified-communications/jabber-windows/](http://www.cisco.com/c/en/us/support/unified-communications/jabber-windows/tsd-products-support-series-home.html) [tsd-products-support-series-home.html](http://www.cisco.com/c/en/us/support/unified-communications/jabber-windows/tsd-products-support-series-home.html) to ensure Cisco Jabber on iOS support for SSO login behavior and certificate-based authentication. **Note**

To enable this feature, see the Configure SSO Login Behavior for Cisco Jabber on iOS, on page 64 procedure.

## <span id="page-63-0"></span>**Configure SSO Login Behavior for Cisco Jabber on iOS**

#### **Procedure**

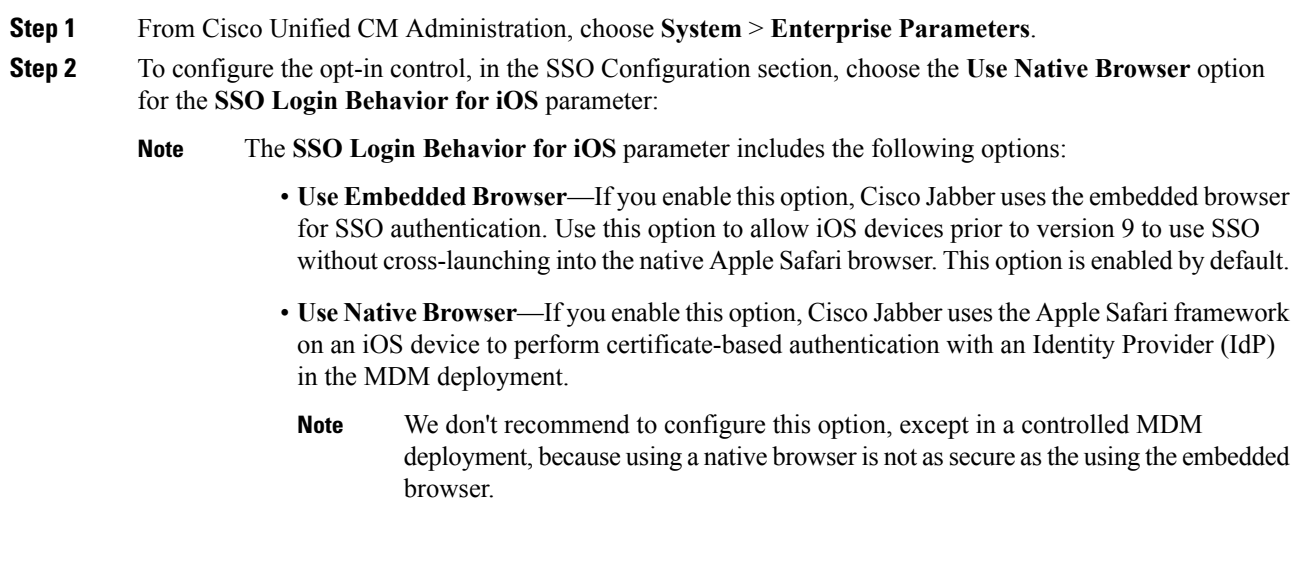

**Step 3** Click **Save**.

# **PIN Synchronization**

The PIN Synchronization feature is a new feature for Release 11.5(1) that allows you to sign in to Extension Mobility, Conference Now, Mobile Connect, and their Cisco Unity Connection Voicemail using the same end user PIN credential.

To enable the feature:

• The **End User PIN Synchronization** check box in **Cisco Unified Communications Manager's Application Server Configuration** window must be checked for the connection to the Cisco Unity Connection server.

## **Enable PIN Synchronization**

Use this procedure to enablePIN synchronization so that the users can sign in to Extension Mobility, Conference Now, Mobile Connect, and the Cisco Unity Connection Voicemail using the same PIN.

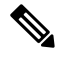

The pin synchronization between Cisco Unity Connection and Cisco Unified Communications Manager is successful, only when Cisco Unified Communications Manager publisher database server is running and completes its database replication. Following error message is displayed when the pin synchronization fails on Cisco Unity Connection: Failed to update PIN on CUCM. Reason: Error getting the pin. **Note**

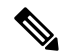

**Note**

If the pin synchronization is enabled and the end user changes the pin, then pin is updated in Cisco Unified Communications Manager. This happens only when the pin update issuccessful in at least one of the configured Unity Connection Application server(s).

### **Before you begin**

This procedure assumes that you already have your application server connection to Cisco Unity Connection setup. If not, for more information on how to add a new application server, see the "Integrate Applications, Configure ApplicationServers "chapter in the *System Configuration Guide for Cisco Unified Communications Manager* at [http://www.cisco.com/c/en/us/support/unified-communications/](http://www.cisco.com/c/en/us/support/unified-communications/unified-communications-manager-callmanager/products-installation-and-configuration-guides-list.html) [unified-communications-manager-callmanager/products-installation-and-configuration-guides-list.html](http://www.cisco.com/c/en/us/support/unified-communications/unified-communications-manager-callmanager/products-installation-and-configuration-guides-list.html).

To, enable PIN Synchronization feature you need to first upload a valid certificate for the Cisco Unity Server connection from the Cisco Unified OS Administration page to the Cisco Unified Communications Manager tomcat-trust. For more information on how to upload the certificate, see the "Manage Security Certificates" chapter in the *Administration Guide for Cisco Unified Communications Manager* at [http://www.cisco.com/c/](http://www.cisco.com/c/en/us/support/unified-communications/unified-communications-manager-callmanager/products-maintenance-guides-list.html) [en/us/support/unified-communications/unified-communications-manager-callmanager/](http://www.cisco.com/c/en/us/support/unified-communications/unified-communications-manager-callmanager/products-maintenance-guides-list.html) [products-maintenance-guides-list.html](http://www.cisco.com/c/en/us/support/unified-communications/unified-communications-manager-callmanager/products-maintenance-guides-list.html)

The user ID in the Cisco Unity Connection Server must match the user ID in Cisco Unified Communications Manager.

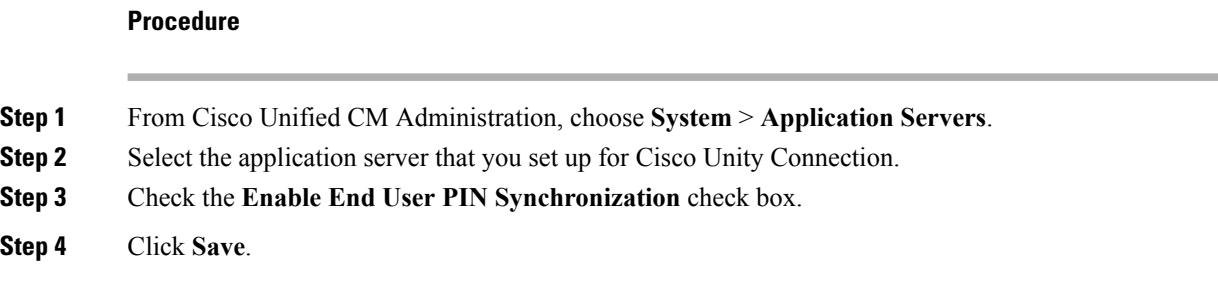

## **Self Care User Guide Updates**

The following topic from the *Self Care User Guide* is updated for the Common PIN feature.

### **Set Phone Services PIN**

The Phone Services PIN is used for enabling different services such as extension mobility, conference calls, mobile connect, and for self-provisioning of new phones. The PIN that you enter must meet the credential policy defined in Unified Communications Manager.For example, if the credential policy specifies a minimum PIN length of 7 digits, the PIN that you enter should be at least 7 digits long and cannot exceed 128 digits. For more information, contact your system administrator.

#### **Procedure**

**Step 1** From Unified Communications Self Care Portal, choose **General Settings** and click **Phone Services PIN**.

**Step 2** In the **New Phone PIN** text box, enter the PIN and re-enter the PIN in the **Confirm New Phone PIN** text box to confirm.

- **Step 3** Click **Save**.
	- If your network administrator has enabled PIN Synchronization, you can use the same PIN to log into Extension Mobility, Conference Now, Mobile Connect, and your Cisco Unity Connection voicemail box. **Note**

## **Bulk Administration Updates**

The following topics from the *Bulk Administration Guide* are updated for the Common PIN feature.

### **Reset User Password and PIN Using Query**

You can use a query to locate users and reset passwords and PINs to a default value.

### **Procedure**

**Step 1** Choose **Bulk Administration** > **Users** > **Reset Password/PIN** > **Query**.

The Find and List Users window displays.

<span id="page-66-0"></span>**Step 2** To locate the users that you want to reset, define the query filter.

**Step 3** From the first **Find** User where drop-down list, choose one of the following criteria:

- User ID
- First Name
- Middle Name
- Last Name
- Manager
- Department

From the second **Find User where** drop-down list box, choose one of the following criteria:

- begins with
- contains
- is exactly
- ends with
- is empty
- is not empty
- <span id="page-66-1"></span>**Step 4** Specify the appropriate search text, if applicable, and click **Find**.
	- To choose users from more than one department, enter multiple departments separated with a comma in this field. For example, to choose users from departments 12 and 14, enter 12, 14 in the third box instead of performing two operations. **Note**
	- **Tip** To find all users that are registered in the database, click **Find** without entering any search text.
- **Step 5** To further define your query, you can choose AND or OR to add multiple filters and repeat Step 3, on [page](#page-66-0) [67](#page-66-0) and Step 4, on [page](#page-66-1) 67.

### **Step 6** Click **Find**.

A list of discovered users displays by

- User ID
- First Name
- Middle Name
- Last Name
- Manager
- Department Name
- LDAP Sync Status

### **Step 7** Click **Next**.

- **Step 8** Enter the values that you want to update for all the records that you defined in your query.
	- Password—Enter the default password that users use when they log on to the Cisco Unified IP Phone Self Care Portal window.
	- Confirm Password—Reenter the password.
	- PIN—Enter the default PIN for the extension mobility feature that users should use when they log in to a Cisco Unified IP Phone.
	- Confirm PIN—Reenter the PIN.

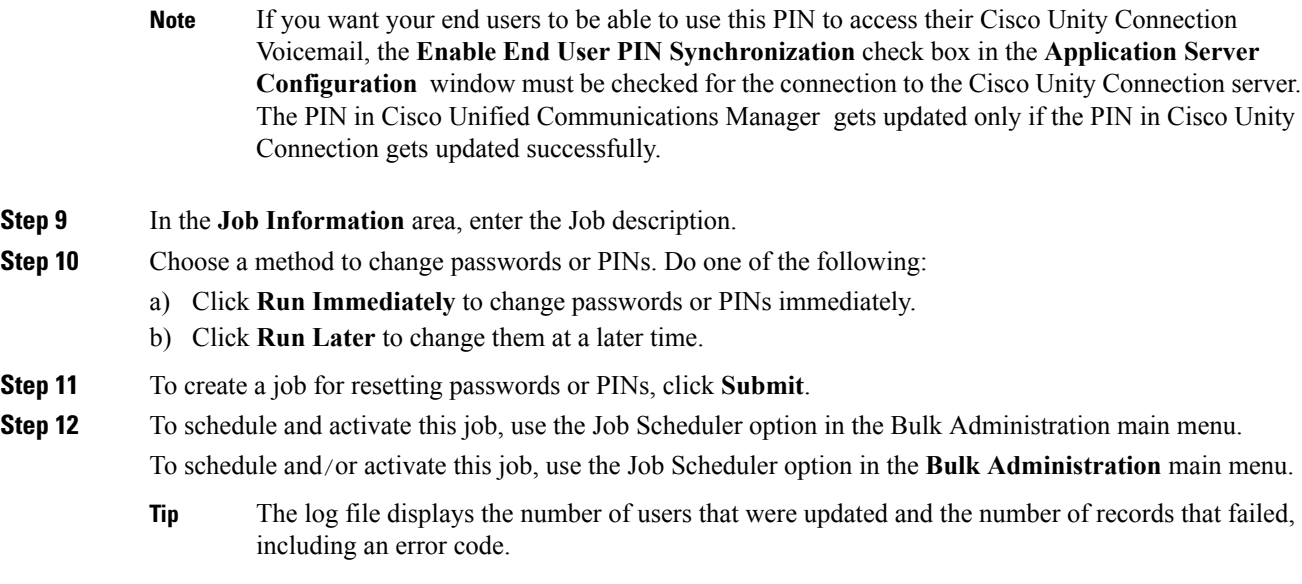

## **Reset User Password and PIN Using Custom File**

To locate users and to reset passwords and PINs to default values, you can create a custom file of user IDs by using a text editor.

#### **Before you begin**

- **1.** Create a text file that lists each user ID on a separate line for which you want to reset password or PIN.
- **2.** Upload the custom file into Cisco Unified Communications Manager first node.

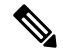

Do not use the insert or export transaction files that are created with bat.xlt for the reset transaction. Instead, you must create a custom file with details of the user records that need to be reset. Use only this file for the reset transaction. In this custom reset file, you do not need a header, and you can enter values for user ID. **Note**

### **Procedure**

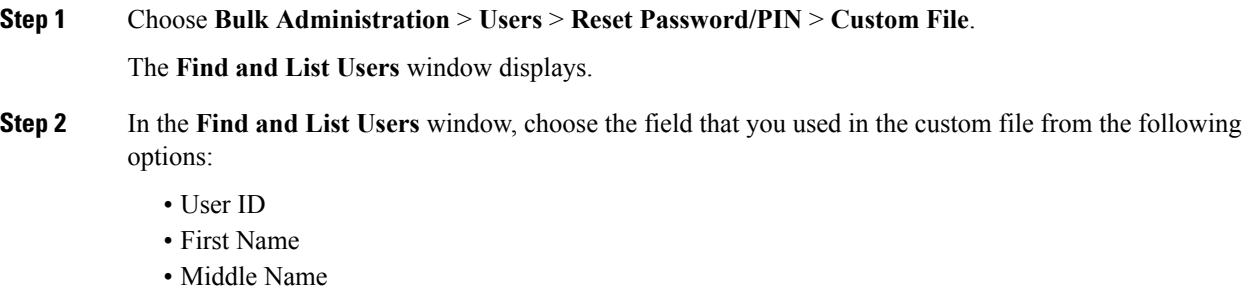

- Last Name
- Department

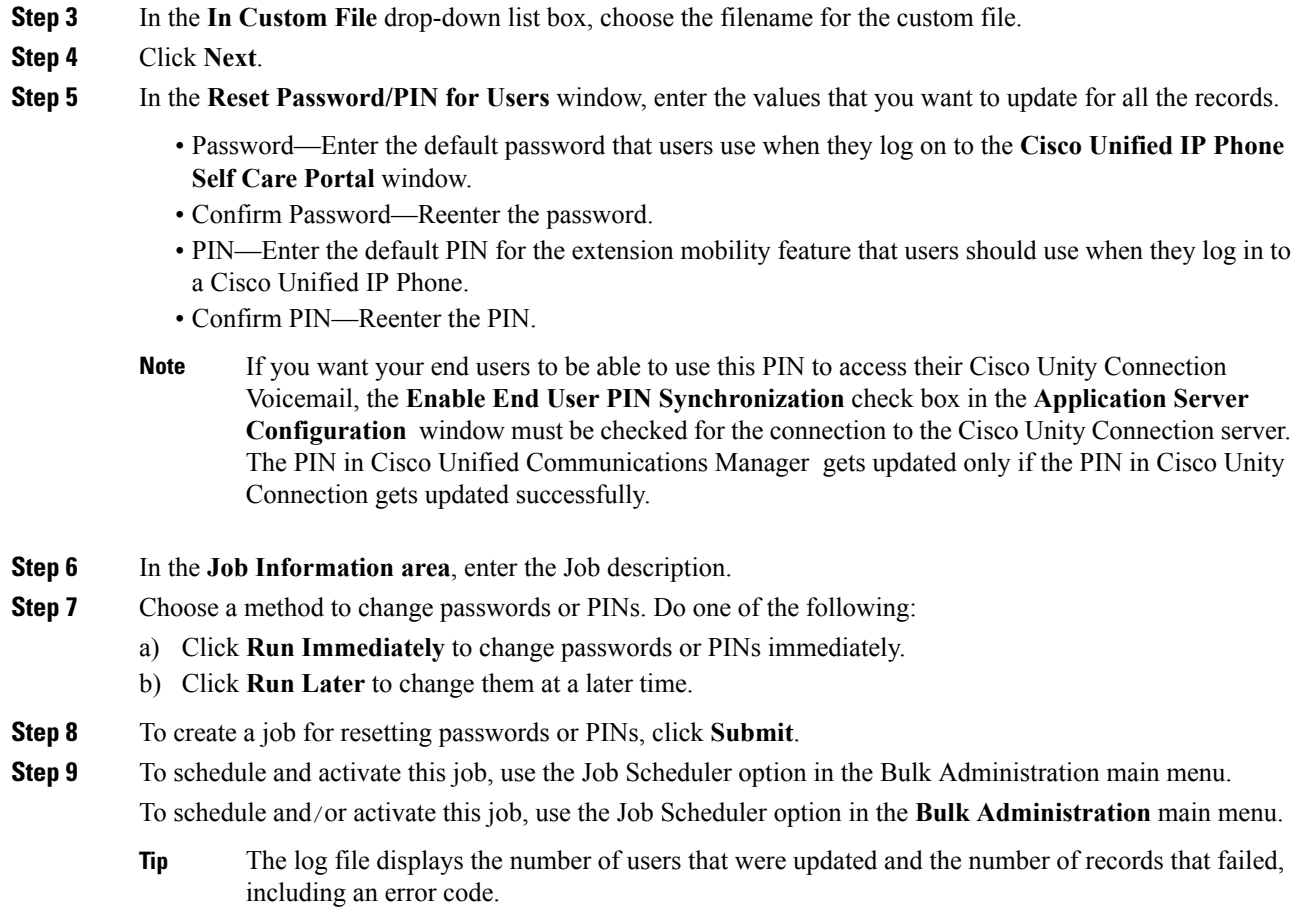

# **User Interface Field Description Updates**

The following Application Server field descriptions have been updated.

## **Application Server Settings**

The following table describes all the available settings in the Application Server window. Because each server requires different settings, not all the settings in the table below apply to each server.

### **Table 7: Application Server Settings**

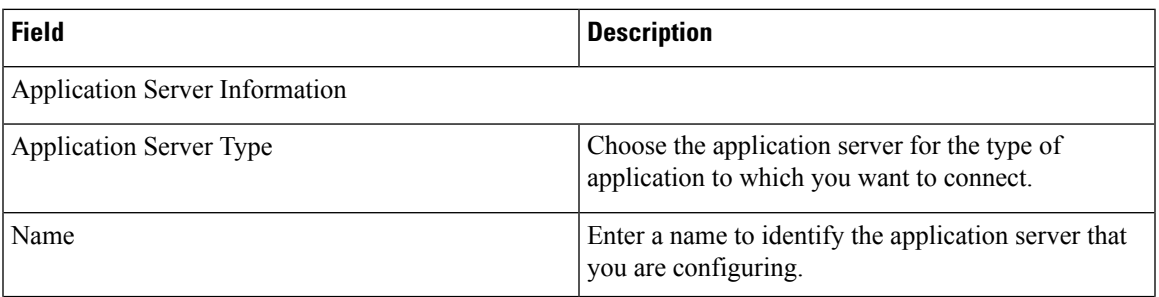

I

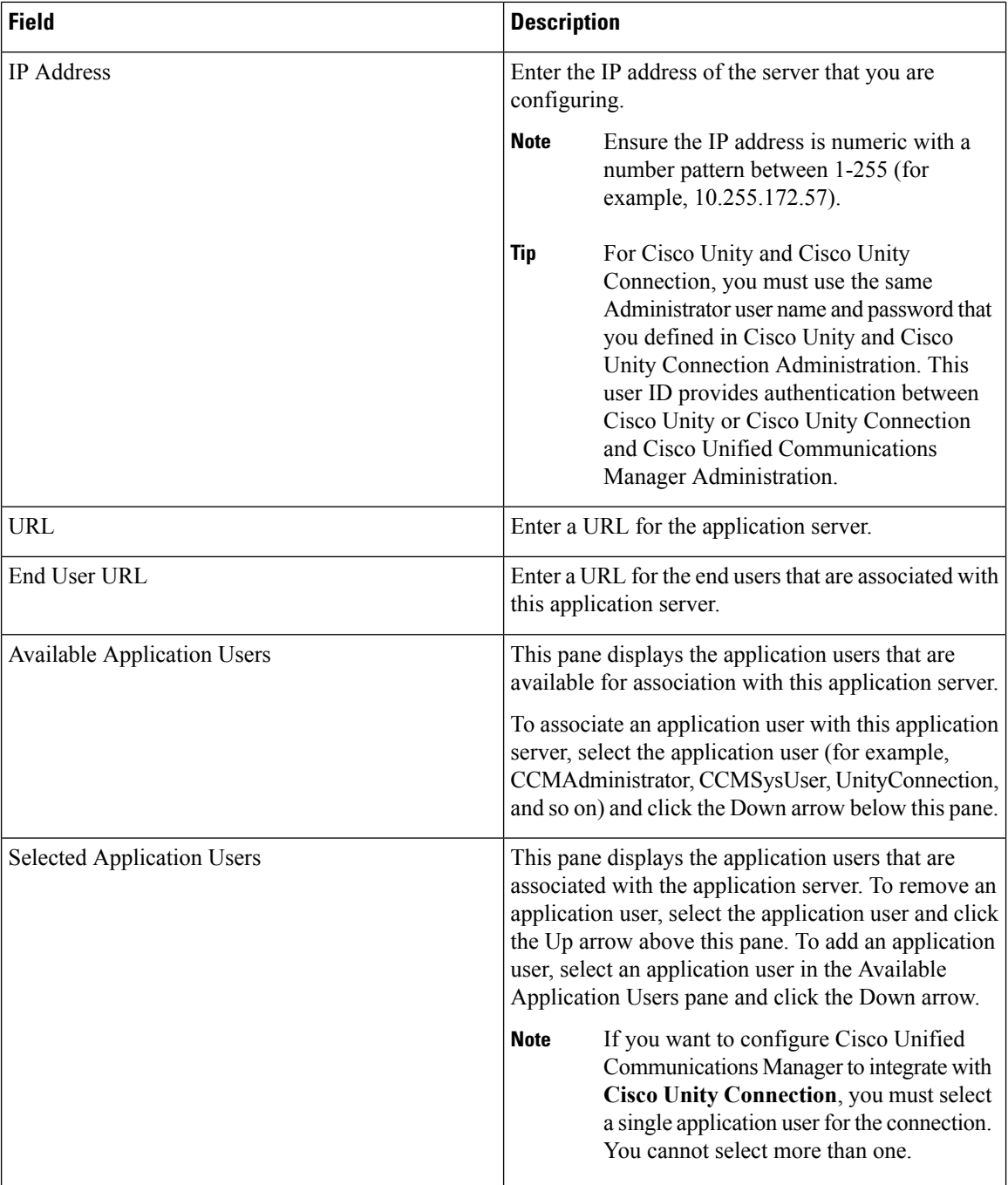

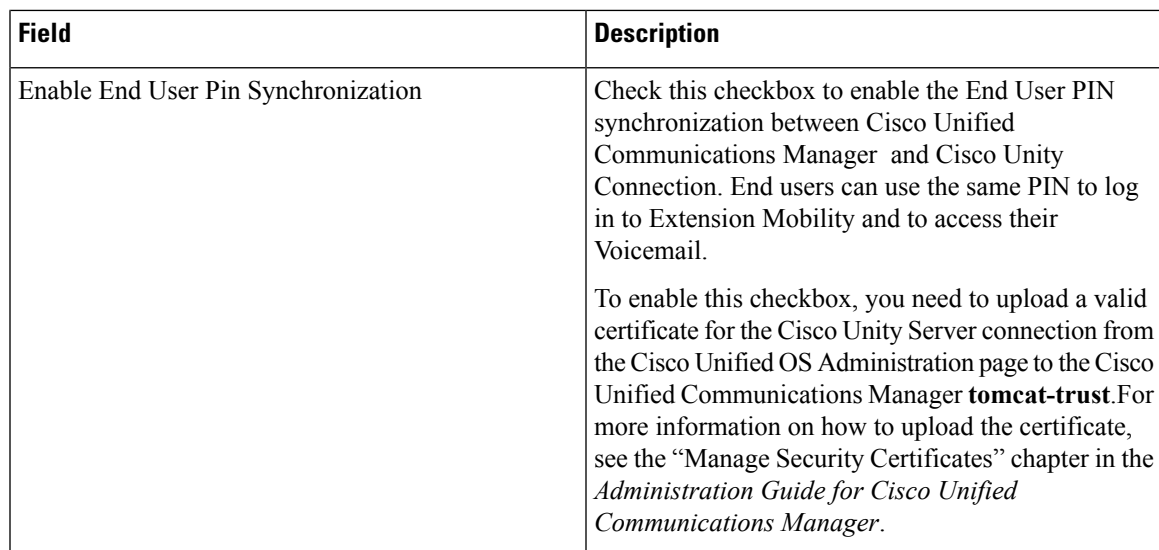

# **RemoteCallControl usingUpgradedSkype forBusinessClients**

With this release, the Remote Call Control feature of IM and Presence Service supports Skype for Business 2015 clients that were upgraded from Lync 2013 clients, and which are registered to a Lync 2013 server. With this feature, users can use the upgraded Skype for Business client to control their Cisco Unified IP Phone.

**Note**

The Skype for Business 2015 client must have been upgraded from a Lync 2013 client, and must be registered to a Lync 2013 server.

For details on how to configure Remote Call Control, refer to *Remote Call Control with Microsoft Lync for IM and Presence Service on Cisco Unified Communications Manager* at the following URL:

[http://www.cisco.com/c/en/us/support/unified-communications/unified-presence/](http://www.cisco.com/c/en/us/support/unified-communications/unified-presence/products-installation-and-configuration-guides-list.html) [products-installation-and-configuration-guides-list.html](http://www.cisco.com/c/en/us/support/unified-communications/unified-presence/products-installation-and-configuration-guides-list.html)

# **RSA Security Certificate Support for Increased Key Lengths**

On Cisco Unified Communications Manager and IM and Presence Service, new key length sizes of 3072 bits and 4096 bits have been introduced for self-signed certificates and CSR certificates of certificate/key type RSA.

# **SAML-Based Single Sign-On (SSO) for RTMT**

With this release, the Windows version of Real-Time Monitoring Tool (RTMT) now supports Security Assertion Markup Language (SAML) SSO. If SAML SSO is enabled, you can launch the RTMT application or other supported applications, such as Cisco Unified Communications Manager, after a single sign-in with an Identity Provider (IdP). You no longer need to sign in to each application separately or maintain separate credentials for each application.

In SAML SSO mode, RTMT first adds the certificate of Cisco Unified Communications Manager. Then, when RTMT attempts to access the IdP server, a certificate acceptance window pops up. Click the **View** button on this window to view the IdP server details. After you accept the certificate, RTMT displays the IdP sign-in page.

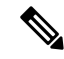

The certificate acceptance window pops up only when you sign in for the first time and does not appear for the subsequent sign-ins. **Note**

With this feature:

- RTMT automatically discovers if Cisco Unified Communications Manager is in SSO mode or non-SSO mode.
- SSO-enabled RTMT client also works with Cisco Unified Communications Manager that is not SSO-enabled to ensure compatibility.

For details on how to deploy SAML SSO in your environment, see *SAML SSO Deployment Guide for Cisco Unified Communications Applications* at [http://www.cisco.com/c/en/us/support/unified-communications/](http://www.cisco.com/c/en/us/support/unified-communications/unified-communications-manager-callmanager/products-maintenance-guides-list.html) [unified-communications-manager-callmanager/products-maintenance-guides-list.html.](http://www.cisco.com/c/en/us/support/unified-communications/unified-communications-manager-callmanager/products-maintenance-guides-list.html)

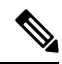

**Note**

• In RTMT, access to **Analysis Manager** tab and **System** > **Trace & Log Central** option is not supported in theSAML SSO mode. Hence, an authentication window pops up requesting you to enter your credentials when you try to access these options. Enter your credentials, which are saved in Cisco Unified Communications Manager instead of your IdP credentials, in the authentication window.

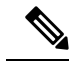

To access both **Analysis Manager** tab and **System** > **Trace & Log Central** option, enter your credentials in one of the authentication windows only. **Note**

• SAML SSO is supported for Windows version of RTMT. However, the Linux version of RTMT does not support SAML SSO.

You can configure SAML SSO for RTMT through the **Use SSO for RTMT** enterprise parameter in Cisco Unified Communications Manager. To enable this feature, see the [Configure](#page-71-0) SSO for RTMT, on page 72 procedure.

## <span id="page-71-0"></span>**Configure SSO for RTMT**

#### **Procedure**

**Step 1** From Cisco Unified CM Administration, choose **System** > **Enterprise Parameters**.
**Step 2** To configure SSO for RTMT, in the SSO Configuration section, choose **True** for the **Use SSO for RTMT** parameter:

The **Use SSO for RTMT** parameter includes the following options: **Note**

- **True**—If you choose this option, RTMT displays the SAML SSO-based IdP sign-in window.
	- When you perform a fresh install, the default value of the **Use SSO for RTMT** parameter appears as **True**. **Note**
	- **False**—If you choose this option, RTMT displays the basic authentication sign-in window.
	- When you perform an upgrade from a Cisco Unified Communications Manager version where **Use SSO for RTMT** parameter does not exist, the default value of this parameter in the newer version appears as **False**. **Note**

**Step 3** Click **Save**.

# **Single Sign on Single Service Provider Agreement**

Single sign-on allows you to access multiple Cisco collaboration applications after logging on to one of them. In the releases earlier than Unified Communications Manager Release 11.5, when administrators enabled SSO, each cluster node generated its own service provider metadata (SP metadata) file with a URL and a certificate. Each generated file had to be uploaded separately on Identity Provider (IDP) server. As the IDP server considered each IDP and SAML exchange as a separate agreement, the number of agreements that were created was equivalent to the number of nodes in the cluster.

To improve the user experience and to reduce the total cost of the solution for large deployments, this release is enhanced. Now, it supports a single SAML agreement for a Unified Communications Manager cluster (Unified Communications Manager and Instant Messaging and Presence (IM and Presence)).

**Note**

A cluster-wide single SSO agreement deployment requires a multiserver CA signed tomcat certificate. So, before using this feature, ensure that you install this Tomcat certificate on the Unified Communications Manager cluster. The SAML SSO configuration wizard checks for Tomcat Multi-Server certificate during the SSO enablement.

# **SAML SSO Deployment Guide Updates**

The following topic from the *SAML SSO Deployment Guide for Cisco Unified Communications Applications* is updated for the Single Sign On Single Service Provider Agreement feature.

# **Configure Cisco Unified Communications Manager for SAML SSO Activation**

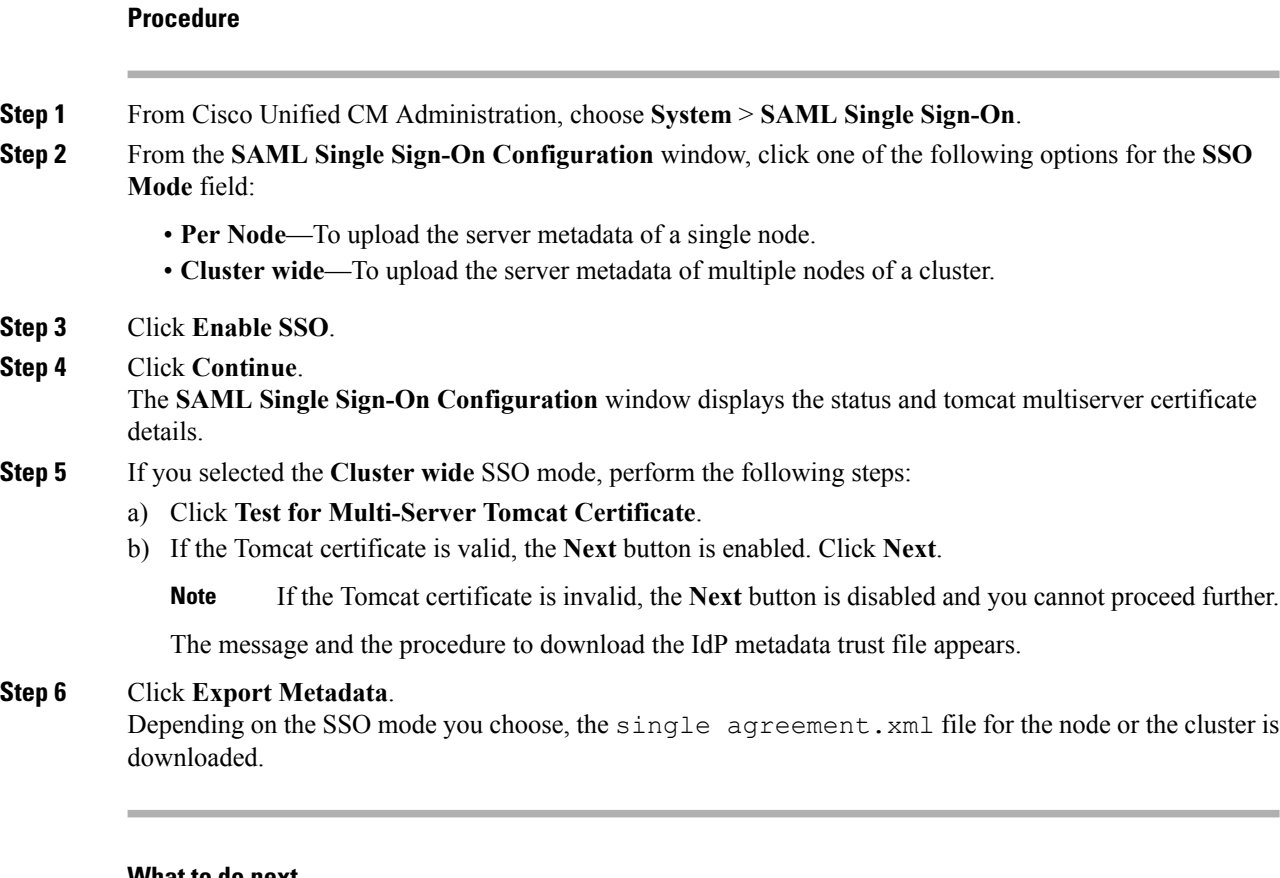

#### **What to do next**

If you have not yet created a Circle of Trust, you can do it now or shift tasks while configuring the IdP. Create Circle of Trust before you configure the IdP for SAML SSO.

# **Online Help Updates**

The following topic from the *Cisco Unified CM Administration Online Help* is updated for the Single Sign On Single Service Provider Agreement feature.

# **SAML Single Sign-On Fields**

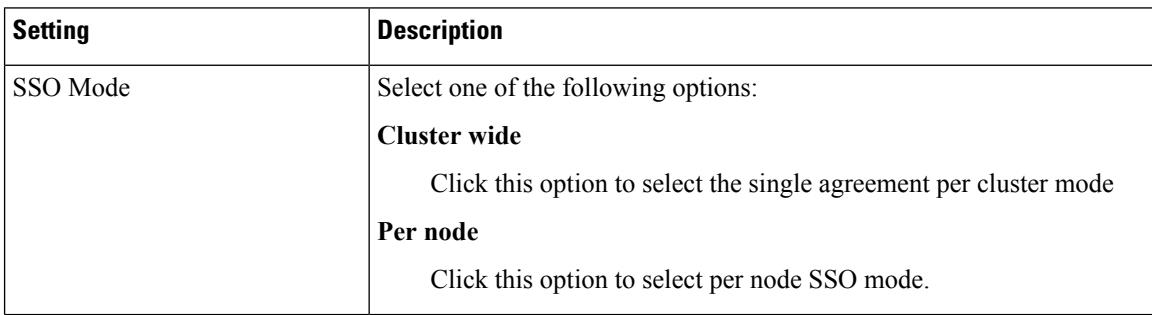

 $\mathbf I$ 

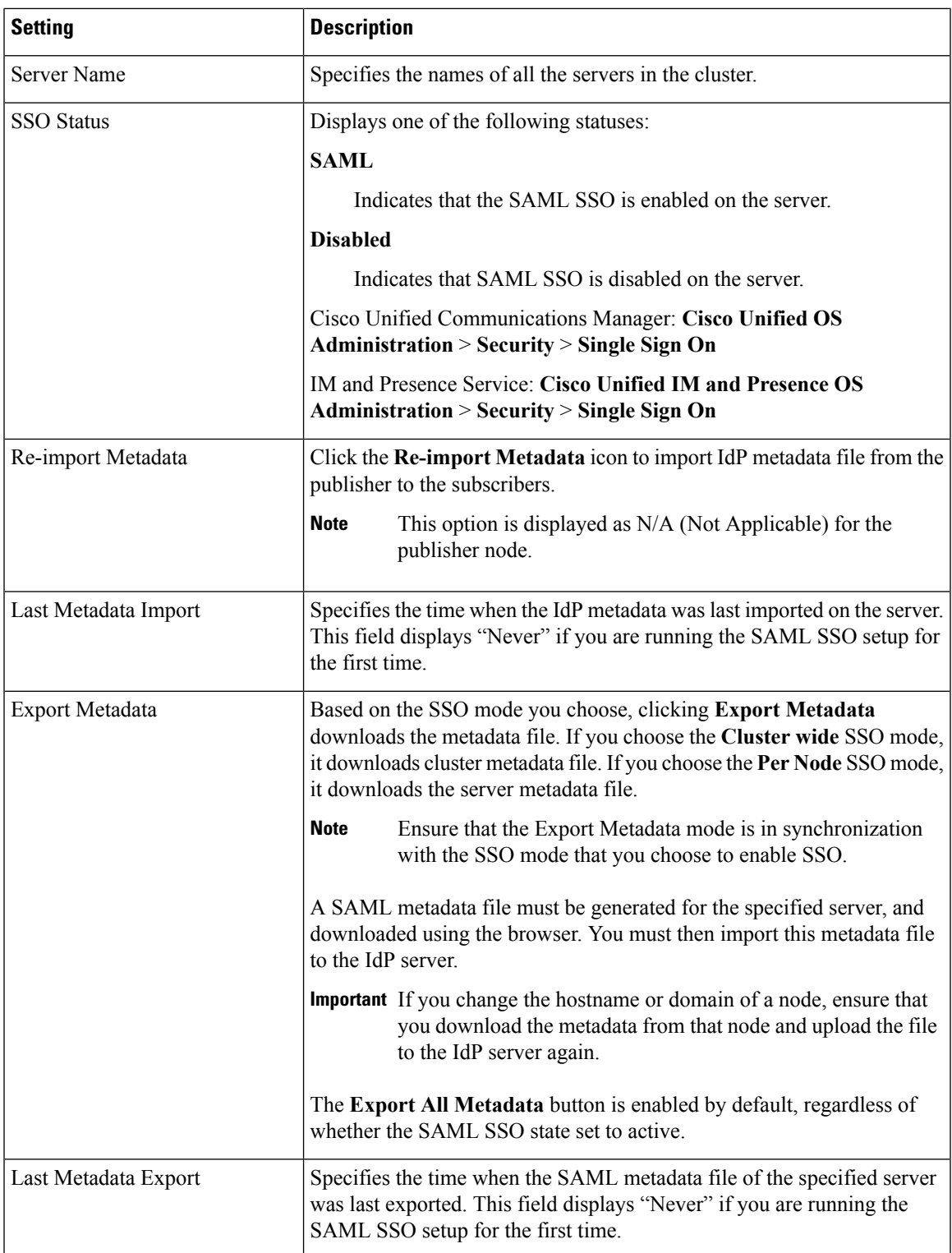

 $\mathbf I$ 

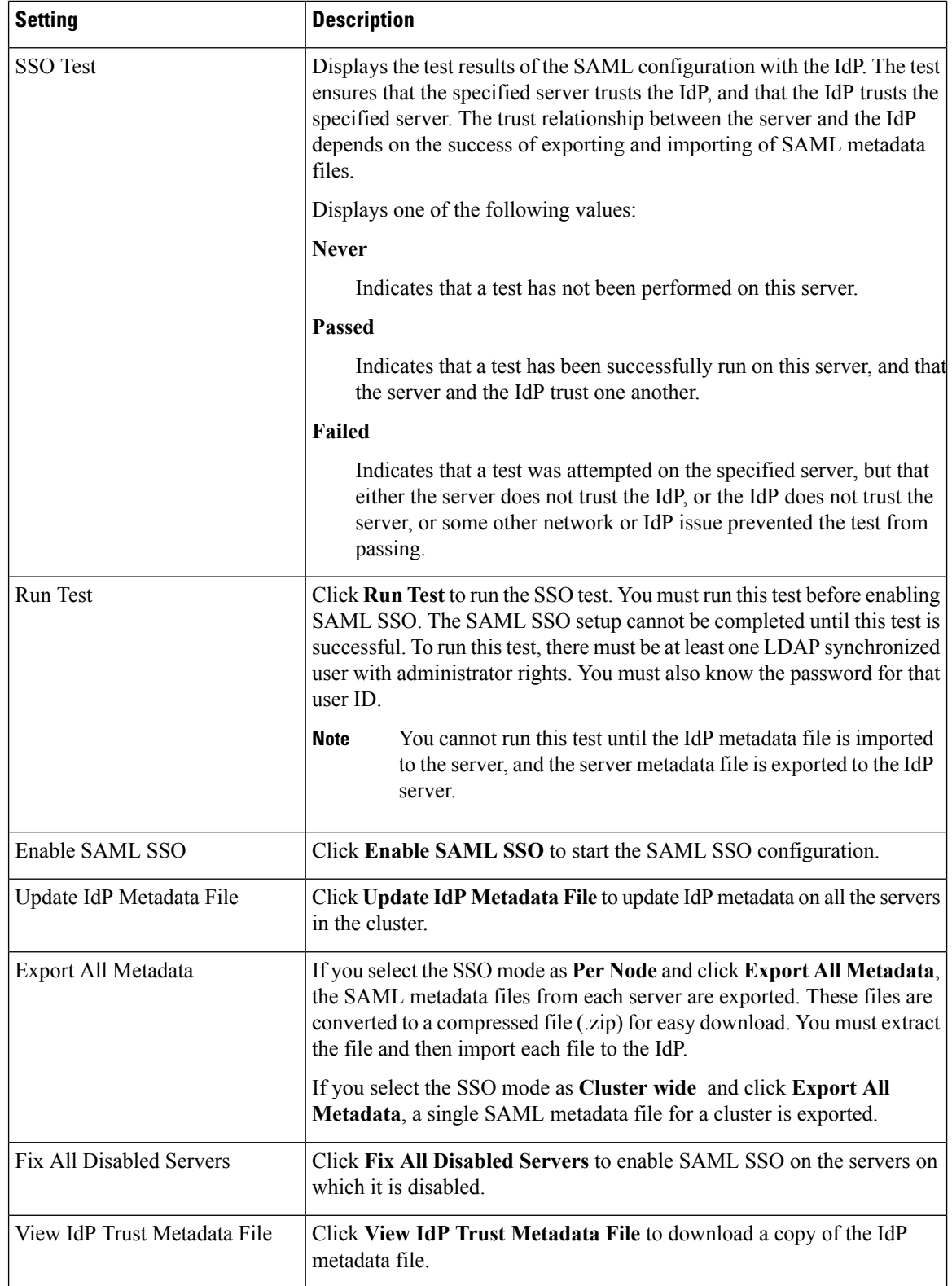

ı

# **Self-Provisioning and Auto-Registration Support in Secure Clusters**

Prior to this release, Auto-Registration and Self-Provisioning features were supported only while the cluster security was set to non-secure mode. With this release, you can use these features regardless whether the cluster security mode is non-secure or mixed-mode. This enhancement allows administrator to secure the UCM cluster without losing the advantage of Auto-Registration and Self-Provisioning.

Administrators can use Auto-Registration to provision a large number of new phones as they are plugged into the network. During the auto-registration process, Cisco Unified Communications Manager assigns a directory number from a pre-configured range. Cisco Unified Communications Manager also assigns default configurations to both the phone and directory number by applying Universal Device and Line Templates.

Self-Provisioning allows phone users to provision their own phone without the aid of an administrator. When a new phone is plugged into the network, it auto-registers to the system with a capability to dial to an IVR where the phone user can authenticate. If authentication succeeds, the phone is automatically configured in the system for that User.

For detailed information on configuring Auto-Registration and Self-provisioning, go to the 'Configure Auto-Registration' and 'Configure Self-Provisioning' chapters of the *System Configuration Guide for Cisco Unified Communications Manager* at [http://www.cisco.com/c/en/us/support/unified-communications/](http://www.cisco.com/c/en/us/support/unified-communications/unified-communications-manager-callmanager/products-installation-and-configuration-guides-list.html) [unified-communications-manager-callmanager/products-installation-and-configuration-guides-list.html](http://www.cisco.com/c/en/us/support/unified-communications/unified-communications-manager-callmanager/products-installation-and-configuration-guides-list.html).

#### **User Interface Updates for Self-Provisioning and Auto-Registration**

To support the updates for this feature, the following user interface updates were made in the *Cisco Unified Communications Manager Administration Online Help Guide*:

- GUI field behavior in the **Cisco Unified CM** and**Cisco Unified CM Group Configuration** window is now exactly the same whether you are in mixed mode or non-secure mode.
- The **Certificate Authority Proxy Function (CAPF) Settings** section of the Universal Device Template Configuration window now contains a **Certificate Operation** drop-down menu. You have to choose "Install/Upgrade" in the Certificate Operation field if you want phone to install LSC during Auto-Registration or Self-Provisioning.

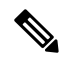

**Note**

For the phones auto-registering to **Cisco Unified CM** with this field set to "Install/Upgrade", the CAPF Operation Expiry time is controlled by an existing enterprise parameter "CAPF Operation Expires in (days)".

## **Command Line Interface Update**

The following updates have been made to utils ctl in the *Command Line Interface Guide*:

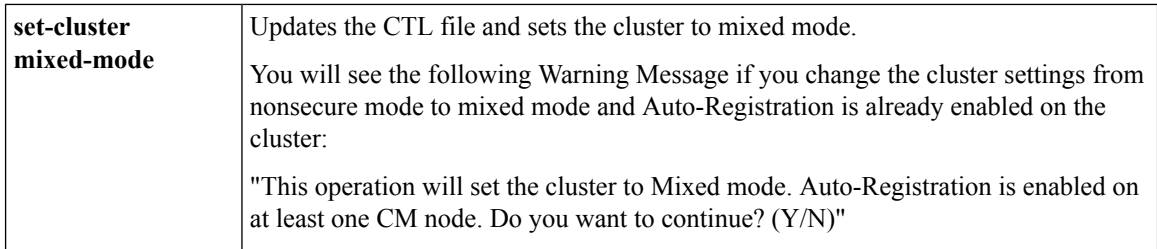

# **Support for v.150 Codec**

Cisco Unified Communications Manager Release 11.5(1) onwards, configure IOS on SIP trunk, MLPP, and MTP gateway port setting for V.150 to make a secure call connection. For more information to configure IOS on Cisco Unified Communication Manager,see the *Security Guide for Cisco Unified Communications Manager* at [http://www.cisco.com/c/en/us/support/unified-communications/](http://www.cisco.com/c/en/us/support/unified-communications/unified-communications-manager-callmanager/products-maintenance-guides-list.html)

[unified-communications-manager-callmanager/products-maintenance-guides-list.html.](http://www.cisco.com/c/en/us/support/unified-communications/unified-communications-manager-callmanager/products-maintenance-guides-list.html)

# **V.150 Overview**

The V.150 Minimum Essential Requirements feature allows you to make secure calls in a modem over IP network. The feature uses a dialup modem for large installed bases of modems and telephony devices operating on a traditional public switched telephone network (PSTN). The V.150.1 recommendation specifically defines how to relay data from modems and telephony devices on a PSTN into and out of an IP network through a modem. The V.150.1 is an ITU-T recommendation for using a modem over IP networks that support dialup modem calls.

The Cisco V.150.1 Minimum Essential Requirements feature complies with the requirements of the National Security Agency (NSA) SCIP-216 Minimum Essential Requirements (MER) for V.150.1 recommendation. The SCIP-216 recommendation has simplified the existing V.150.1 requirements.

Cisco V.150.1 MER feature supports the following interfaces:

- Media Gateway Control Protocol(MGCP) T1(PRI and CAS) and E1(PRI) trunks
- Session Initiation Protocol (SIP) trunks
- Skinny Client Control Protocol (SCCP) for analog gateway endpoints
- Secure Communication Interoperability Protocol-End Instruments (SCIP-EI)

# **Prerequisites for Cisco V.150.1 MER**

Your system should already be set up with basic call control functionality. For instructions on how to set up the call control system, refer to the *System Configuration Guide for Cisco Unified Communications Manager* at [http://www.cisco.com/c/en/us/td/docs/voice\\_ip\\_comm/cucm/admin/11\\_0\\_1/sysConfig/CUCM\\_BK\\_](http://www.cisco.com/c/en/us/td/docs/voice_ip_comm/cucm/admin/11_0_1/sysConfig/CUCM_BK_C733E983_00_cucm-system-configuration-guide.html) C733E983 00 cucm-system-configuration-guide.html.

For Unified Communications Manager, you must have one of the following releases installed:

- The minimum version is Release 10.5(2) SU3
- For 11.0, the minimum version will be 11.0(1) SU2 available in Spring 2016
- All releases from 11.5(1) on support this feature

• You must have Cisco IOS Release 15.6(2)T or later.

V.150 is not supported with Media Termination Point (MTP). We recommend that you remove MTP from devices, trunks, and gateways that are handling V.150 calls.

# **Configure V.150 Task Flow**

Complete these tasks to add V.150 support in Unified Communications Manager.

# **Procedure**

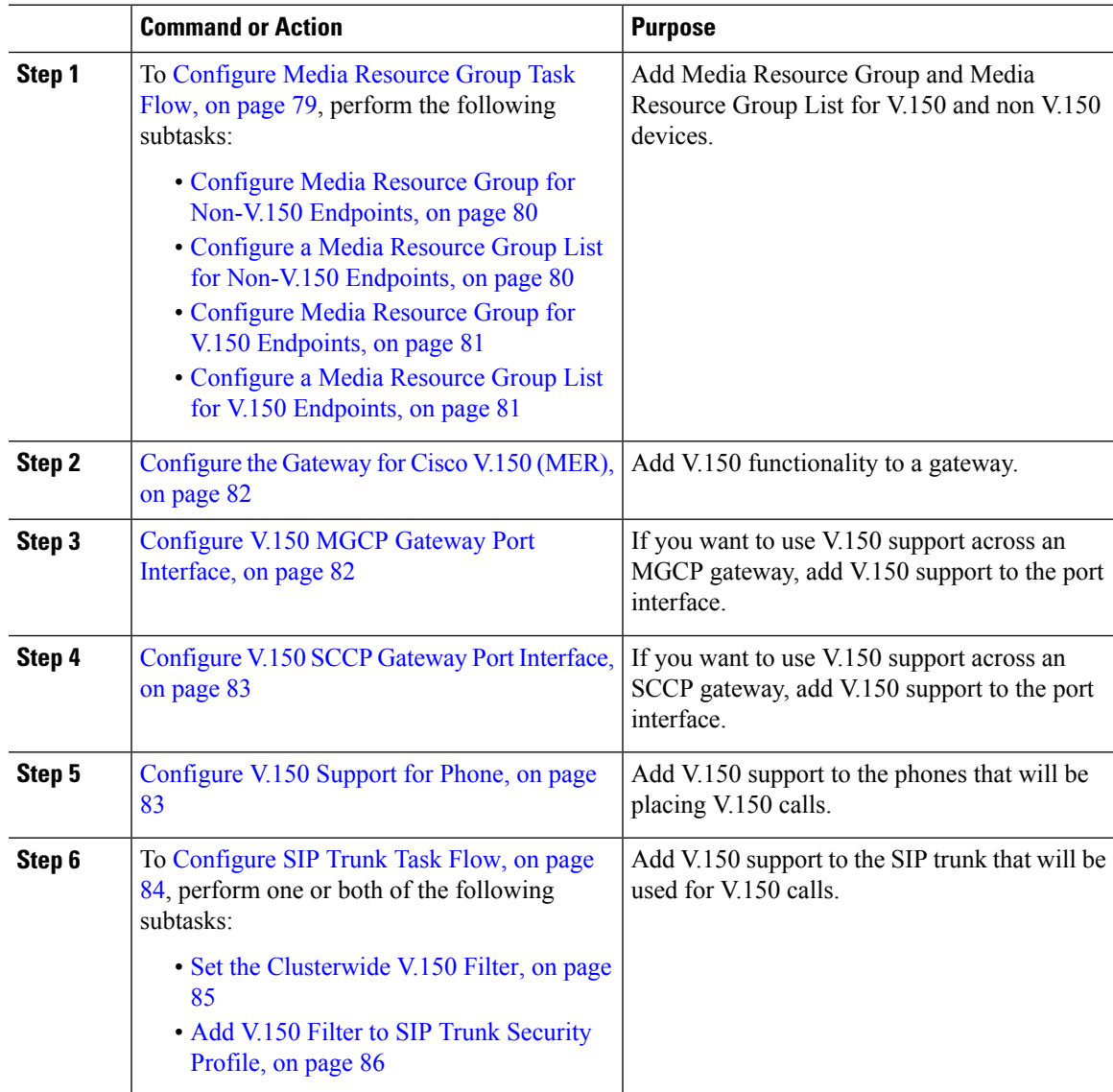

# <span id="page-78-0"></span>**Configure Media Resource Group Task Flow**

Complete these tasks to configure two sets of media resource groups: one media resource group with MTP resources for non-V.150 calls, and a media resource group without MTP resources for V.150 calls.

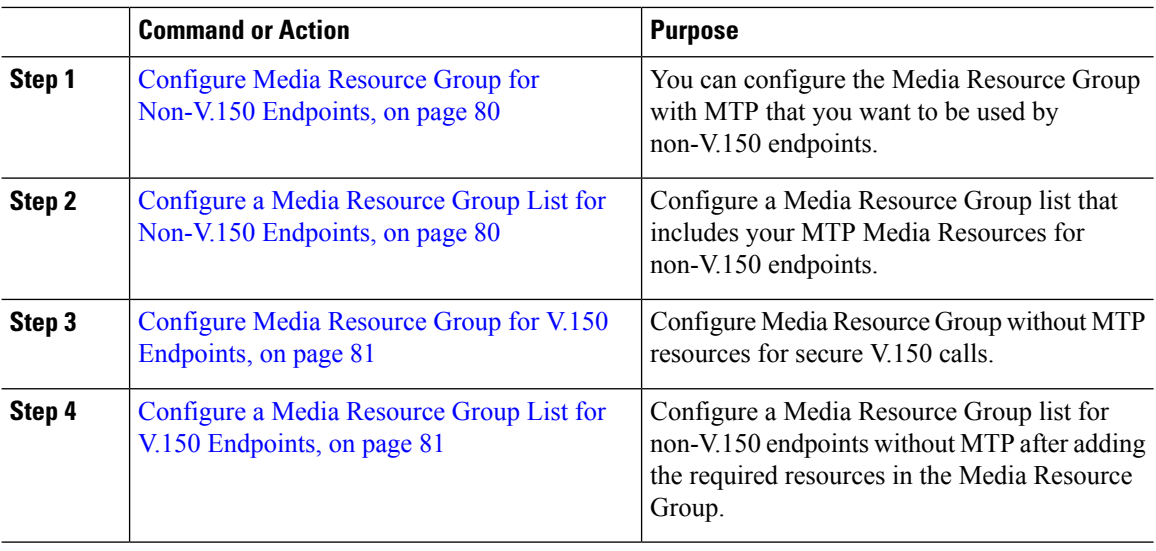

# **Procedure**

### <span id="page-79-0"></span>**Configure Media Resource Group for Non-V.150 Endpoints**

Use this procedure to add a new media resource group that includes MTP resources for non-V.150 endpoints.

### **Procedure**

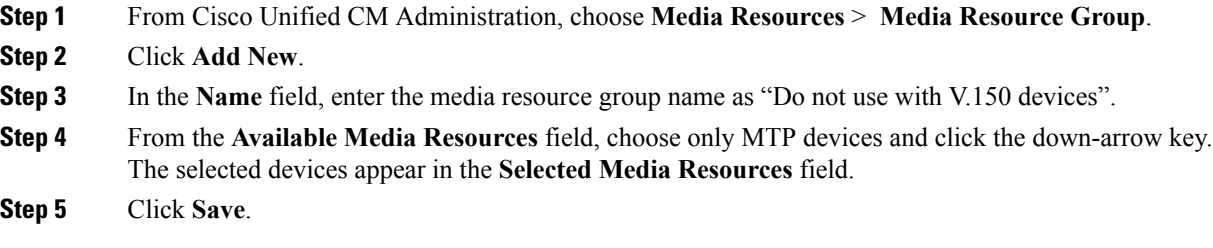

### **What to do next**

Configure a Media Resource Group List for [Non-V.150](#page-79-1) Endpoints, on page 80

## <span id="page-79-1"></span>**Configure a Media Resource Group List for Non-V.150 Endpoints**

Use this procedure to add new media resource group list with MTP resources for non-V.150 end points.

# **Before you begin**

Configure Media Resource Group for [Non-V.150](#page-79-0) Endpoints, on page 80

## **Procedure**

**Step 1** From Cisco Unified CM Administration, choose **Media Resources** > **Media Resource Group List**.

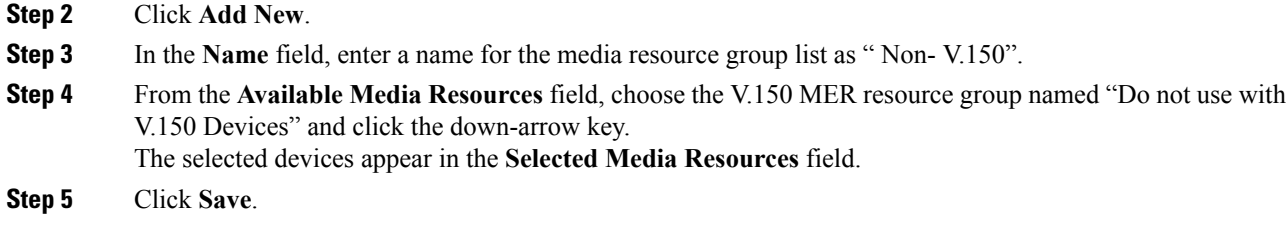

# <span id="page-80-0"></span>**Configure Media Resource Group for V.150 Endpoints**

Use this procedure to add new media resource group without MTP resources for V.150 devices.

## **Procedure**

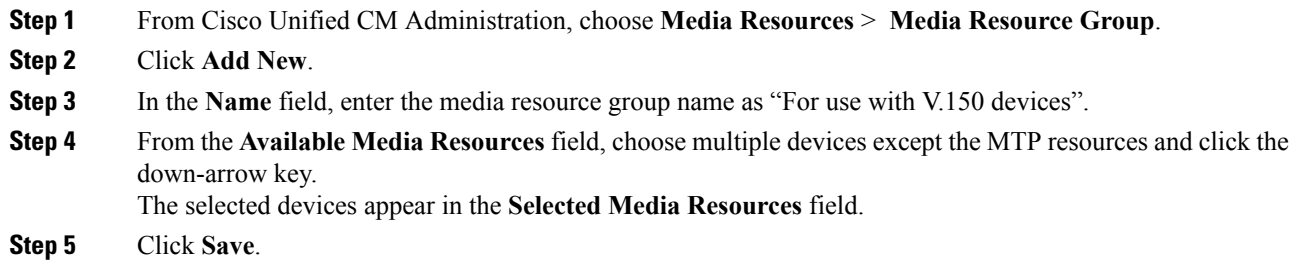

# **What to do next**

Configure a Media Resource Group List for V.150 [Endpoints,](#page-80-1) on page 81

#### <span id="page-80-1"></span>**Configure a Media Resource Group List for V.150 Endpoints**

Use this procedure to add a media resource group list without MTP resources for V.150 devices.

#### **Before you begin**

Configure Media Resource Group for V.150 [Endpoints,](#page-80-0) on page 81

- **Step 1** From Cisco Unified CM Administration, choose **Media Resources** > **Media Resource Group List**.
- **Step 2** Click **Add New**.
- **Step 3** In the **Name** field, enter a name for the media resource group list as "V.150".
- **Step 4** From the **Available Media Resources** field, choose the V.150 MER resource group named " For V.150 Devices" and click the down-arrow key. The selected media resource groups appear in the **Selected Media Resources** field.
- **Step 5** Click **Save**.

# <span id="page-81-0"></span>**Configure the Gateway for Cisco V.150 (MER)**

## **Procedure**

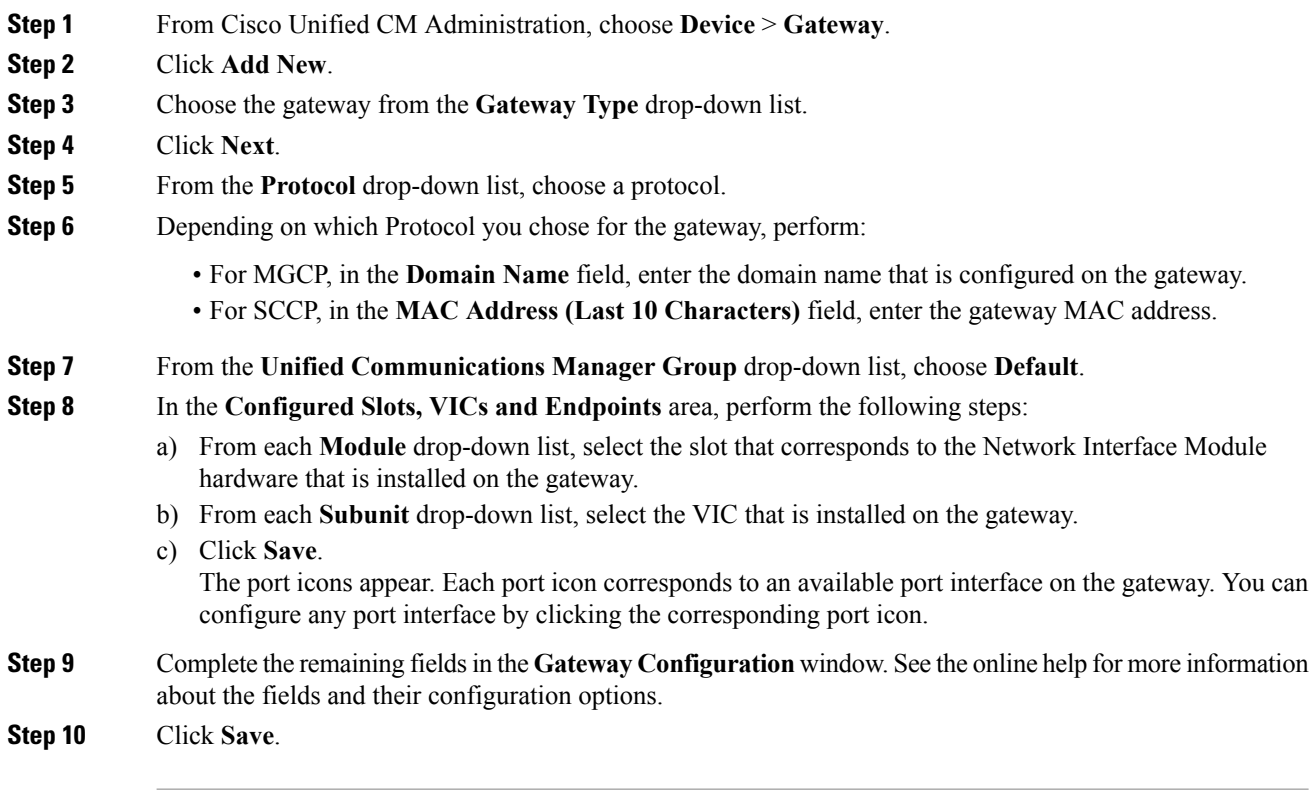

# **What to do next**

Perform one of the following:

- [Configure](#page-81-1) V.150 MGCP Gateway Port Interface, on page 82 or
- [Configure](#page-82-0) V.150 SCCP Gateway Port Interface, on page 83

# <span id="page-81-1"></span>**Configure V.150 MGCP Gateway Port Interface**

# **Before you begin**

[Configure](#page-81-0) the Gateway for Cisco V.150 (MER), on page 82

- **Step 1** From Cisco Unified CM Administration, choose **Device** > **Gateway**.
- **Step 2** Enter the appropriate search criteria to modify the settings for an existing gateway and click **Find**.
- **Step 3** In the **Configured Slots, VICs, and Endpoints** area, locate the module and subunit on which you want to configure a port for V.150 MER and click the corresponding port icon.

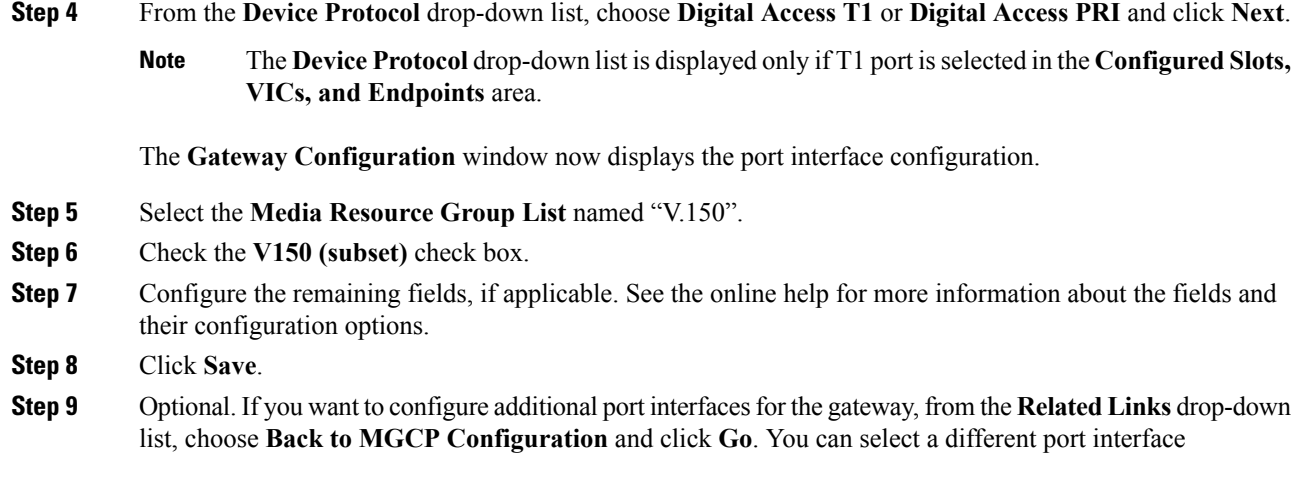

# <span id="page-82-0"></span>**Configure V.150 SCCP Gateway Port Interface**

# **Before you begin**

[Configure](#page-81-0) the Gateway for Cisco V.150 (MER), on page 82

# **Procedure**

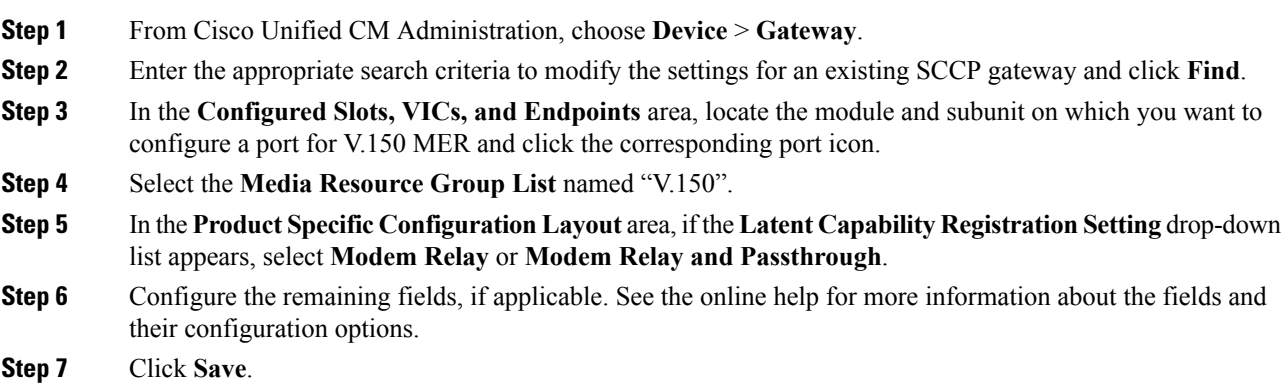

# <span id="page-82-1"></span>**Configure V.150 Support for Phone**

Use this procedure to add V.150 support for a phone. The following phone types support V.150:

- Cisco 7962—Third party SCCP end point registered as Cisco 7962
- Cisco 7961G-GE—Third party SCCP end point registered as Cisco 7961G-GE
- Third Party AS-SIP Endpoints

# **Before you begin**

Ensure to create an End User with the User ID same as the intended phone number.

Ensure to configure the **Digest Credentials** field in the **End User Configuration** window for Third Party AS-SIP SIP endpoints.

For more information on how to configure a new End User, see the "Provision End Users Manually" chapter in the *System Configuration Guide for Cisco Unified Communications Manager* at [http://www.cisco.com/c/](http://www.cisco.com/c/en/us/support/unified-communications/unified-communications-manager-callmanager/products-installation-and-configuration-guides-list.html) [en/us/support/unified-communications/unified-communications-manager-callmanager/](http://www.cisco.com/c/en/us/support/unified-communications/unified-communications-manager-callmanager/products-installation-and-configuration-guides-list.html) [products-installation-and-configuration-guides-list.html](http://www.cisco.com/c/en/us/support/unified-communications/unified-communications-manager-callmanager/products-installation-and-configuration-guides-list.html)

### **Procedure**

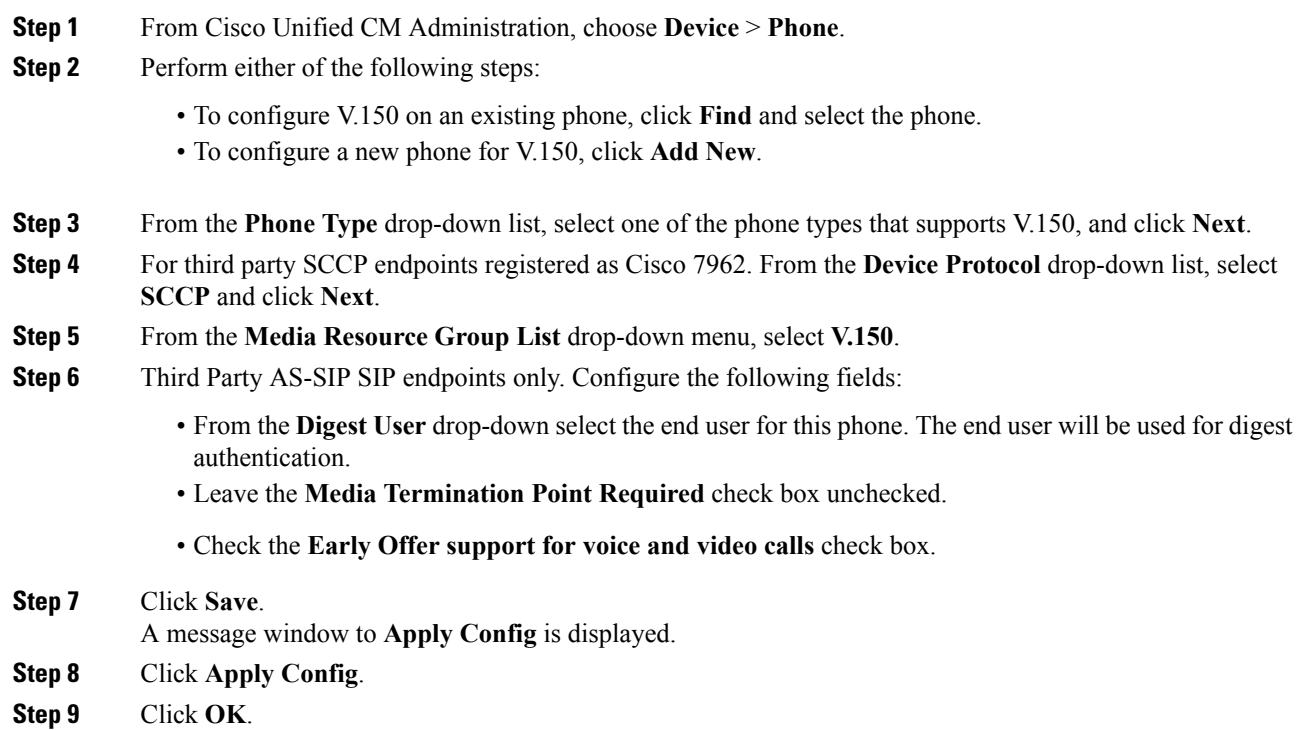

# <span id="page-83-0"></span>**Configure SIP Trunk Task Flow**

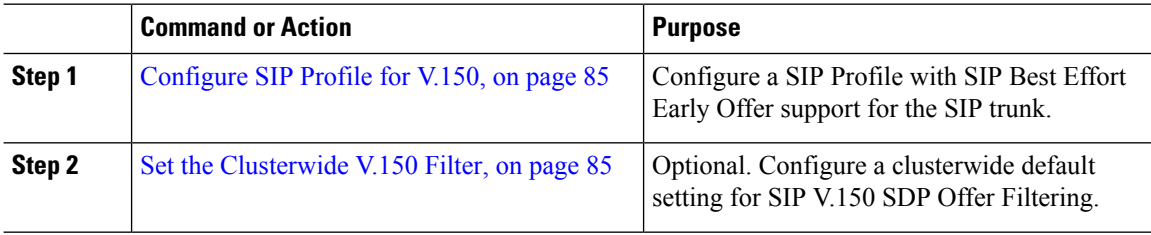

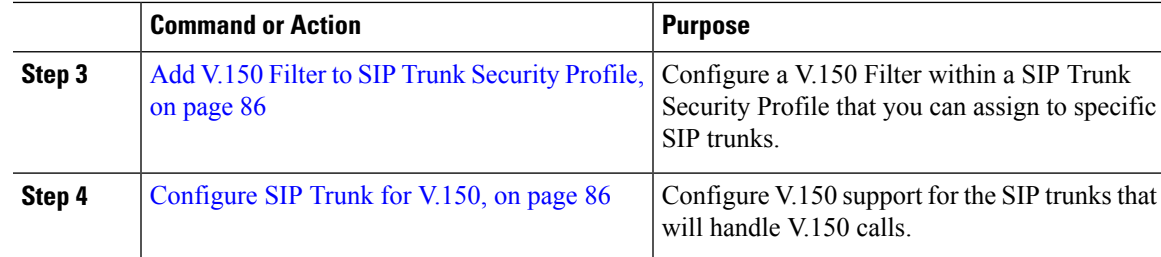

# <span id="page-84-1"></span>**Configure SIP Profile for V.150**

Use this procedure to configure a SIP Profile with SIP Best Effort Early Offer support for the SIP trunk.

# **Procedure**

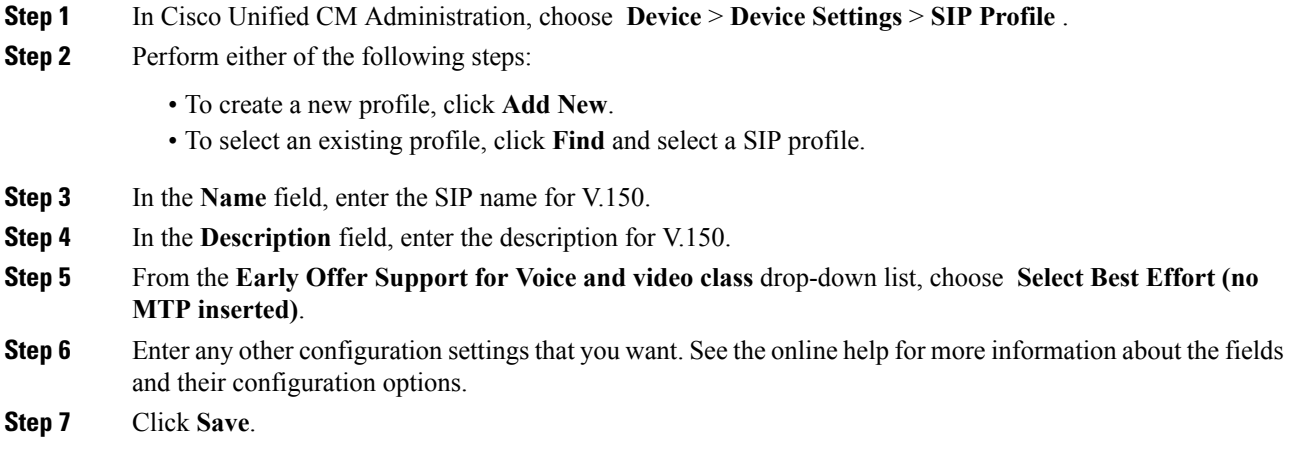

# <span id="page-84-0"></span>**Set the Clusterwide V.150 Filter**

Use this procedure to configure a clusterwide default setting for SIP V.150 SDP Offer filtering.

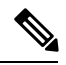

If you configure a **SIP V.150 SDP Offer Filtering** value within a SIP Trunk Security Profile that is different than the clusterwide service parameter setting, the security profile setting overrides the cluster-wide service parameter setting for the trunks that use that security profile. **Note**

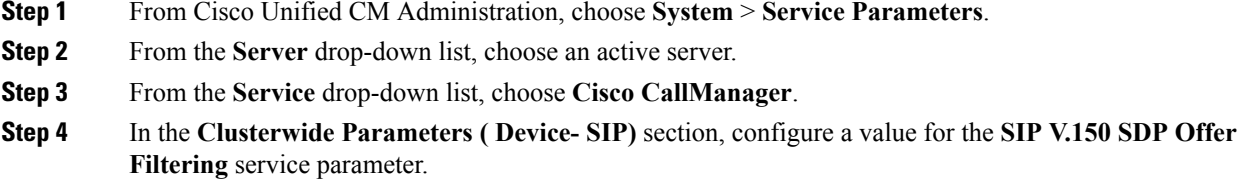

- **Step 5** Choose **SIP V.150 SDP Offer Filtering** from the drop-down list.
- **Step 6** Specify the desired filtering action.
- **Step 7** Click **Save**.

#### **What to do next**

Add V.150 Filter to SIP Trunk [Security](#page-85-0) Profile, on page 86

#### <span id="page-85-0"></span>**Add V.150 Filter to SIP Trunk Security Profile**

Use this procedure to assign a V.150 Filter within a SIP Trunk Security Profile.

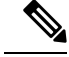

If you configure a **SIP V.150 SDP Offer Filtering** value within a SIP Trunk Security Profile that is different than the clusterwide service parameter, the security profile setting overrides the cluster-wide service parameter setting for the trunks that use that security profile. **Note**

## **Before you begin**

Set the [Clusterwide](#page-84-0) V.150 Filter, on page 85

### **Procedure**

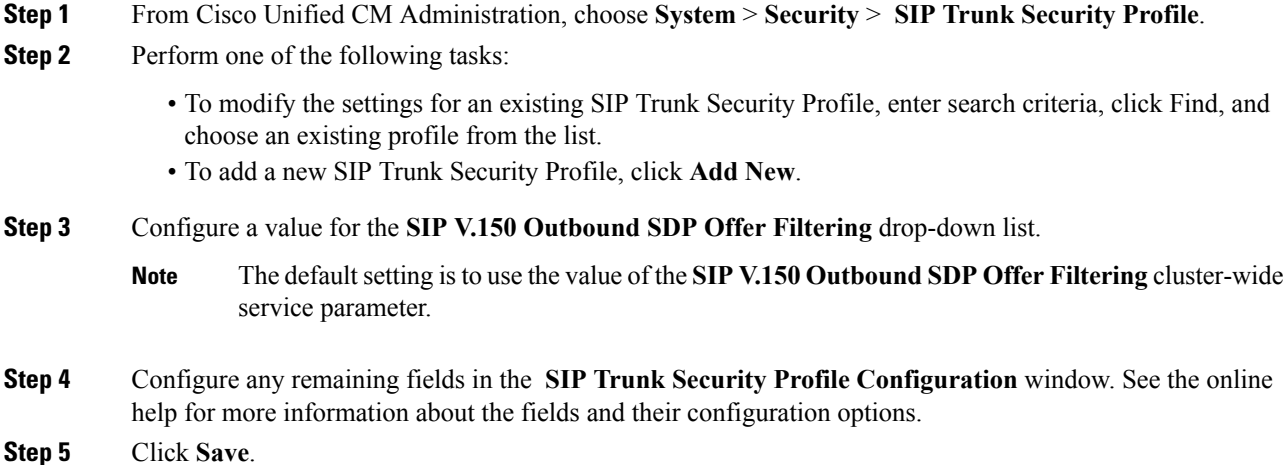

### **What to do next**

[Configure](#page-85-1) SIP Trunk for V.150, on page 86

## <span id="page-85-1"></span>**Configure SIP Trunk for V.150**

Use this procedure to configure settings for a SIP trunk.

# **Before you begin**

Add V.150 Filter to SIP Trunk [Security](#page-85-0) Profile, on page 86

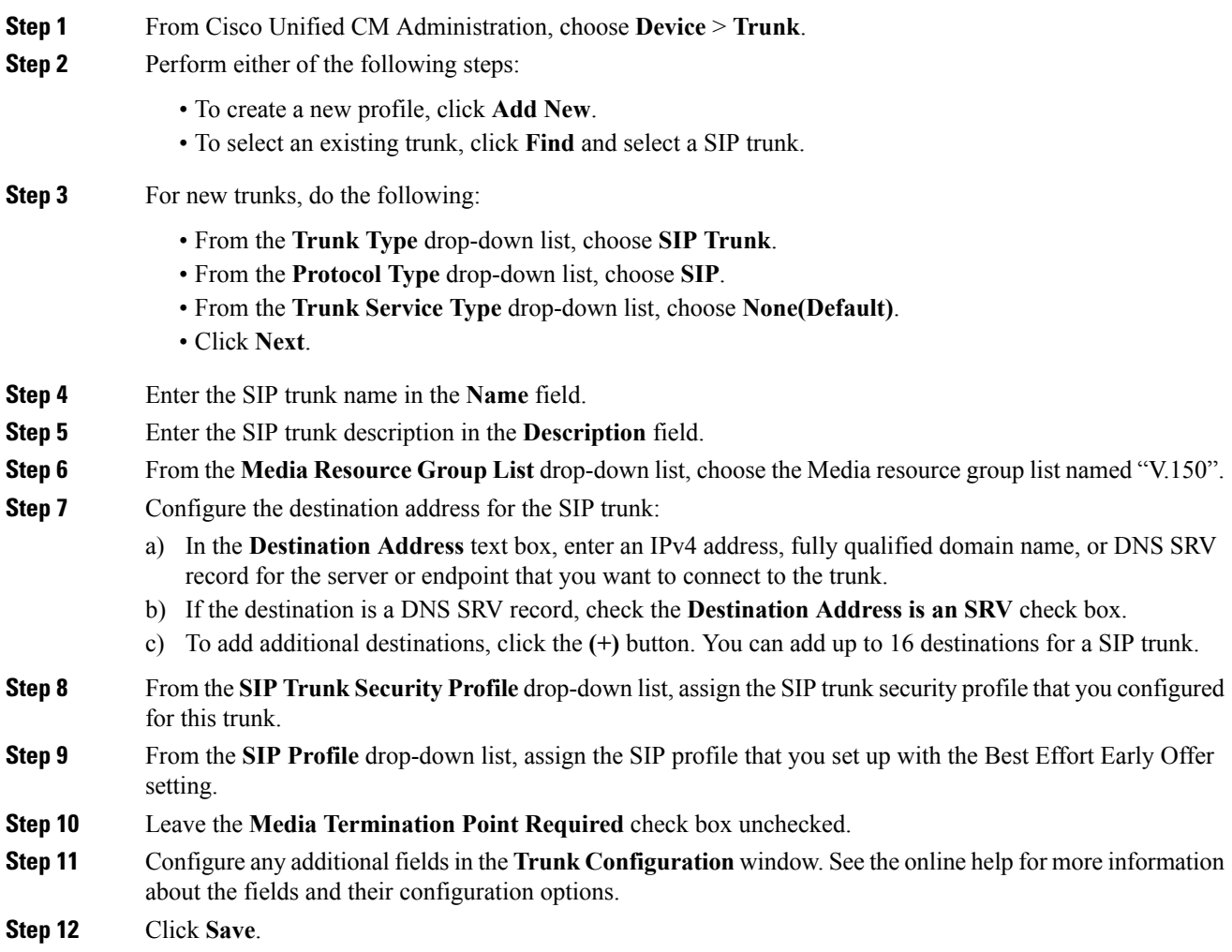

# **Upgrade for Unified Communications Manager**

# **Uneven Level Protection Forward Error Correction (ULPFEC) Support for Audio Stream**

Previous releases of Cisco Unified Communications Manager supported forward error correction (FEC) for video stream only. With this release, Cisco Unified Communications Manager also supports X-ULPFECUC for audio stream. With this support, the endpoints and infrastructure applications are more resilient to media packet loss and provide higher audio quality to the users. This feature enhances the audio quality during conferences that traverse the public Internet, business-to-business (B2B), mobile and remote access (MRA) solutions.

# **User Authorization for SIP Registrations via Expressway**

With Release 11.5(1), Cisco Unified Communications Manager supports user authorization for mobile and remote access users who register to Cisco Unified Communications Manager via Expressway. The SIP interface now includes a userid field in the Contact header of incoming SIP REGISTER requests that are received from Expressway.

After Expressway receives a SIP REGISTER message from a mobile or remote access phone, Expressway adds the userid field to the Contact header and relays the REGISTER message to Cisco Unified Communications Manager. Cisco Unified Communications Manager authorizes the user for the incoming registration request against the following values in the database, and either accepts or rejects the registration request:

- The **Owner User ID** for the phone as configured in the **Phone Configuration** window.
- The **User ID** of any user who is associated as device controller in **End User Configuration**.

You can enable or disable user authorization with the **SIP Registration Authorization Enabled** service parameter, which is new for this release. By default, user authorization is enabled.

#### **Authorization Scenarios**

Cisco Unified Communications Manager accepts registration for SIP REGISTER messages that arrive from Expressway in these scenarios:

- No userid field appears in the incoming SIP REGISTER message.
- The userid in theSIP REGISTER message matches *either* of the following: the phone owner as assigned in the **Phone Configuration** window's **Owner User ID** field, or the **User ID** of any user who has that device listed as a controlled device in the **End User Configuration** window.

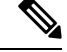

Registration succeedsso long asthere is a single match, even if the phone's **Owner User ID** setting is different from the User ID for the user who controls the device. **Note**

If multiple users are associated to the phone as device controllers, the registration request needs only a single match with a device controller or phone owner for registration to succeed.

• No user is configured as either owning or controlling the device in Cisco Unified Communications Manager.For example, the device does not have an **Owner User ID** assigned in the **Phone Configuration** window, and no user has that device listed as a controlled device in **End User Configuration**.

Cisco Unified Communications Manager rejects the registration request with a 401 UNAUTHORIZED response in these scenarios:

- The userid field in the REGISTER message does not match either the **Owner User ID** configured in the **Phone Configuration** window or the **User ID** of an end user configured as device controller.
- The SIP REGISTER message contains more than one userid in the Contact header.
- The userid="" in the SIP REGISTER message , but in Cisco Unified Communications Manager the device entry has an **Owner User ID** configured, or a user is associated to the phone as device controller.

#### **New Alarm for SIP Registration Rejections**

A new Severity 4 warning alarm, **AuthorizationError**, has been added to the Real-Time Monitoring Tool. The alarm covers instances where Cisco Unified Communications Manager rejects a registration attempt that is received from Expressway due to user authorization failure. The new alarm has been added as reason code **35** of the **EndpointTransientConnection** set of alarms.

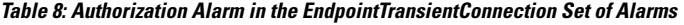

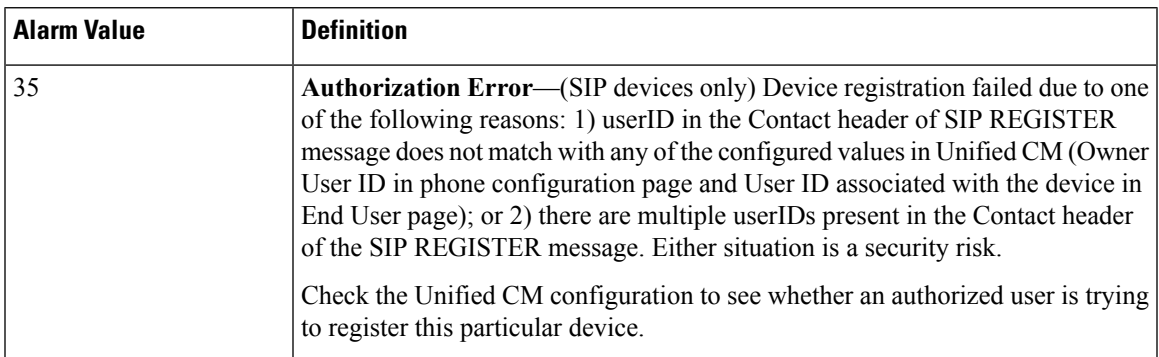

For the full list of EndpointTransientConnection alarms, see the *Managed Service Guide for Cisco Unified Communications Manager*.

# **Video Codec Preference Updates**

In Cisco Unified Communications Manager Release 11.5(1), the negotiation order preference for video codecs has been updated. The following table displays the order preference for this release and previous releases:

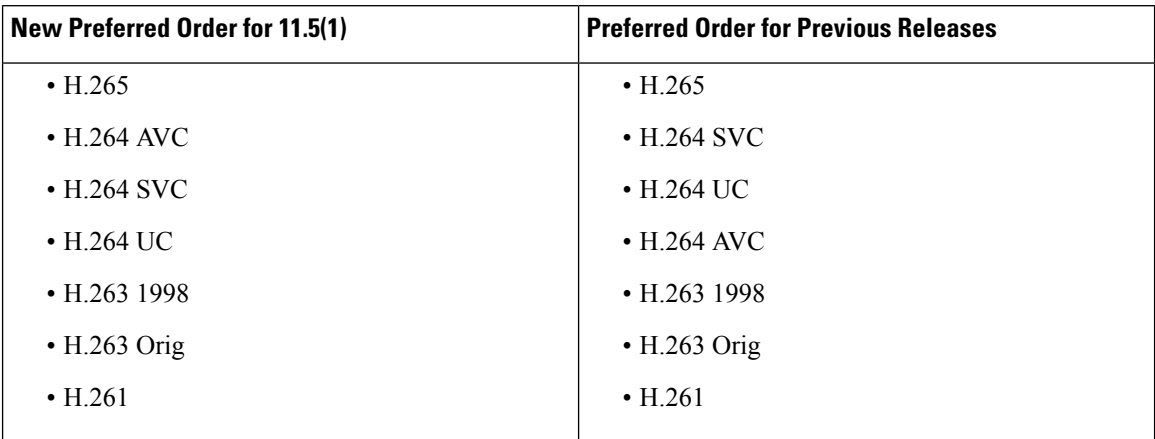

**Table 9: Updates to Video Codec Preference for 11.5(1)**

As a part of this update, the H.264 AVC codec is now second in the order of preference (previously, it was fourth) and will be negotiated ahead of H.264 SVC or H.264 UC due to offering better interoperability than those codecs.

 $\mathscr{P}$ 

For previous releases, the H.265 video codec was supported on a 'Best Effort' basis only. For this release, H.265 is fully supported.

# **Web Browser Support**

This feature offers web browser support for seamless access to each Unified Communications Manager Release 11.5 web application. For example, Cisco Unified CM Administration, Cisco Unified Serviceability, and Cisco Unified Operating System Administration. This release onwards, the following web browsers are supported:

- Firefox with Windows 10 (64 bit)—Latest browser version only
- Chrome with Windows 10 (64 bit)—Latest browser version only
- Internet Explorer 11 with Windows 10 (64 bit)
- Internet Explorer 11 with Windows 8.1 (64 bit)
- Internet Explorer 11 with Windows 7 (64 bit)
- Edge browser with Windows 10 (32 bit/64 bit)
- Safari with MacOS (10.x)—Latest browser version only

**Note**

# **Windows 10 Support for Cisco Unified Communications Manager Clients**

This release of Cisco Unified Communications Manager supports the installation, operation, and uninstallation on both Microsoft Windows 7 and Microsoft Windows 10 (32–bit and 64–bit) operating systems. It supports these operations for the following Unified CM clients:

- Cisco Unified Communications Manager Security Token Advisory (CTL Client)
- Cisco Unified Real-Time Monitoring Tool (Unified RTMT) for Windows
- Cisco Unified CM Assistant Console (IPMA)

# **Manager Assistant User Guide and Online Help Updates**

The following topic from the *Cisco Unified Communications Manager Assistant User Guide for Cisco Unified Communications Manager* is added for the Windows 10 support for Cisco Unified Communications Manager clients feature.

# **Supported Platforms**

- IP Manager Assistant (IPMA) plugin has been tested with and supports the following operating systems:
	- Windows Vista
	- Windows 7
	- Windows 8.1
	- Windows 10

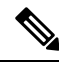

**Note** IPMA plugin is not supported for Linux operating system.

# **RTMT Guide Updates**

The following topics from the *Cisco Unified Real-Time Monitoring Tool Administration Guide* are updated for the Windows 10 support for Cisco Unified Communications Manager clients feature.

In addition, the instances of Windows 98 and XP have been removed as they are no longer supported.

# **Install and Set Up Cisco Unified Real-Time Monitoring Tool**

This chapter provides information about installing and setting up the Cisco Unified Real-Time Monitoring Tool, which works for resolutions 800\*600 and above on a computer that is running Windows 8.1, Windows 10, Windows 2000, Windows Vista, 7 or Linux with KDE or GNOME client.

# **Launch Unified RTMT**

#### **Before you begin**

For single sign-on in Windows Vista, Windows 7, Windows 8.1 or Windows 10, run Unified RTMT as an administrator.

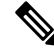

If your Root or Intermediate CA Certificate uses the RSASSA-PSS signature algorithm, do not sign the Tomcat certificate with this CA; otherwise RTMT will not launch. This is because the TLS versions through 1.2 does not support the RSASSA-PSS Signature Algorithm and a bug is opened against Java to add this support in a future TLS version. **Note**

#### **Procedure**

**Step 1** After you install the plug-in, open Unified RTMT.

If you have a Windows Vista, Windows 7, Windows 8.1 or Windows 10 client and you want to use the single sign-on feature, right click the Unified RTMT shortcut on your desktop or start menu and click **Run as** Administrator. Please allow some time for the application to load and relaunch it if you choose to synchronize the time zone.

- **Important** Before launching RTMT on Windows 7 or Vista, ensure that User Account Control (UAC) feature is disabled. For more information on UAC feature, refer [https://docs.microsoft.com/en-us/windows/](https://docs.microsoft.com/en-us/windows/desktop/uxguide/winenv-uac) [desktop/uxguide/winenv-uac](https://docs.microsoft.com/en-us/windows/desktop/uxguide/winenv-uac).
- **Step 2** In the **Host IP Address** field, enter either the IP address or hostname of the node or (if applicable) the node in a cluster.

## **Step 3** Click **OK**.

- If the single sign-on feature is enabled, Unified RTMT does not prompt for the username and password; proceed to step 8.
- If the single sign-on is not enabled, Unified RTMT displays another window prompting for the username and password. Enter the details as given in the following steps.

### **Step 4** In the **User Name** field, enter the Administrator username for the application.

- **Step 5** In the **Password** field, enter the Administrator user password that you established for the username.
	- If the authentication fails or if the node is unreachable, the tool prompts you to reenter the node and authentication details, or you can click the Cancel button to exit the application. After the authentication succeeds, Unified RTMT launches the monitoring module from local cache or from a remote node, when the local cache does not contain a monitoring module that matches the back-end version. **Note**
- **Step 6** When prompted, add the certificate store by clicking **Yes**.

Unified RTMT starts.

If you sign in using the single sign-on feature, Unified RTMT prompts once for a username and password after you click any one of the following menus: **Note**

- **System** > **Performance** > **Performance log viewer**
- **System** > **Tools** > **Trace and Log Central**
- **System** > **Tools** > **Job status**
- **System** > **Tools** > **Syslog Viewer**
- **Voice/Video** > **CallProcess** > **Session Trace**
- **Voice/Video** > **CallProcess** > **Called Party Tracing**
- **Voice/Video** > **Report** > **Learned Pattern**
- **Voice/Video** > **Report** > **SAF forwarders**
- **Analysis Manager**

#### **What to do next**

You can create a user with a profile that is limited only to Unified RTMT usage. The user will have full access to Unified RTMT but will not have permission to administer a node.

You can create a Unified RTMT user by adding a new application user in the administration interface and adding the user to the predefined Standard RealtimeAndTraceCollection group.

For complete instructions for adding users and user groups, see the *Administration Guide for Cisco Unified Communications Manager* and *System Configuration Guide for Cisco Unified Communications Manager* .

# **Cisco Unified Analysis Manager Installation and Setup**

This chapter provides information to install Cisco Unified Real-Time Monitoring Tool (RTMT), which works for resolutions 800\*600 and above, on a computer that is running Windows 8.1, Windows 10, Windows 2000, Windows Vista, or Linux with KDE and/or Gnome client.

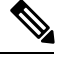

**Note** RTMT requires at least 128 MB in memory to run on a Windows operating system platform.

# **Security Guide Updates**

The following topics from the *Security Guide for Cisco Unified Communications Manager* are updated for the Windows 10 support for Cisco Unified Communications Manager clients feature.

# **About Cisco CTL Setup**

Device, file, and signaling authentication rely on the creation of the Certificate Trust List (CTL) file, which is created when you install and configure the Cisco Certificate Trust List (CTL).

The CTL file contains entries for the following servers or security tokens:

- System Administrator Security Token (SAST)
- Cisco CallManager and Cisco TFTP services that are running on the same server
- Certificate Authority Proxy Function (CAPF)
- TFTP server(s)
- ASA firewall
- ITLRecovery

The CTL file contains a server certificate, public key, serial number, signature, issuer name, subject name, server function, DNS name, and IP address for each server.

After you create the CTL file, you must restart the Cisco CallManager and Cisco TFTP services in Cisco Unified Serviceability on all nodes that run these services. The next time that the phone initializes, it downloads the CTL file from the TFTP server. If the CTL file contains a TFTP server entry that has a self-signed certificate, the phone requests a signed configuration file in .sgn format. If no TFTP server contains a certificate, the phone requests an unsigned file.

After the Cisco CTL Client adds a server certificate to the CTL file, you can update the CTL file by running the following CLI commands:

#### **utils ctl set-cluster mixed-mode**

Updates the CTL file and sets the cluster to mixed mode.

```
utils ctl set-cluster non-secure-mode
```
Updates the CTL file and sets the cluster to non-secure mode.

# **utils ctl update CTLFile**

Updates the CTL file on each node in the cluster.

When you configure a firewall in the CTL file, you can secure a Cisco ASA Firewall as part of a secure Unified Communications Manage system. It displays the firewall certificate as a "CCM" certificate.

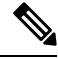

```
Note
```
• You must run the CLI commands on the publisher node.

• Be aware that regenerating the CallManager certificate changes the signer of the file. Phones that do not support Security by Default will not accept the new CTL file unless CTL files are manually deleted from the phone. For information on deleting the CTL files on the phone, see the *Cisco IP Phone Administration Guide* for your phone model.

# **Install Cisco CTL Client for Windows**

To install the Cisco CTL Client for Windows Vista, Windows 7, Windows 8.1, and Windows 10, perform the following procedure:

### **Procedure**

**Step 1** From the Windows workstation or server where you plan to install the client, browse to Unified Communications Manager Administration, as described in the *Administration Guide for Cisco Unified Communications Manager*. **Step 2** In Unified Communications Manager Administration, choose **Application** > **Plugins**.

The **Find and List Plugins** window displays.

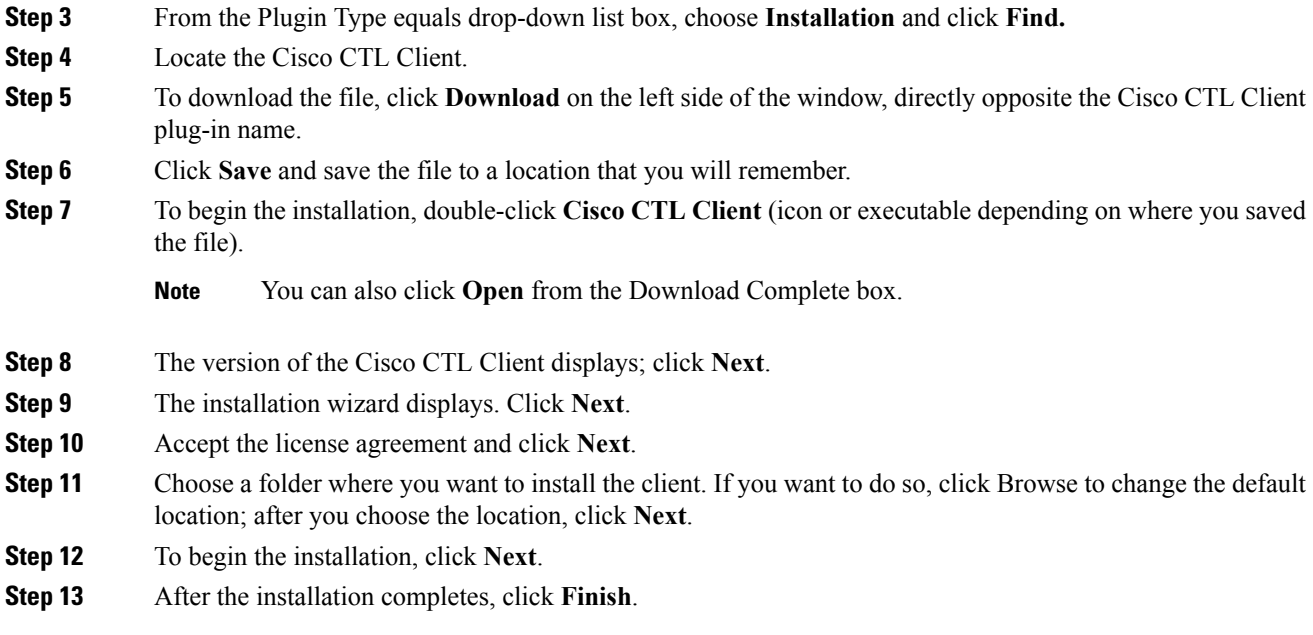

# **Change eToken Password for Windows**

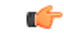

This information applies to the CTL Client encryption option. You may also set up encryption by using the **utils ctl** CLI command set, which does not require security tokens. For more information about this option, see the *Command Line Interface Guide for Cisco Unified Communications Solutions.* **Important**

To change the security token password on a Windows Vista, Windows 7, Windows 8.1, and Windows 10 server or workstation, perform the following procedure:

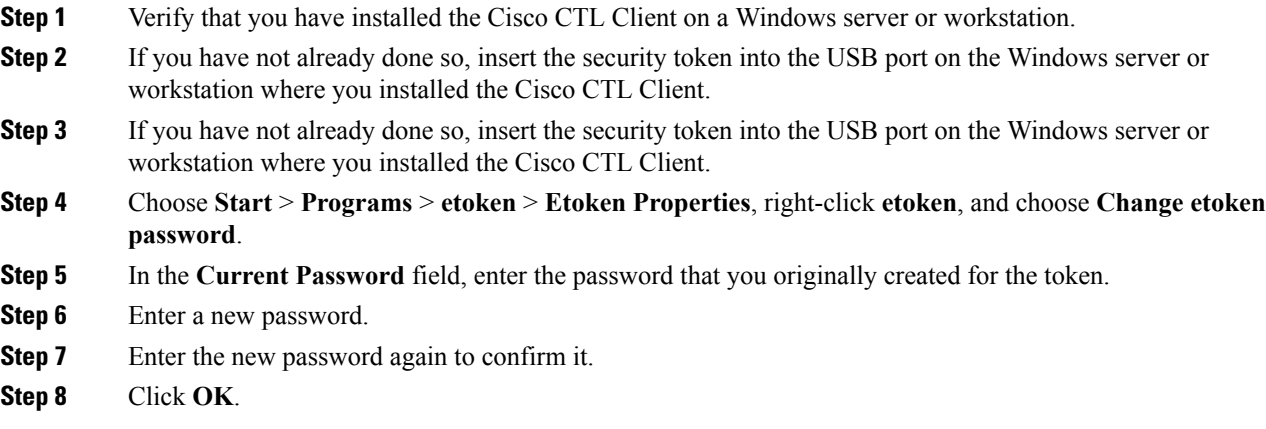

# **Windows 10 Support for TAPI and JTAPI Clients**

This release of Cisco Unified Communications Manger supports the installation, operation, and uninstallation on Microsoft Windows 10 (32-bit and 64-bit) operating systems for the following clients:

- Cisco Unified TAPI Client (32-bit and x64 clients)
- Cisco Unified JTAPI Client for Windows (32-bit and x64 clients)